# **SAMSUNG**

# SM-G925F

# Benutzerhandbuch

# **Inhalt**

# **[Grundlegende Information](#page-3-0)**

- [Zuerst lesen](#page-3-0)
- [Lieferumfang](#page-4-0)
- [Geräteaufbau](#page-5-0)
- [SIM- oder USIM-Karte](#page-7-0)
- [Akku](#page-9-0)
- [Gerät ein- und ausschalten](#page-14-0)
- [Touchscreen](#page-15-0)
- [Startbildschirm](#page-18-0)
- [Sperrbildschirm](#page-24-0)
- [Seitenbildschirm](#page-25-0)
- [Benachrichtigungsfeld](#page-34-0)
- [Text eingeben](#page-36-0)
- [Screenshot](#page-38-0)
- [Anwendungen öffnen](#page-39-0)
- [Multi Window](#page-39-0)
- [Geräte- und Datenverwaltung](#page-43-0)
- [Quick Connect](#page-47-0)
- [Dateien für Kontakte freigeben](#page-50-0)
- [Notfallmodus](#page-51-0)

### **[Anwendungen](#page-52-0)**

- [Anwendungen installieren oder](#page-52-0)  [deinstallieren](#page-52-0)
- [Telefon](#page-53-0)
- [Kontakte](#page-56-0)
- [Nachrichten](#page-58-0)
- [Internet](#page-60-0)
- [E-Mail](#page-61-0)
- [Kamera](#page-62-0)
- [Galerie](#page-80-0)
- [Smart Manager](#page-81-0)
- [S Planner](#page-83-0)
- [S Health](#page-84-0)
- [S Voice](#page-87-0)
- [Musik](#page-89-0)
- [Video](#page-90-0)
- [Diktiergerät](#page-91-0)
- [Eigene Dateien](#page-93-0)
- [Samsung Gear](#page-93-0)
- [Memo](#page-94-0)
- [Uhr](#page-95-0)
- [Rechner](#page-96-0)
- [Google Apps](#page-97-0)

### **[Einstellungen](#page-99-0)**

- [Einführung](#page-99-0)
- [WLAN](#page-99-0)
- [Bluetooth](#page-101-0)
- [Offline-Modus](#page-103-0)
- [Mobile Hotspot und Tethering](#page-103-0)
- [Datennutzung](#page-104-0)
- [Mobile Netzwerke](#page-105-0)
- [NFC und Zahlung](#page-105-0)
- [Weitere Verbindungseinstellungen](#page-108-0)
- [Anwendungen](#page-110-0)

#### Inhalt

- [Töne und Vibration](#page-111-0)
- [Benachrichtigungen](#page-111-0)
- [Nicht stören](#page-112-0)
- [Anzeige](#page-112-0)
- [Seitenbildschirm](#page-113-0)
- [Nützliche Funktionen](#page-113-0)
- [Hintergrundbild](#page-114-0)
- [Themes](#page-114-0)
- [Gerätesicherheit](#page-115-0)
- [Datenschutz & Sicherheit](#page-119-0)
- [Einfacher Modus](#page-122-0)
- [Eingabehilfe](#page-122-0)
- [Konten](#page-123-0)
- [Sichern und zurücksetzen](#page-124-0)
- [Sprache und Eingabe](#page-124-0)
- [Akku](#page-125-0)
- [Speicher](#page-125-0)
- [Datum und Uhrzeit](#page-126-0)
- [Benutzerhandbuch](#page-126-0)
- [Geräteinformationen](#page-126-0)

### **[Anhang](#page-127-0)**

- [Eingabehilfe](#page-127-0)
- [Rat und Hilfe bei Problemen](#page-143-0)
- [Akku entfernen](#page-149-0)

# <span id="page-3-0"></span>**Grundlegende Information**

# **Zuerst lesen**

Lesen Sie dieses Handbuch vor der Verwendung des Geräts aufmerksam durch, um seine sichere und sachgemäße Verwendung zu gewährleisten.

- Beschreibungen basieren auf den Standardeinstellungen des Geräts.
- Einige Inhalte weichen je nach Region, Dienstanbieter, Gerätespezifikationen und Gerätesoftware möglicherweise von Ihrem Gerät ab.
- Hochwertige Inhalte, bei denen für die Verarbeitung hohe CPU- und RAM-Leistungen erforderlich sind, wirken sich auf die Gesamtleistung des Geräts aus. Anwendungen, die mit diesen Inhalten zusammenhängen, funktionieren abhängig von den technischen Daten des Geräts und der Umgebung, in der es genutzt wird, möglicherweise nicht ordnungsgemäß.
- Samsung übernimmt keinerlei Haftung bei Leistungsproblemen, die von Anwendungen von Drittanbietern verursacht werden.
- Samsung ist nicht für Leistungseinbußen oder Inkompatibilitäten haftbar, die durch veränderte Registrierungseinstellungen oder modifizierte Betriebssystemsoftware verursacht wurden. Bitte beachten Sie, dass inoffizielle Anpassungen am Betriebssystem dazu führen können, dass das Gerät oder Anwendungen nicht mehr ordnungsgemäß funktionieren.
- Software, Tonquellen, Hintergrundbilder, Bilder sowie andere Medien auf diesem Gerät unterliegen einer Lizenzvereinbarung für die eingeschränkte Nutzung. Das Extrahieren und Verwenden dieser Materialien für gewerbliche oder andere Zwecke stellt eine Verletzung von Copyright-Gesetzen dar. Der Benutzer trägt die volle Verantwortung bei illegaler Verwendung von Medien.
- Möglicherweise fallen je nach Datentarif zusätzliche Gebühren für Datendienste wie z. B. Nachrichtenversand, Hochladen und Herunterladen von Inhalten, automatische Synchronisation oder Verwendung von Standortdiensten an. Bei der Übertragung von großen Datenmengen empfehlen wir die Verwendung der WLAN-Funktion.
- Standardanwendungen, die bereits auf dem Gerät installiert sind, unterliegen Aktualisierungen und es kann vorkommen, dass sie ohne vorherige Ankündigung nicht mehr unterstützt werden. Sollten Sie Fragen zu einer auf dem Gerät vorinstallierten Anwendung haben, wenden Sie sich an ein Samsung Kundendienstcenter. Wenden Sie sich bei Anwendungen, die Sie selbst installiert haben, an den jeweiligen Anbieter.
- Das Verändern des Betriebssystems des Geräts oder das Installieren von Software von inoffiziellen Quellen kann zu Fehlfunktionen am Gerät oder zu Beschädigung oder Verlust von Daten führen. Diese Handlungen stellen Verstöße gegen Ihre Lizenzvereinbarung mit Samsung dar und haben das Erlöschen der Garantie zur Folge.

<span id="page-4-0"></span>• Dieses Gerät verfügt über eine Zertifizierung nach den Anforderungen der Federal Communications Commission (FCC), für die Lieferung, den Verkauf oder Import in die USA. Die FCC-ID des Gerätes finden Sie unter **Menü** → **Einstellungen** → **Geräteinformationen** → **Akku-Info**.

#### **Hinweissymbole**

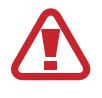

**Warnung**: Situationen, die zu Verletzungen führen könnten

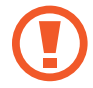

**Vorsicht**: Situationen, die zu Schäden an Ihrem oder anderen Geräten führen könnten

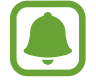

**Hinweis**: Hinweise, Verwendungstipps oder zusätzliche Informationen

# **Lieferumfang**

Vergewissern Sie sich, dass der Produktkarton die folgenden Artikel enthält:

- Gerät
- **Kurzanleitung**

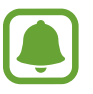

- Die mit dem Gerät und anderen verfügbaren Zubehörteilen bereitgestellten Artikel können je nach Region oder Dienstanbieter variieren.
- Die mitgelieferten Artikel sind nur für die Verwendung mit diesem Gerät vorgesehen und sind möglicherweise nicht mit anderen Geräten kompatibel.
- Änderungen am Aussehen und an den technischen Daten sind ohne vorherige Ankündigung vorbehalten.
- Weitere Zubehörteile können Sie bei Ihrem örtlichen Samsung-Händler erwerben. Stellen Sie vor dem Kauf sicher, dass sie mit dem Gerät kompatibel sind.
- Verwenden Sie nur von Samsung zugelassenes Zubehör. Wenn Sie nicht zugelassenes Zubehör verwenden, kann dies zu Leistungseinbußen und Fehlfunktionen führen, die nicht von der Garantie abgedeckt werden.
- Änderungen an der Verfügbarkeit aller Zubehörteile sind vorbehalten und hängen vollständig von den Herstellerfirmen ab. Weitere Informationen zu verfügbarem Zubehör finden Sie auf der Samsung-Webseite.

# <span id="page-5-0"></span>**Geräteaufbau**

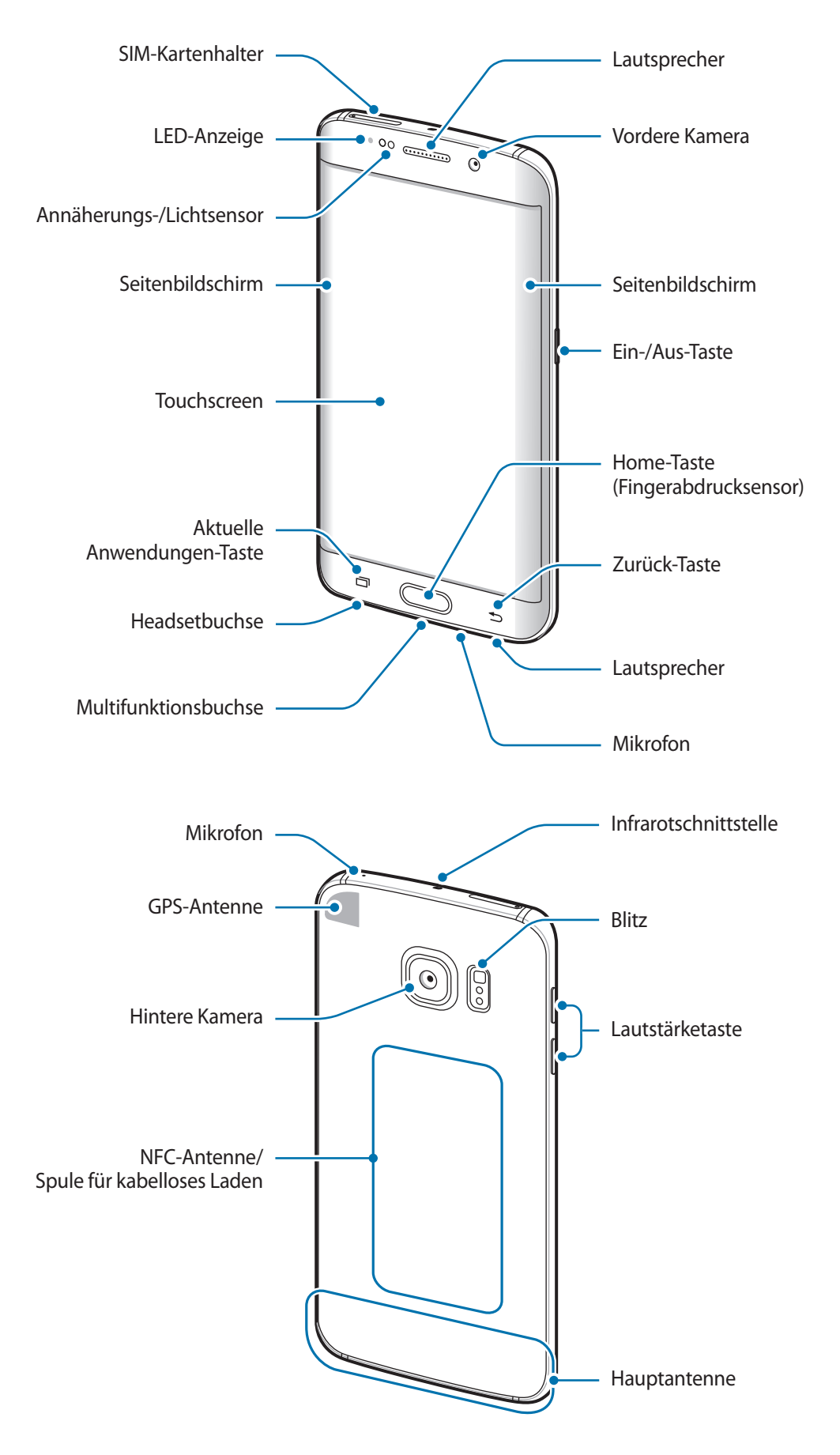

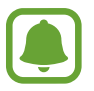

- Decken Sie den Antennenbereich nicht mit den Händen oder anderen Gegenständen ab. Dies kann Verbindungsprobleme hervorrufen oder den Akku entladen.
- Wir empfehlen, einen von Samsung zugelassenen Bildschirmschutz zu verwenden. Die Verwendung eines nicht zugelassenen Bildschirmschutzes kann zu Störungen des Sensors führen.
- Vermeiden Sie den Kontakt von Wasser mit dem Touchscreen. Durch Feuchtigkeit oder Kontakt mit Wasser können Fehlfunktionen des Touchscreens verursacht werden.
- Auf dem gewölbten Bildschirm können die Farben je nach Blickwinkel anders aussehen.

#### **Tasten**

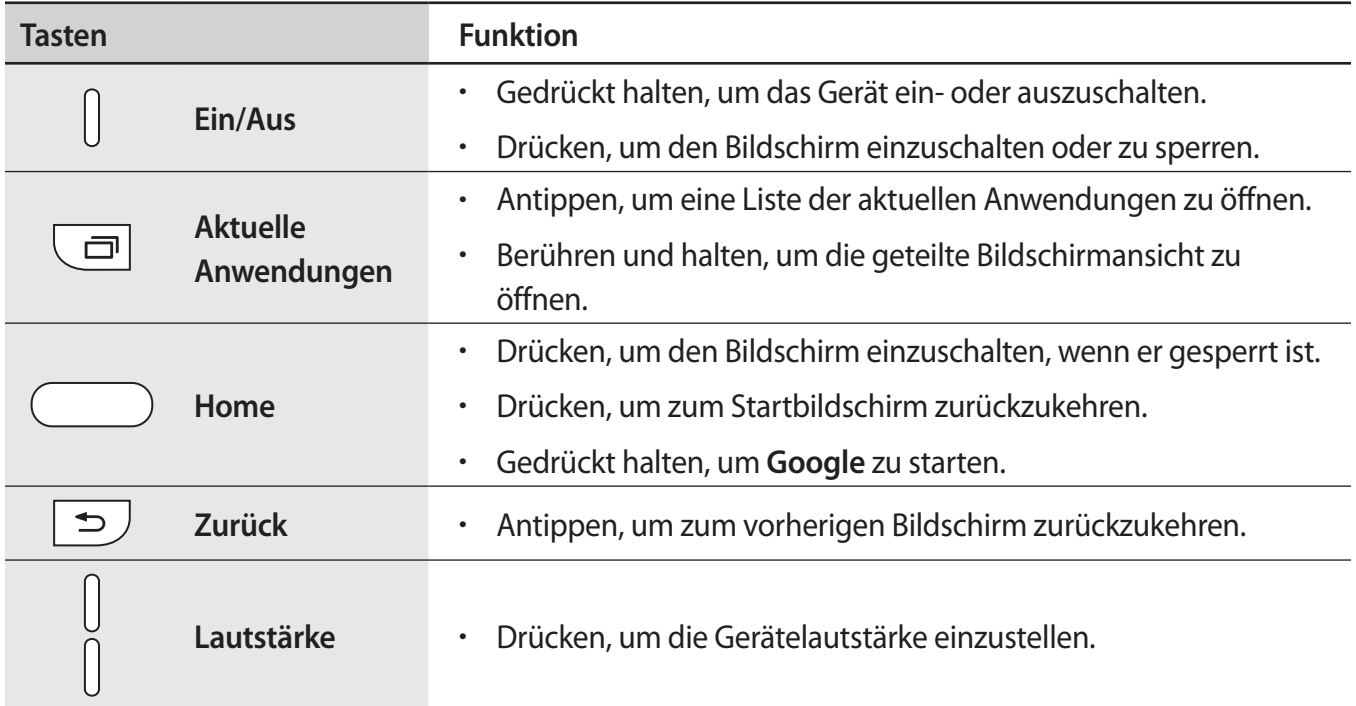

# <span id="page-7-0"></span>**SIM- oder USIM-Karte**

### **SIM- oder USIM-Karte einlegen**

Setzen Sie die SIM- oder USIM-Karte Ihres Mobildienstanbieters ein.

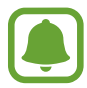

- Mit diesem Gerät können nur Nano-SIM-Karten verwendet werden.
- Einige LTE-Dienste sind je nach Dienstanbieter möglicherweise nicht verfügbar. Weitere Informationen zur Verfügbarkeit des Dienstes erhalten Sie von Ihrem Dienstanbieter.

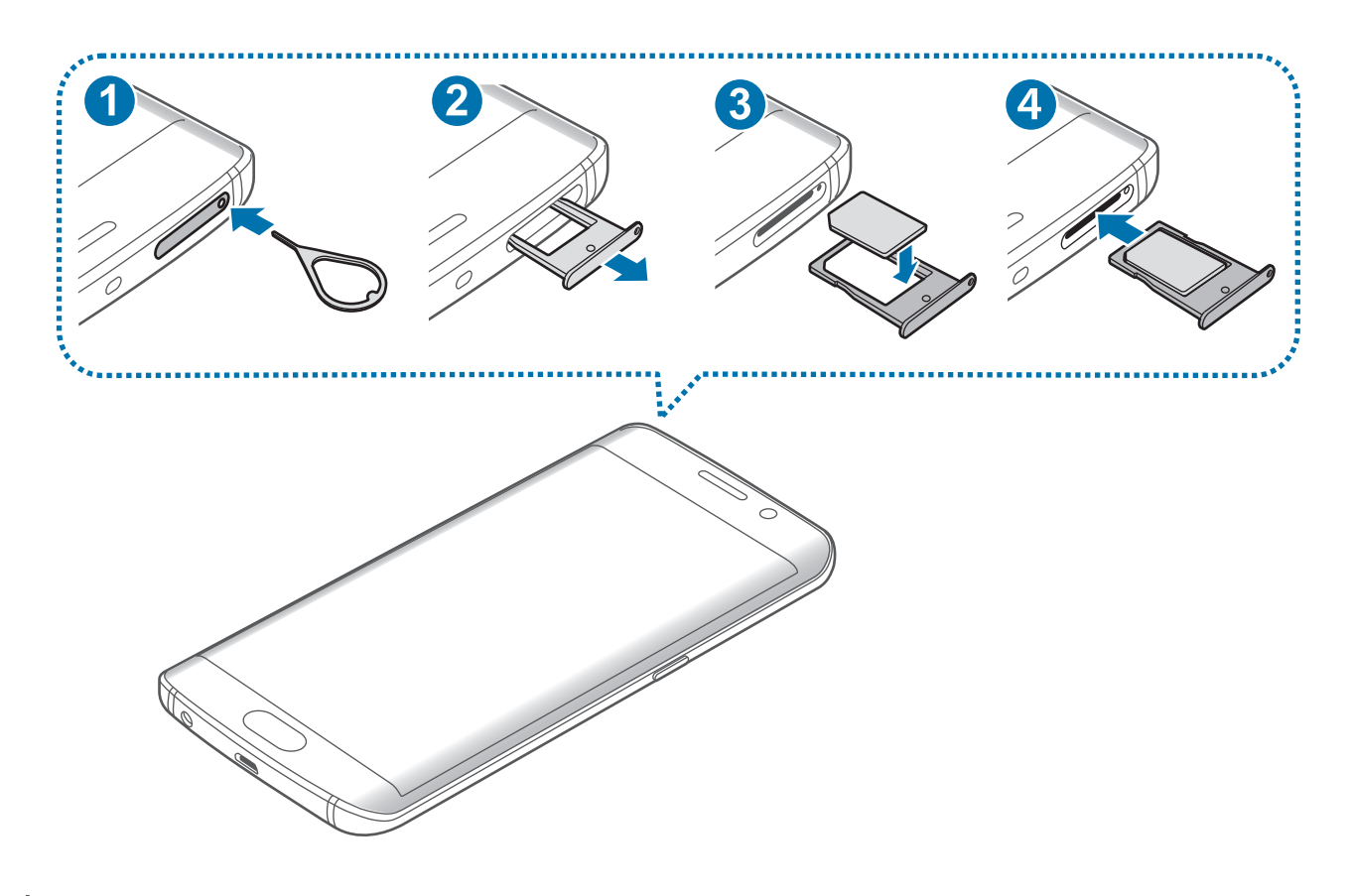

1 Führen Sie das Steckplatzwerkzeug in die Öffnung am SIM-Kartenträger ein, um das Fach zu lösen.

Stellen Sie sicher, dass das Steckplatzwerkzeug senkrecht in die Öffnung eingesteckt wird. Anderenfalls könnte das Gerät beschädigt werden.

- 2 Ziehen Sie den SIM-Kartenhalter vorsichtig aus dem SIM-Kartensteckplatz.
- 3 Legen Sie die SIM oder USIM mit den goldfarbenen Kontakten nach unten zeigend in den SIM-Kartenhalter.

Achten Sie darauf, dass Sie die SIM- oder USIM-Karte nicht verlieren und dass keine anderen Personen sie verwenden. Samsung übernimmt keine Haftung für Schäden oder Unannehmlichkeiten, die durch verlorene oder gestohlene Karten verursacht wurden.

4 Schieben Sie den SIM-Kartenhalter vorsichtig zurück in den SIM-Kartensteckplatz.

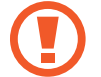

Schieben Sie den SIM-Kartenhalter vorsichtig ein, um zu verhindern, dass sich die SIM-Karte aus der Halterung löst und herausfällt.

### **SIM- oder USIM-Karte entnehmen**

- 1 Führen Sie das Steckplatzwerkzeug in die Öffnung am SIM-Kartenträger ein, um das Fach zu lösen.
- 2 Ziehen Sie den SIM-Kartenhalter vorsichtig aus dem SIM-Kartensteckplatz.
- 3 Entnehmen Sie die SIM- oder USIM-Karte.

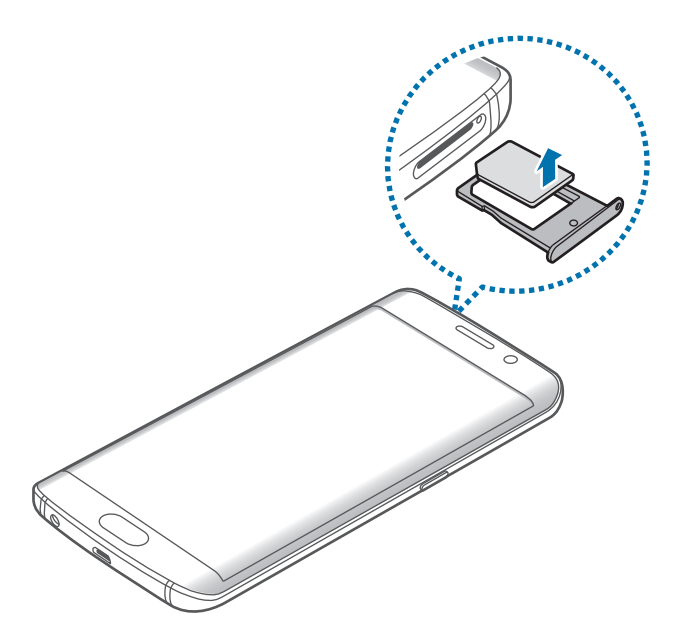

4 Schieben Sie den SIM-Kartenhalter vorsichtig zurück in den SIM-Kartensteckplatz.

# <span id="page-9-0"></span>**Akku**

# **Akku aufladen**

Vor der erstmaligen Verwendung des Akkus oder wenn er länger nicht verwendet wurde, muss der Akku geladen werden.

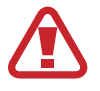

Verwenden Sie nur von Samsung zugelassene Ladegeräte, Akkus und Kabel. Nicht zugelassene Ladegeräte oder Kabel können zu einer Explosion des Akkus oder zu Schäden am Gerät führen.

1 Schließen Sie das USB-Kabel an das USB-Netzteil und das andere Ende des USB-Kabels an die Multifunktionsbuchse an.

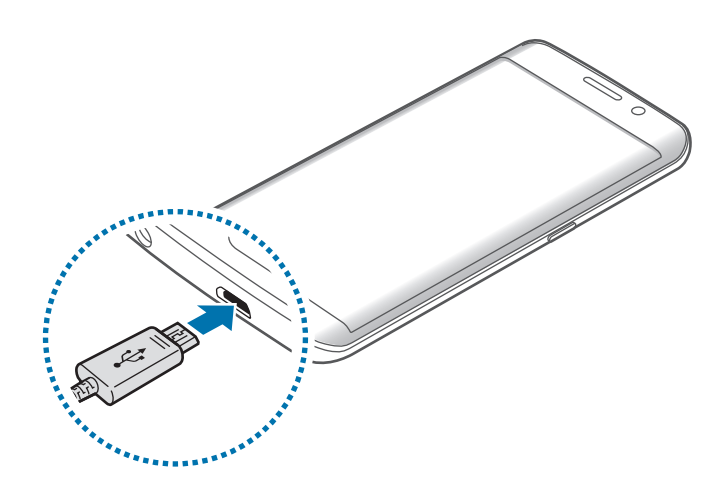

Ein falsches Anschließen des Ladegeräts kann zu schweren Schäden am Gerät führen. Schäden durch unsachgemäße Verwendung werden nicht von der Garantie abgedeckt.

2 Stecken Sie das USB-Netzteil in eine Netzsteckdose.

3 Trennen Sie das Ladegerät vom Gerät, wenn der Akku vollständig geladen ist. Ziehen Sie zuerst das Ladegerät vom Gerät ab und trennen Sie anschließend die Verbindung zwischen Ladegerät und Netzsteckdose.

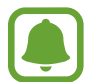

Stecken Sie das Ladegerät aus, wenn es nicht verwendet wird, um Energie zu sparen. Das Ladegerät verfügt über keinen Ein-/Aus-Schalter. Sie müssen also das Ladegerät vom Stromanschluss trennen, wenn es nicht verwendet wird, um zu verhindern, dass Energie verschwendet wird. Das Ladegerät sollte sich während des Aufladens in der Nähe des Stromanschlusses befinden und leicht zugänglich sein.

#### **Verbleibende Ladezeit anzeigen**

Rufen Sie während des Ladevorgangs den Startbildschirm auf und tippen Sie **Menü** → **Einstellungen** → **Akku** an.

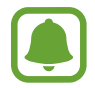

Die tatsächliche Ladezeit variiert möglicherweise je nach Status des Geräts und den Aufladebedingungen. Die verbleibende Ladezeit wird möglicherweise nicht angezeigt, wenn Sie das Gerät bei sehr hohen oder sehr niedrigen Temperaturen laden.

#### **Akkuverbrauch reduzieren**

Ihr Gerät bietet Ihnen Optionen zum Verlängern der Akkulaufzeit.

- Optimieren Sie das Gerät mit dem Smart Manager.
- Wenn Sie Ihr Gerät nicht benutzen, aktivieren Sie den Schlafmodus, indem Sie die Ein-/Aus-Taste drücken.
- Aktivieren Sie den Energiesparmodus.
- Schließen Sie nicht verwendete Anwendungen.
- Deaktivieren Sie die Bluetooth-Funktion, wenn Sie sie nicht verwenden.
- Deaktivieren Sie die WLAN-Funktion, wenn Sie sie nicht verwenden.
- Deaktivieren Sie die automatische Synchronisierung von Anwendungen.
- Reduzieren Sie die Beleuchtungsdauer des Bildschirms.
- Verringern Sie die Bildschirmhelligkeit.

# **Tipps und Vorsichtsmaßnahmen zum Laden des Akkus**

- Ist der Akkuladestand gering, wird das Akkusymbol leer angezeigt.
- Wenn der Akku vollständig entladen ist, kann das Gerät nicht unmittelbar nach dem Anschluss an das Ladegerät eingeschaltet werden. Laden Sie den leeren Akku ein paar Minuten lang auf, bevor Sie das Gerät wieder einschalten.
- Der Akkuverbrauch steigt, wenn Sie gleichzeitig verschiedene Anwendungen, Netzwerkanwendungen oder Anwendungen, bei denen ein zusätzliches Gerät verbunden werden muss, ausführen. Führen Sie diese Anwendungen nur bei vollständig geladenem Akku aus. So vermeiden Sie eine Unterbrechung der Netzwerkverbindung oder einen Ladeverlust während einer Datenübertragung.
- Wenn Sie das Gerät nicht über ein USB-Netzteil, sondern beispielsweise über einen Computer laden, kann dies aufgrund von einer eingeschränkten elektrischen Stromzufuhr zu einer geringeren Ladegeschwindigkeit führen.
- Sie können das Gerät verwenden, während es aufgeladen wird, der Ladevorgang kann in diesem Fall jedoch länger dauern.
- Während das Gerät geladen wird, können aufgrund einer instabilen Stromversorgung Funktionsstörungen des Touchscreens auftreten. Entfernen Sie in diesem Fall das Ladegerät.
- Beim Aufladen können sich das Gerät und das Ladegerät erwärmen. Das ist üblich und hat keine Auswirkung auf die Lebensdauer oder Leistungsfähigkeit des Geräts. Erwärmt sich der Akku stärker als üblich, entfernen Sie das Ladegerät.
- Falls das Gerät nicht richtig geladen wird, bringen Sie es zusammen mit dem Ladegerät in eine Samsung-Kundendienstzentrale.

## **Schnellladen**

Das Gerät hat eine integrierte Schnellladefunktion. Mithilfe dieser Funktion kann der Akku schneller geladen werden, wenn das Gerät bzw. sein Bildschirm ausgeschaltet ist.

#### **Informationen zum Schnellladen**

- Die Akku-Schnellladefunktion nutzt eine Technologie, die den Akku mithilfe einer erhöhten Leistung schneller lädt. Das Gerät unterstützt die adaptive Schnellladefunktion von Samsung sowie Quick Charge 2.0 von Qualcomm.
- Schließen Sie Ihr Gerät zum Schnellladen an ein Akkuladegerät an, das die adaptive Schnellladefunktion bzw. Quick Charge 2.0 unterstützt.

#### **Ladegeschwindigkeit erhöhen**

Um den Akku schneller zu laden, schalten Sie das Gerät bzw. seinen Bildschirm während des Ladevorgangs aus.

- Wird der Akku bei ausgeschaltetem Gerät geladen, wird das Symbol  $\blacktriangleright$  auf dem Bildschirm angezeigt.
- Die Schnellladefunktion ist bei eingeschaltetem Bildschirm nicht verfügbar. Schalten Sie den Bildschirm aus, um die Ladegeschwindigkeit zu erhöhen.

Ist die Schnellladefunktion nicht aktiviert, tippen Sie auf dem Startbildschirm erst **Menü** → **Einstellungen** → **Akku** an und dann den Schalter **Schnellladen über Kabel**, um sie zu aktivieren.

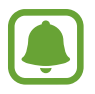

- Wenn Sie den Akku mit einem herkömmlichen Akkuladegerät laden, können Sie die integrierte Schnellladefunktion nicht verwenden.
- Wenn das Gerät heiß wird oder die Umgebungstemperatur steigt, kann die Ladegeschwindigkeit automatisch nachlassen. Das ist normal und verhindert, dass das Gerät beschädigt wird.

# **Kabelloses Laden**

Das Gerät hat eine integrierte Spule zum kabellosen Laden. Sie können den Akku mit einem induktiven Ladegerät (separat erhältlich) laden.

1 Legen Sie das Gerät so auf das induktive Ladegerät, dass die Mittelpunkte der Geräte übereinander liegen.

Auf dem Bildschirm wird die verbleibende Ladezeit angezeigt. Je nach Ladezustand kann die tatsächlich verbleibende Ladezeit abweichen.

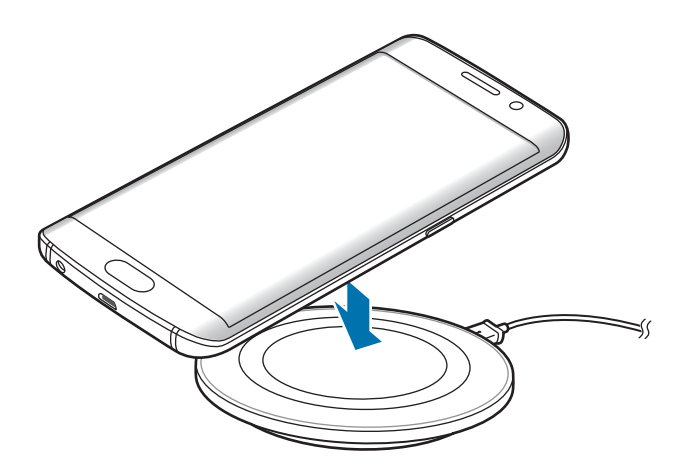

 $2$  Trennen Sie das induktive Ladegerät vom Gerät, wenn der Akku vollständig geladen ist.

- Wenn sich zwischen dem Gerät und dem induktiven Ladegerät Fremdkörper befinden, wird das Gerät möglicherweise nicht richtig geladen.
- Wenn Sie das induktive Ladegerät an Orten mit schwachem Netzsignal verwenden, haben Sie möglicherweise keinen Netzempfang mehr.
- Verwenden Sie von Samsung zugelassene induktive Ladegeräte. Falls Sie andere induktive Ladegeräte verwenden, wird der Akku möglicherweise nicht richtig geladen.

### **Energiesparmodus**

Sparen Sie Akku, indem Sie die Gerätefunktionen einschränken.

Tippen Sie auf dem Startbildschirm **Menü** → **Einstellungen** → **Akku** → **Energiesparmodus** und anschließend den Schalter an, um den Modus zu aktivieren.

Wenn der Energiesparmodus beim Erreichen eines festgelegten Akkustands automatisch aktiviert werden soll, tippen Sie **Energiesparmodus starten** an und wählen Sie eine Option aus.

# <span id="page-14-0"></span>**Ultra-Energiesparmodus**

Mit diesem Modus können Sie die Akkuleistung des Geräts verlängern. Im Ultra-Energiesparmodus verhält sich das Gerät folgendermaßen:

- Alle Farben auf dem Bildschirm werden in Graustufen angezeigt.
- Die verfügbaren Anwendungen werden auf die wichtigsten und ausgewählten Anwendungen beschränkt.
- Die mobile Datenverbindung wird deaktiviert, wenn der Bildschirm ausgeschaltet ist.
- WLAN und Bluetooth werden deaktiviert.

Tippen Sie auf dem Startbildschirm **Menü** → **Einstellungen** → **Akku** → **Ultra-Energiesparmodus** und anschließend den Schalter an, um den Modus zu aktivieren.

Tippen Sie zum Deaktivieren des Ultra-Energiesparmodus **MEHR** → **UItra-Energiesparmodus deaktiv.** an.

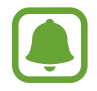

Mit der verbleibenden Nutzungszeit wird angezeigt, wie lange der Akku noch hält. Die verbleibende Nutzungszeit kann je nach Geräteeinstellungen und Betriebsbedingungen variieren.

# **Gerät ein- und ausschalten**

Halten Sie die Ein-/Aus-Taste einige Sekunden lang gedrückt, um das Gerät einzuschalten.

Befolgen Sie beim erstmaligen Einschalten des Geräts oder nach einem Zurücksetzen auf die Werkseinstellungen die Anweisungen auf dem Bildschirm, um das Gerät einzurichten.

Halten Sie zum Ausschalten des Geräts die Ein-/Aus-Taste gedrückt und tippen Sie **Ausschalten** an.

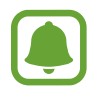

Befolgen Sie alle Warnungen und Anweisungen autorisierter Personen in Bereichen, in denen drahtlose Geräte verboten sind, z. B. in Flugzeugen und Krankenhäusern.

#### **Gerät neustarten**

Wenn das Gerät nicht reagiert, halten Sie die Ein-/Aus-Taste und die Lautstärketaste gleichzeitig länger als 7 Sekunden gedrückt, um es neu zu starten.

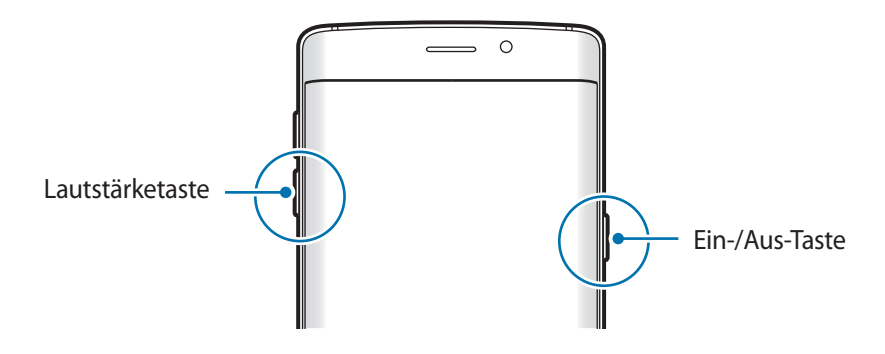

# <span id="page-15-0"></span>**Touchscreen**

- Achten Sie darauf, dass der Touchscreen nicht mit anderen elektrischen Geräten in Kontakt kommt. Elektrostatische Entladungen können Fehlfunktionen des Touchscreens verursachen.
	- Um Schäden am Touchscreen zu verhindern, tippen Sie nicht mit einem scharfen Gegenstand darauf und üben Sie keinen starken Druck mit den Fingerspitzen aus.
	- Möglicherweise erkennt das Gerät Toucheingaben nahe am Rand des Bildschirms nicht, wenn die Toucheingabe außerhalb des Erkennungsbereichs ausgeführt wird.
		- Befindet sich der Touchscreen über einen längeren Zeitraum im Stand-by-Modus, kann es zu Nach- oder Geisterbildern kommen, die sich auf der Anzeige einbrennen. Schalten Sie den Touchscreen aus, wenn Sie das Gerät nicht verwenden.
		- Es wird empfohlen, den Touchscreen mit den Fingern zu bedienen.

#### **Tippen**

Um Anwendungen zu öffnen, Menüsymbole auszuwählen, Schaltflächen auf dem Bildschirm zu drücken oder mit der Tastatur Zeichen einzugeben, tippen Sie diese jeweils mit einem Finger an.

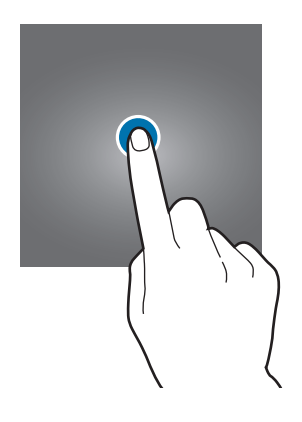

#### **Berühren und halten**

Wenn Sie ein Element oder den Bildschirm länger als 2 Sekunden berühren und halten, werden die verfügbaren Optionen angezeigt.

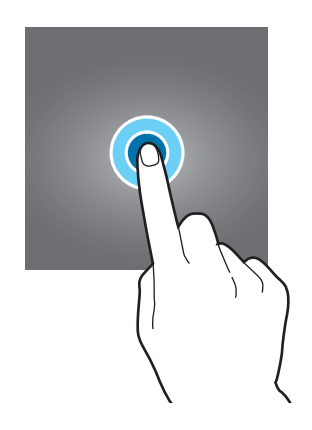

#### **Ziehen**

Sie können ein Element verschieben, indem Sie es berühren und halten und an die gewünschte Position ziehen.

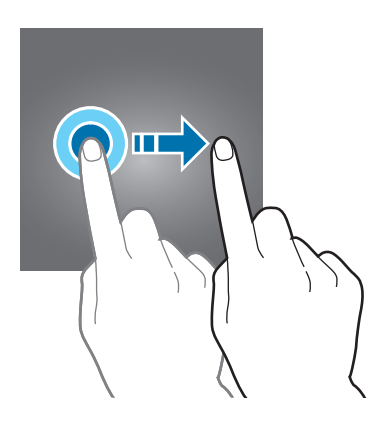

#### **Doppelt antippen**

Sie können einen Bereich auf einer Webseite oder einem Bild vergrößern, indem Sie ihn doppelt antippen. Tippen Sie den Bereich erneut doppelt an, erscheint die Ansicht wie vor der Vergrößerung.

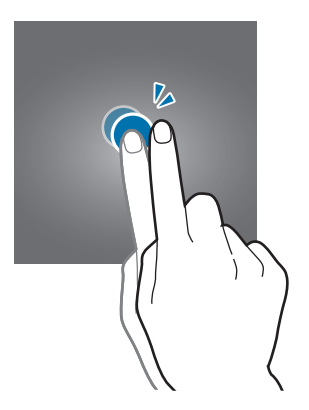

#### **Streichen**

Streichen Sie auf dem Start- oder Anwendungsbildschirm nach rechts oder links, um weitere Felder anzuzeigen. Um auf einer Webseite, in einer Liste mit Elementen oder durch Ihre Kontakte zu scrollen, streichen Sie nach oben oder unten.

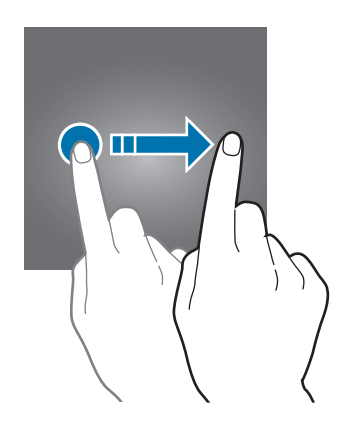

#### **Finger spreizen oder zusammenführen**

Sie können einen Bereich auf einer Webseite, einer Karte oder einem Bild vergrößern, indem Sie ihn mit zwei Fingern auseinander ziehen. Ziehen Sie ihn zusammen, um ihn wieder zu verkleinern.

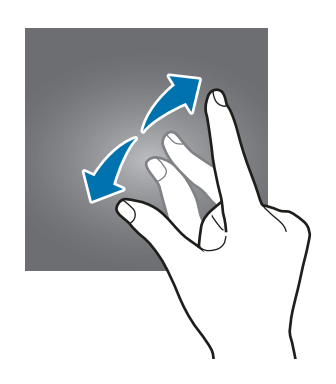

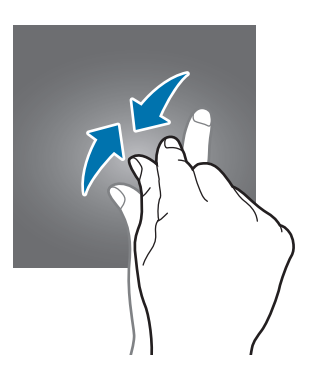

# <span id="page-18-0"></span>**Startbildschirm**

### **Startbildschirm**

Vom Startbildschirm aus haben Sie Zugriff auf alle Funktionen des Geräts. Hier finden Sie unter anderem Widgets, Anwendungsschnellzugriffe und mehr.

Wischen Sie nach links oder rechts, um weitere Seiten anzuzeigen.

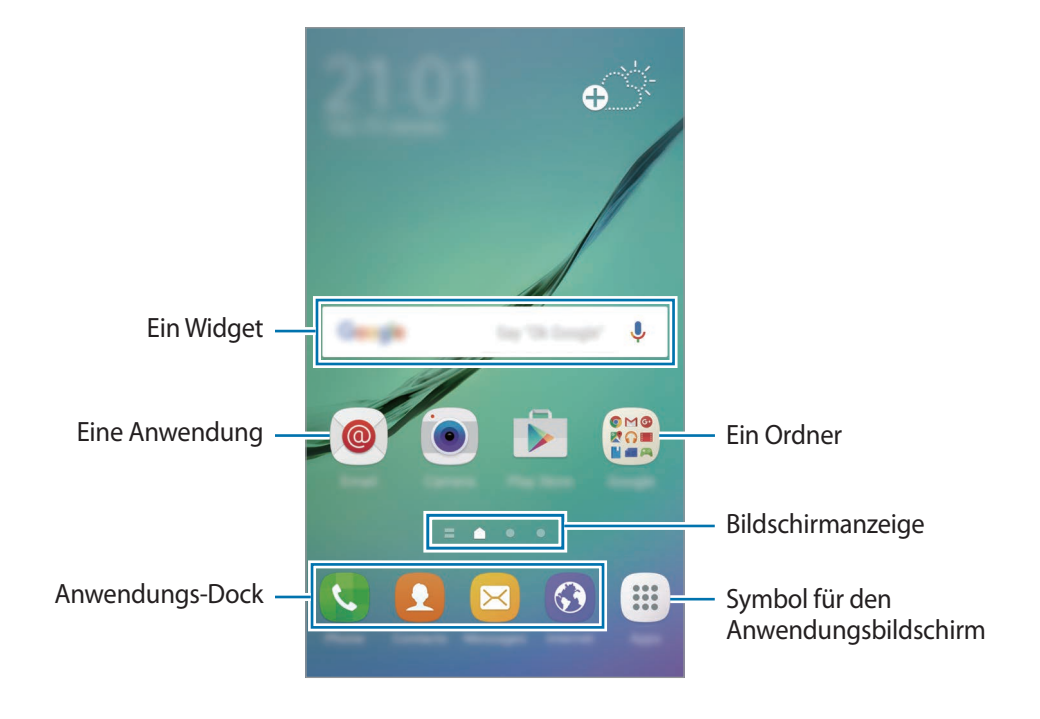

#### **Startbildschirmoptionen**

Berühren und halten Sie einen leeren Bereich auf dem Startbildschirm oder bewegen Sie Ihre Finger auf dem Bildschirm zusammen, um die verfügbaren Optionen aufzurufen. Passen Sie den Startbildschirm an, indem Sie Felder auf dem Startbildschirm hinzufügen, löschen oder verschieben. Zusätzlich können Sie den Hintergrund des Startbildschirms einrichten, Widgets zum Startbildschirm hinzufügen usw.

- **Hintergrund**: Hintergrundeinstellungen für den Start- und Sperrbildschirm ändern.
- **Widgets**: Widgets zum Startbildschirm hinzufügen. Widgets sind kleine Anwendungen, die bestimmte Anwendungsfunktionen starten, um auf dem Startbildschirm Informationen und einen einfachen Zugriff bereitzustellen.
- **Themes**: Design auf dem Gerät ändern. Die Designs unterscheiden sich in den visuellen Elementen der Benutzeroberfläche, also in Farben, Symbolen und Hintergründen.
- **Raster**: Rastergröße anpassen, um mehr oder weniger Elemente auf dem Start- und Anwendungsbildschirm anzuzeigen.

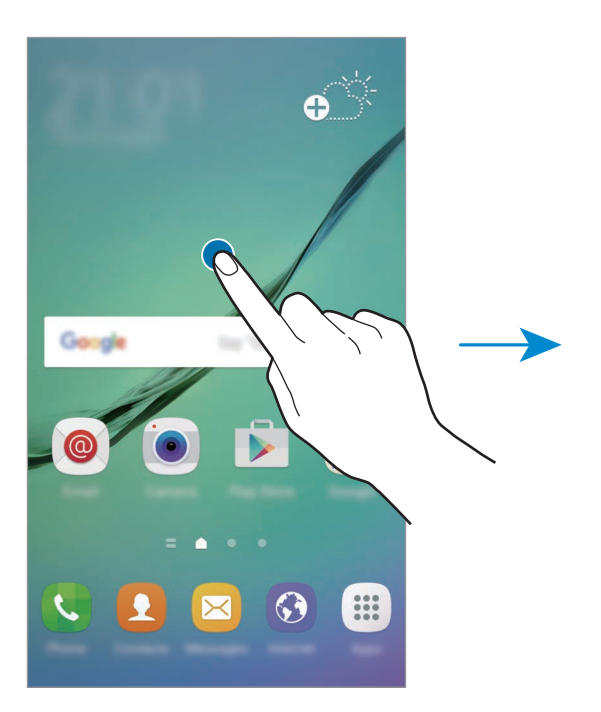

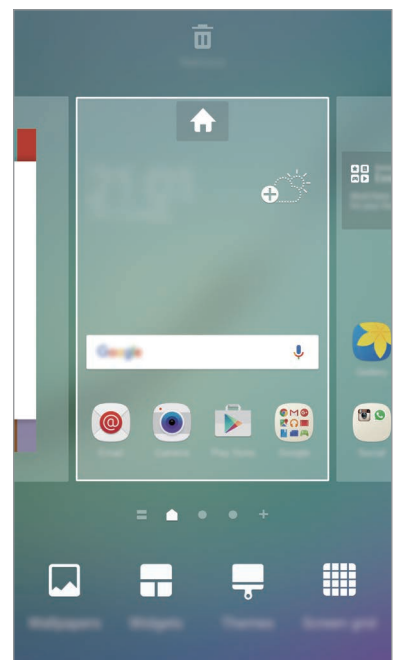

#### **Flipboard Briefing**

Rufen Sie die neuesten Artikel in den verschiedenen Kategorien ab. Die Funktion hält Sie auf dem Laufenden über Neuigkeiten, die Sie interessieren.

Streichen Sie auf dem Startbildschirm nach rechts, um Flipboard Briefing zu öffnen. Streichen Sie nach unten oder oben, um durch die Artikel der einzelnen Nachrichtenkategorien zu blättern.

Falls diese Funktion nicht aktiviert ist, berühren und halten Sie einen leeren Bereich auf dem Startbildschirm. Streichen Sie dann nach rechts und tippen Sie den Schalter **Briefing** an, um sie zu aktivieren.

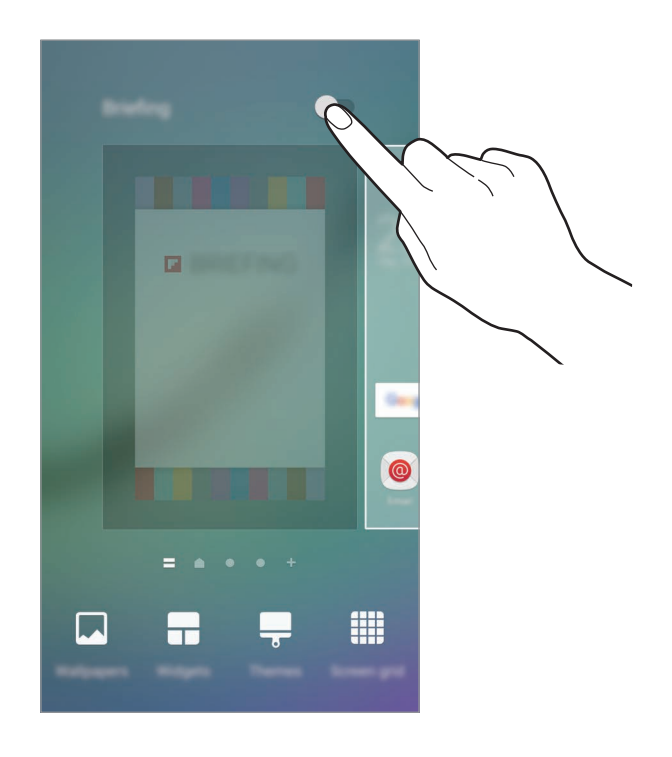

#### **Elemente hinzufügen**

Berühren und halten Sie eine Anwendung oder einen Ordner auf dem Anwendungsbildschirm und ziehen Sie das Element zum Startbildschirm.

Um Widgets hinzuzufügen, berühren und halten Sie einen leeren Bereich auf dem Startbildschirm, tippen Sie **Widgets** an, berühren und halten Sie ein Widget und ziehen Sie es anschließend zum Startbildschirm.

#### **Elemente verschieben und entfernen**

Berühren und halten Sie ein Element auf dem Startbildschirm und ziehen Sie es an eine neue Position.

Ziehen Sie das Element an den Bildschirmrand, um es in einen anderen Bereich zu verschieben.

Sie können häufig verwendete Anwendungen auch in das Anwendungs-Dock unten auf dem Startbildschirm verschieben.

Berühren und halten Sie ein Element, um es zu verschieben. Ziehen Sie es anschließend oben auf dem Bildschirm auf **Entfernen**.

#### **Ordner erstellen**

- 1 Berühren und halten Sie auf dem Startbildschirm eine Anwendung und ziehen Sie sie dann auf eine andere.
- 2 Lassen Sie die Anwendung los, wenn ein Ordnerrahmen um die Anwendungen erscheint. Ein Ordner mit den ausgewählten Anwendungen wird erstellt.

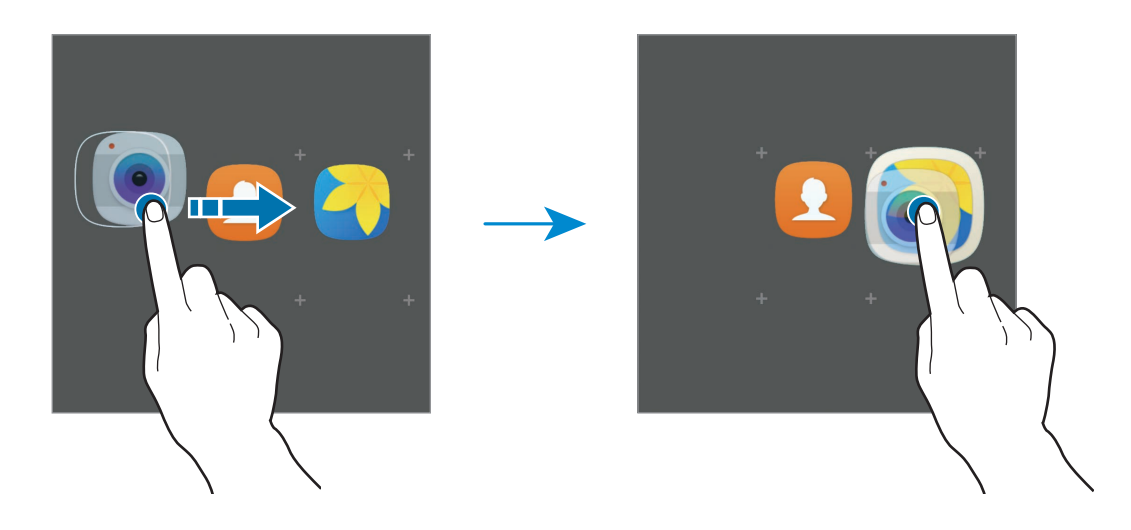

3 Tippen Sie **Ordnernamen eingeben** an und geben Sie den Namen des Ordners ein. Tippen Sie zum Ändern der Ordnerfarbe **30** an.

Um dem Ordner weitere Anwendungen hinzuzufügen, berühren und halten Sie eine andere Anwendung und ziehen Sie sie dann in den Ordner.

#### **Seiten verwalten**

Berühren und halten Sie einen leeren Bereich auf dem Startbildschirm, um eine Seite hinzuzufügen, zu verschieben oder zu entfernen.

Um eine Seite hinzuzufügen, streichen Sie nach links und tippen Sie  $+$  an.

Berühren und halten Sie anschließend eine Seitenvorschau und ziehen Sie sie an eine neue Position, um eine Seite zu verschieben.

Um eine Seite zu verschieben, berühren und halten Sie eine Seitenvorschau und ziehen Sie sie auf den Befehl **Entfernen** oben auf dem Bildschirm.

Um eine Seite als Hauptstartbildschirm festzulegen, tippen Sie an.

# **Anwendungsbildschirm**

Auf dem Anwendungsbildschirm werden Symbole für alle Anwendungen angezeigt. Dies gilt auch für neu installierte Anwendungen.

Tippen Sie auf dem Startbildschirm **Menü** an, um den Anwendungsbildschirm aufzurufen. Streichen Sie nach links oder rechts, um weitere Seiten anzuzeigen.

#### **Elemente verschieben**

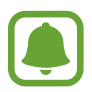

Diese Funktion ist je nach Region oder Dienstanbieter u. U. nicht verfügbar.

Tippen Sie auf dem Anwendungsbildschirm **BEARBEITEN** an. Berühren und halten Sie ein Element und ziehen Sie es an die gewünschte Position.

Ziehen Sie das Element an den Bildschirmrand, um es in einen anderen Bereich zu verschieben.

#### **Ordner erstellen**

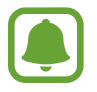

Diese Funktion ist je nach Region oder Dienstanbieter u. U. nicht verfügbar.

- 1 Tippen Sie auf dem Anwendungsbildschirm **BEARBEITEN** an.
- $2$  Berühren und halten Sie eine Anwendung und ziehen Sie sie auf eine andere Anwendung.
- 3 Lassen Sie die Anwendung los, wenn ein Ordnerrahmen um die Anwendungen erscheint. Ein Ordner mit den ausgewählten Anwendungen wird erstellt.

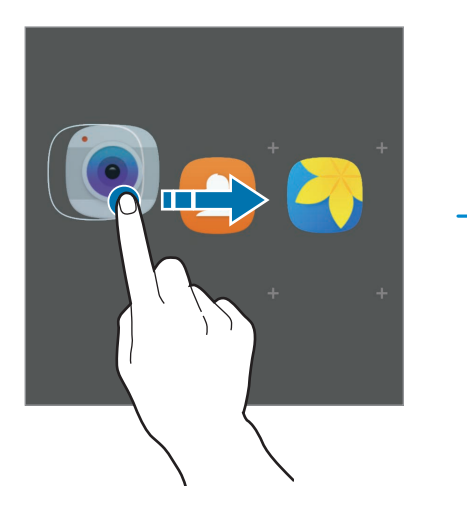

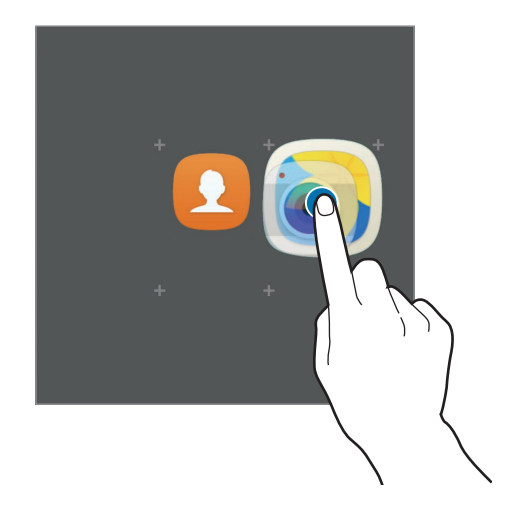

4 Tippen Sie **Ordnernamen eingeben** an und geben Sie den Namen des Ordners ein.

Tippen Sie zum Ändern der Ordnerfarbe <sup>02</sup>0 an.

Um dem Ordner weitere Anwendungen hinzuzufügen, berühren und halten Sie eine andere Anwendung und ziehen Sie sie dann in den Ordner.

### **Anzeigesymbole**

Anzeigesymbole erscheinen oben auf dem Bildschirm auf der Statusleiste. Die häufigsten Symbole sind in der folgenden Tabelle aufgelistet.

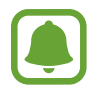

Die Statusleiste erscheint in einigen Anwendungen möglicherweise nicht am oberen Bildschirmrand. Ziehen Sie den Finger vom oberen Bildschirmrand nach unten, um die Statusleiste anzuzeigen.

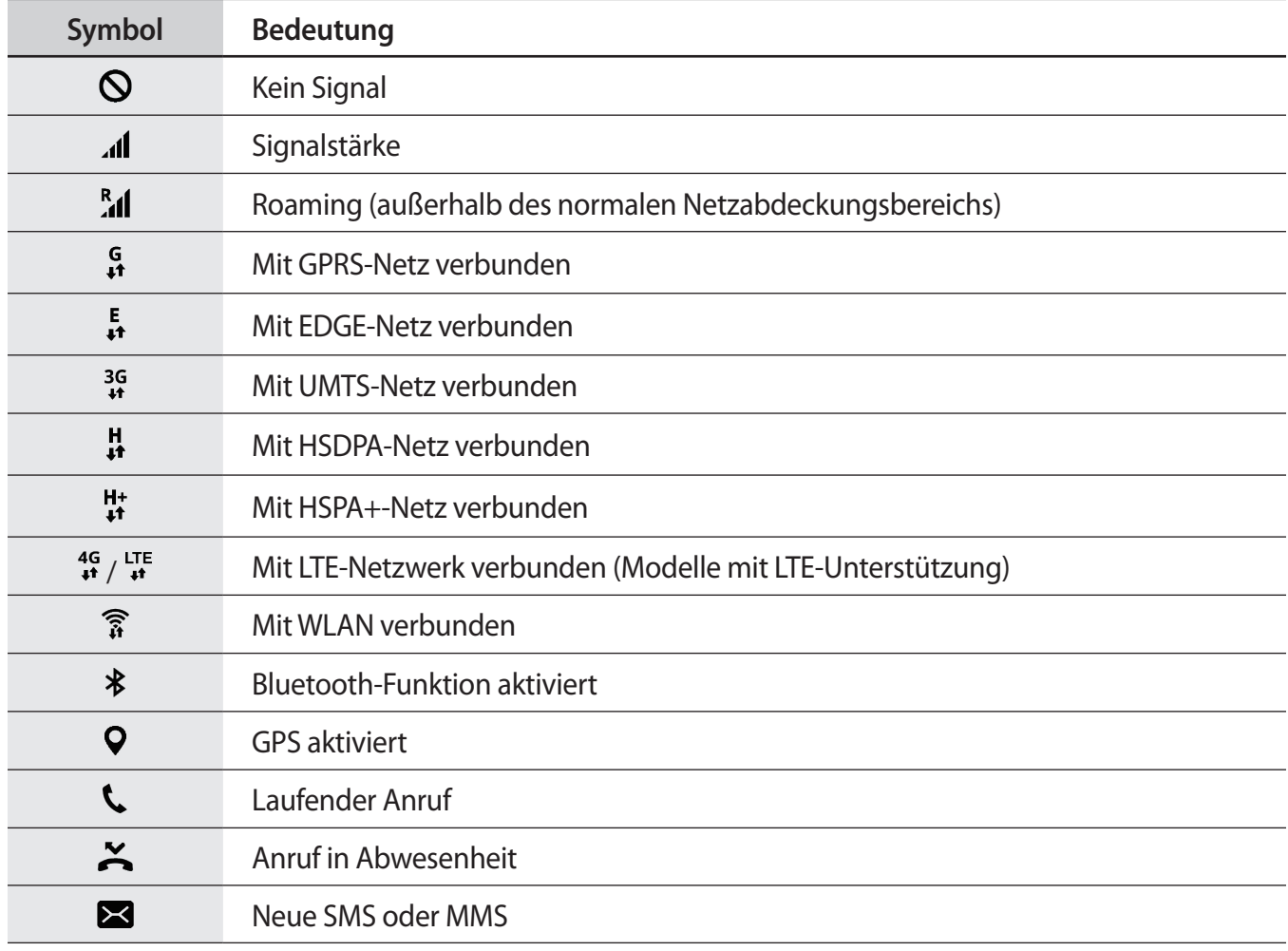

<span id="page-24-0"></span>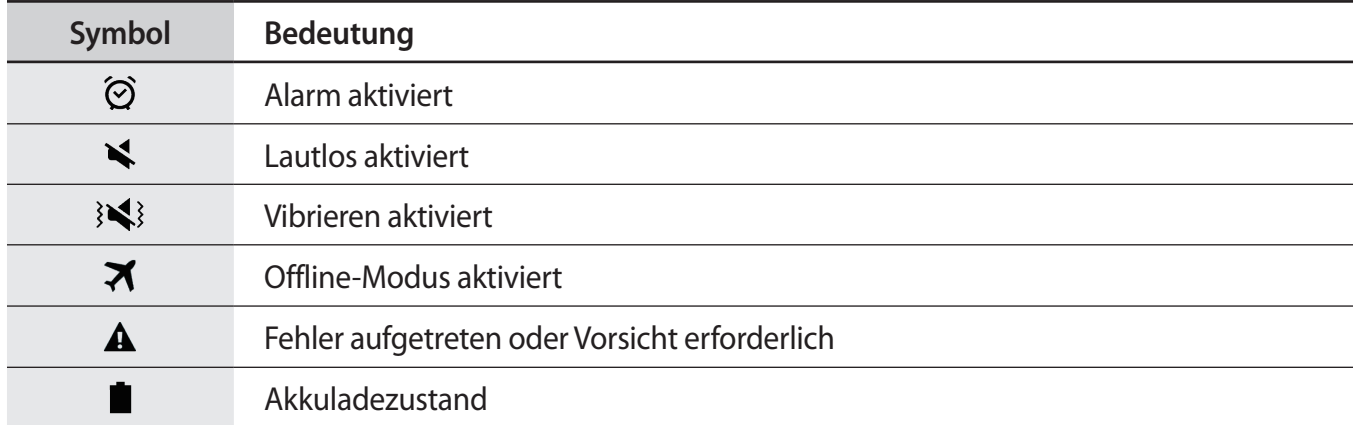

# **Sperrbildschirm**

Drücken Sie die Ein-/Aus-Taste, schaltet sich der Bildschirm aus und er wird gesperrt. Der Bildschirm wird auch ausgeschaltet und das Gerät automatisch gesperrt, wenn es eine gewisse Zeit lang nicht verwendet wird.

Drücken Sie zum Entsperren des Bildschirms die Ein-/Aus-Taste oder die Home-Taste und streichen Sie in eine beliebige Richtung.

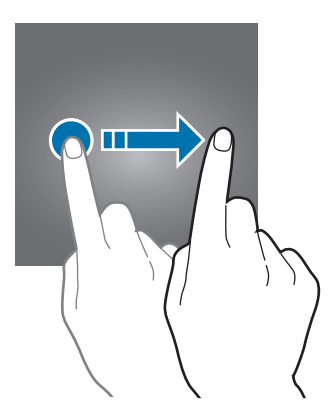

Sie können die Methode zum Sperren des Bildschirms ändern, um Ihre persönlichen Daten vor ungewünschtem Zugriff zu schützen.

Tippen Sie auf dem Anwendungsbildschirm **Einstellungen** → **Gerätesicherheit** → **Sperrbildschirmtyp** an und wählen Sie die Art der Bildschirmsperrung aus. Geben Sie einen Entsperrungscode ein, wenn Sie das Gerät entsperren.

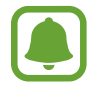

Sollten Sie den Entsperrungscode vergessen haben, müssen Sie das Gerät in eine Samsung-Kundendienstzentrale bringen, wo der Code zurückgesetzt wird.

#### <span id="page-25-0"></span>**Muster**

Verbinden Sie für ein Muster vier oder mehr Punkte und geben Sie das Muster erneut ein, um es zu bestätigen. Richten Sie eine Sicherungs-PIN ein, damit Sie den Bildschirm entsperren können, wenn Sie das Muster vergessen sollten.

#### **PIN**

Eine PIN umfasst ausschließlich Zahlen. Tippen Sie mindestens vier Ziffern ein und bestätigen Sie die PIN, indem Sie sie erneut eingeben.

#### **Passwort**

Ein Passwort besteht aus Buchstaben, Zahlen und Symbolen. Tippen Sie mindestens vier Zeichen ein, einschließlich mindestens eines Buchstaben, und bestätigen Sie das Passwort, indem Sie es erneut eintippen.

#### **Fingerabdrücke**

Registrieren Sie Ihre Fingerabdrücke zum Entsperren des Bildschirms. Weitere Informationen finden Sie unter [Fingerabdruckerkennung](#page-116-0).

# **Seitenbildschirm**

## **Einführung**

Sie haben über diverse Seitenbildschirm-Seiten einfachen Zugriff auf Ihr Anwendungs-Dock, Aufgaben, Kontakte und mehr. Selbst wenn der Seitenbildschirm ausgeschaltet ist, können Sie sich auf ihm Informationen, wie Neuigkeiten, verpasste Anrufe und Nachrichtenhinweise sowie die Nachtuhr ansehen.

#### **Verwendung der Seitenbildschirm-Seiten**

Ziehen Sie den Ziehpunkt der Seitenbildschirm-Seite in Richtung Bildschirmmitte. Streichen Sie dann nach links oder rechts, um zwischen den Seitenbildschirm-Seiten hin und her zu schalten.

Falls der Ziehpunkt der Seitenbildschirm-Seite nicht zu sehen ist, tippen Sie auf dem

Anwendungsbildschirm **Einstellungen** → **Seitenbildschirm** → **Seiten-Paneele** und den Schalter an, um diese Funktion zu aktivieren.

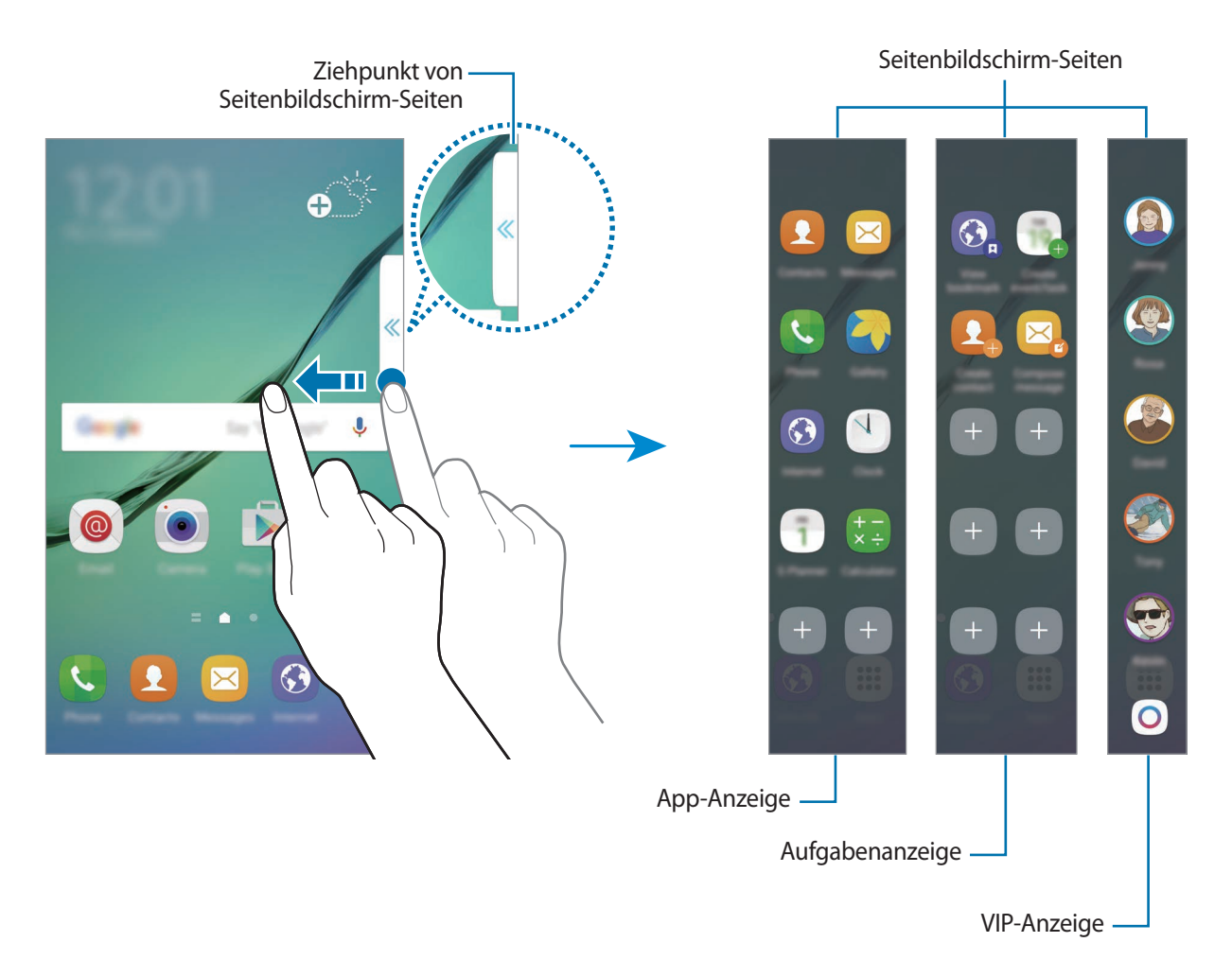

#### **Seitenbildschirm-Seiten bearbeiten**

Wählen Sie Seiten aus, die auf dem Seitenbildschirm angezeigt werden sollen oder bearbeiten Sie sie.

- 1 Ziehen Sie den Ziehpunkt der Seitenbildschirm-Seite in Richtung Seitenmitte.
- 2 Tippen Sie  $\odot$  an, um den Bildschirm mit den Einstellungen für den Seitenbildschirm zu öffnen.

3 Aktivieren Sie Seitenbildschirm-Seiten, um sie anzuzeigen.

Um eine Seite zu bearbeiten, tippen Sie an.

Um weitere Seiten herunterzuladen, tippen Sie **HERUNTERLAD.** an.

Tippen Sie zum Neuanordnen der Seiten **NEU SORTIEREN** an und ziehen Sie **auf der anderen Eine** andere Stelle.

#### **Ziehpunkt für die Seitenbildschirm-Seiten einstellen**

Sie können Ort, Größe und Transparenz des Ziehpunkts ändern.

Ziehen Sie den Ziehpunkt der Seitenbildschirm-Seite in Richtung Bildschirmmitte. Tippen Sie dann → **Paneel-Pfeileinstellungen** an.

# **App-Anzeige**

Öffnen Sie schnell häufig verwendete Anwendungen.

- 1 Ziehen Sie den Ziehpunkt der Seitenbildschirm-Seite in Richtung Bildschirmmitte.
- 2 Wischen Sie nach links oder rechts, um die App-Anzeige-Seite zu öffnen.
- $3$  Wählen Sie die Anwendung aus, die Sie starten möchten.

#### **App-Anzeige-Seite bearbeiten**

Um eine Anwendung hinzuzufügen, tippen Sie auf der Seite + und in der Anwendungsliste eine Anwendung an. Um auf der Seite einen Ordner zu erstellen, berühren und halten Sie eine Anwendung aus der Liste und ziehen Sie sie dann über eine andere Anwendung auf der App-Anzeige-Seite. Lassen Sie die Anwendung los, wenn ein Ordnerrahmen um die Anwendungen erscheint.

Berühren und halten Sie zum Löschen einer Anwendung das Anwendungssymbol auf der Seite und ziehen Sie es oben auf der Seite auf **Entfernen**.

Wenn Sie die Reihenfolge der Anwendungen ändern möchten, berühren und halten Sie eine Anwendung und ziehen Sie sie an die gewünschte Position.

Bearbeiten Sie die App-Anzeige-Seite, indem Sie (3) und dann auf der App-Anzeige antippen.

# **Aufgabenanzeige**

Führen Sie hier schnell häufig verwendete Aufgaben aus wie das Erstellen von Nachrichten oder Terminen.

- 1 Ziehen Sie den Ziehpunkt der Seitenbildschirm-Seite in Richtung Bildschirmmitte.
- 2 Streichen Sie nach links oder rechts, um die Aufgabenanzeige zu öffnen.
- $3$  Tippen Sie eine Aufgabe an, um sie auszuführen.

#### **Aufgabenanzeige bearbeiten**

Um eine Aufgabe hinzuzufügen, tippen Sie auf der Seite (+) und in der Aufgabenliste eine Aufgabe an. Berühren und halten Sie zum Löschen einer Aufgabe das Symbol der Aufgabe auf der Seite und ziehen Sie es oben auf der Seite auf **Entfernen**.

Wenn Sie die Reihenfolge der Aufgaben ändern möchten, berühren und halten Sie eine Aufgabe und ziehen Sie sie an die gewünschte Position.

Bearbeiten Sie die Aufgabenanzeige-Seite, indem Sie  $\clubsuit$  und dann auf der Aufgabenanzeige antippen.

## **VIP-Anzeige**

Fügen Sie bevorzugte Kontakte zur VIP-Anzeige hinzu, um schnell auf diese zugreifen zu können und sich von diesen erhaltene Benachrichtigungen ansehen zu können.

1 Ziehen Sie den Ziehpunkt der Seitenbildschirm-Seite in Richtung Bildschirmmitte.

 $2$  Wischen Sie nach links oder rechts, um die VIP-Anzeige zu öffnen.

#### **Kontakte zu VIP-Kontakten hinzufügen**

Fügen Sie Kontakte, mit denen Sie häufig kommunizieren, der VIP-Kontaktliste hinzu und machen Sie sie so zu VIP-Kontakten.

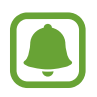

Nur unter **Kontakte** gespeicherte Personen können der VIP-Kontaktliste hinzugefügt werden.

Tippen Sie  $\pm$  an, um eine Farbe und den hinzuzufügenden Kontakt auszuwählen.

Wenn Sie die Reihenfolge der Kontakte ändern möchten, berühren und halten Sie ein Kontaktsymbol und ziehen Sie es an die gewünschte Position.

Berühren und halten Sie zum Entfernen eines Kontakts das Kontaktsymbol und ziehen Sie es oben auf dem Bildschirm auf **Entfernen**.

Bearbeiten Sie die VIP-Anzeige-Seite, indem Sie <sup>de</sup>und dann auf der VIP-Anzeige antippen. Wenn Sie einem Kontakt eine andere Farbe zuweisen möchten, tippen Sie **Meine VIPs** und das Farbsymbol des Kontakts an.

#### **Verpasste Benachrichtigungen von VIP-Kontakten anzeigen**

Wenn Sie die Benachrichtigung eines VIP-Kontakts verpassen, erscheint auf dem Seitenbildschirm eine Registerkarte in der Farbe, die Sie dem Kontakt zugewiesen haben.

Ziehen Sie die Registerkarte Richtung Bildschirmmitte, um die Details anzuzeigen. Sie können dem Kontakt direkt antworten, indem Sie eine der Kommunikationsoptionen antippen.

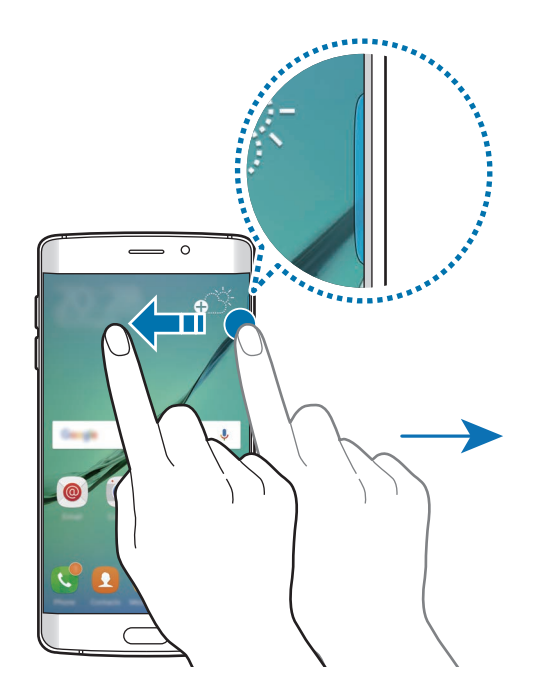

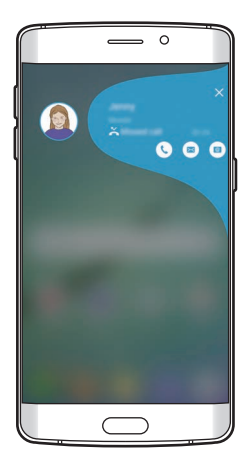

#### **Mit VIP-Kontakten kommunizieren**

Öffnen Sie die VIP-Kontaktliste und tippen Sie einen Kontakt an. Daraufhin werden die Kommunikationsschaltflächen auf dem Bildschirm angezeigt. Tippen Sie die gewünschte Schaltfläche an, um den Kontakt anzurufen oder ihm eine Nachricht oder E-Mail zu senden.

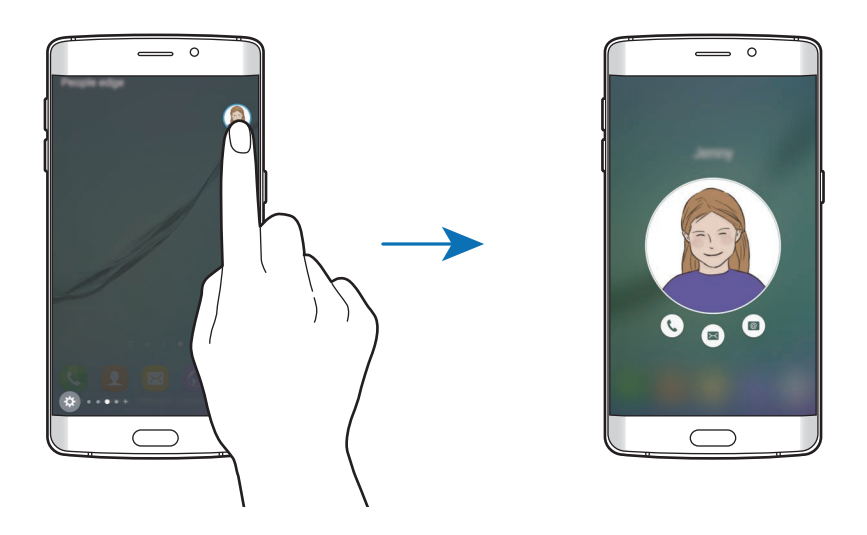

#### **Seitenlicht**

Wenn das Gerät mit dem Bildschirm nach unten liegt und ein Anruf oder eine Benachrichtigung eingeht, leuchtet der Seitenbildschirm auf.

Tippen Sie auf dem Anwendungsbildschirm **Einstellungen** → **Seitenbildschirm** → **Seitenlicht** und dann den Schalter an, um es zu aktivieren.

Wenn Sie die Funktion "VIP-Anzeige" aktivieren, leuchtet der Seitenbildschirm in der ausgewählten Farbe auf, wenn Sie von einem Ihrer VIP-Kontakte einen Anruf oder eine Benachrichtigung erhalten.

Sie können eingehende Anrufe durch das Senden von benutzerdefinierten Nachrichten ablehnen. Wenn das Gerät mit dem Bildschirm nach unten liegt, halten Sie zum Ablehnen eines Anrufs den Finger 2 Sekunden lang auf den Sensor auf der Geräterückseite.

Tippen Sie auf dem Anwendungsbildschirm **Einstellungen** → **Seitenbildschirm** → **Seitenlicht** → **Schnelle Antwort** und dann den Schalter an, um sie zu aktivieren.

Wenn Sie die Standardablehnungsnachricht bearbeiten möchten, tippen Sie ihren Text unter **Schnellantwortnachricht** an.

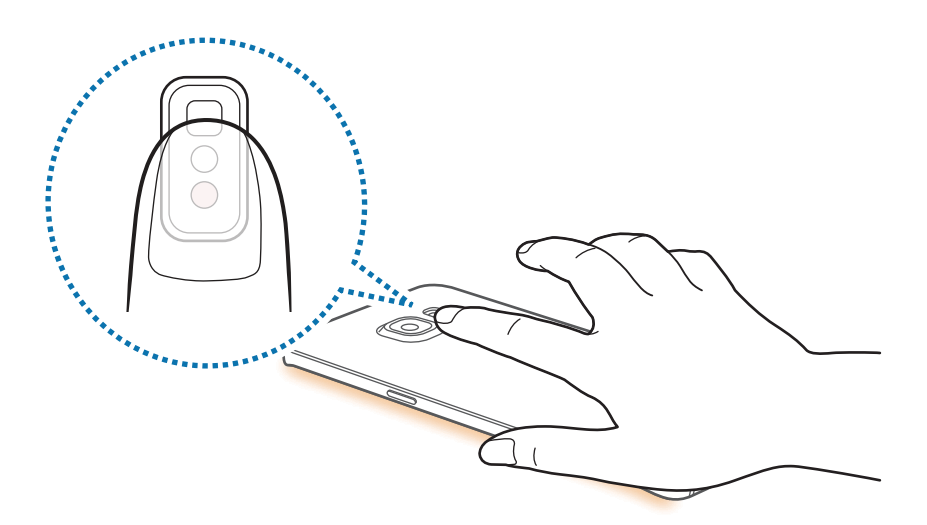

#### **OnCircle**

Sie können Ihren Freunden Bilder, Live-Emoticons und andere lustige Nachrichten senden.

- Diese Funktion ist je nach Region oder Dienstanbieter u. U. nicht verfügbar.
	- Sie können diese Funktion nur verwenden, wenn die Empfänger die Funktion aktiviert haben.
	- Zur Verwendung dieser Funktion muss Ihre Telefonnummer bestätigt werden.
- 1 Tippen Sie auf der VIP-Anzeige-Seite  $\overline{O}$  an.

Eine Liste der Kontakte, die die OnCircle-Funktion aktiviert haben, erscheint.

Falls das Symbol  $\overline{O}$  nicht auf der VIP-Anzeige-Seite erscheint oder falls Sie die Einstellungen ändern möchten, tippen Sie , auf der VIP-Anzeige und schließlich **OnCircle** an und aktivieren Sie die Funktion dann über den Schieberegler.

2 Wählen Sie einen Kontakt aus der Liste aus.

 $3$  Tippen Sie  $\circledast$  oder  $\circledast$  an. Sie haben auch die Möglichkeit, das Profilbild des gewünschten Kontakts mehrere Male anzutippen oder Muster auf das Profilbild zu zeichnen, um lustige Nachrichten zu versenden.

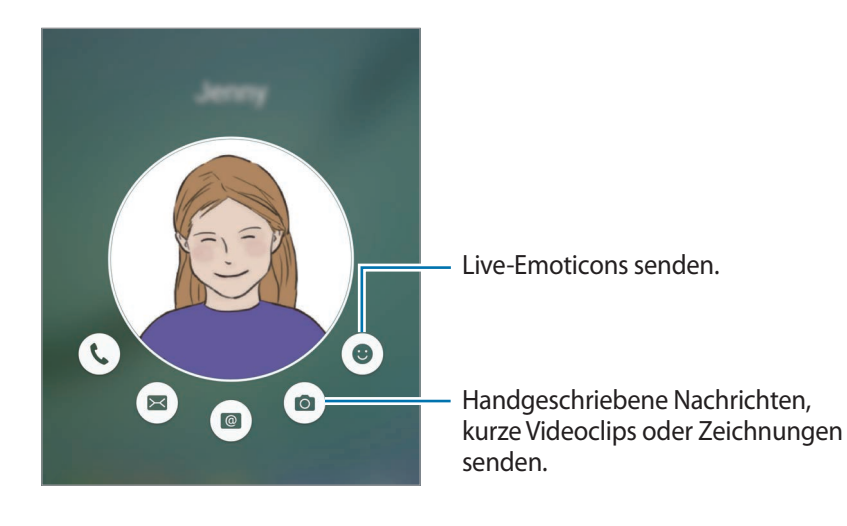

 $\overline{4}$  Tippen Sie  $\overline{3}$  an, um Nachrichten zu senden.

### **Seiten-Feeds**

Wenn der Bildschirm ausgeschaltet ist, können auf dem Seitenbildschirm Neuigkeiten in Echtzeit, verpasste Anrufe, Nachrichtenhinweise und andere Informationen eingeblendet werden.

#### **Seiten-Feeds einstellen**

So legen Sie fest, dass auf dem Seitenbildschirm Informationen erscheinen.

- 1 Tippen Sie auf dem Anwendungsbildschirm **Einstellungen** <sup>→</sup> **Seitenbildschirm** an.
- 2 Tippen Sie **Seiten-Feeds** und dann den Schalter an, um sie zu aktivieren.
- 3 Aktivieren Sie Elemente, die angezeigt werden sollen.

Um ein Feed zu bearbeiten, tippen Sie an.

Tippen Sie **HERUNTERLAD.** an, um weitere Elemente herunterzuladen.

Tippen Sie zur Neuordnung der Elemente **NEU SORTIEREN** an. Berühren und halten Sie dann bei einem Element und ziehen Sie es an eine andere Stelle.

#### **Seiten-Feeds ansehen**

1 Wischen Sie bei ausgeschaltetem Bildschirm auf dem Seitenbildschirm nach oben und dann nach unten oder umgekehrt, um die Funktion zu aktivieren.

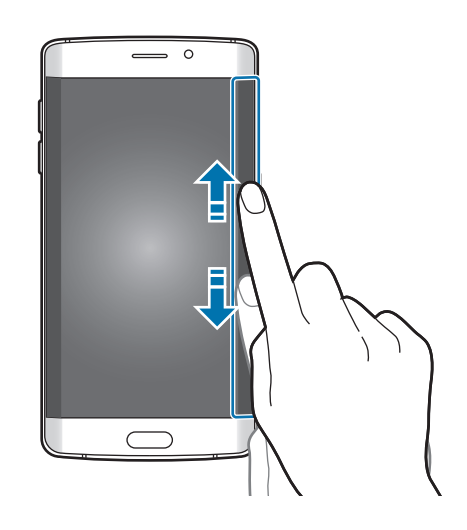

2 Streichen Sie auf dem Bildschirm nach links oder rechts, um sich die Seiten-Feeds anzusehen.

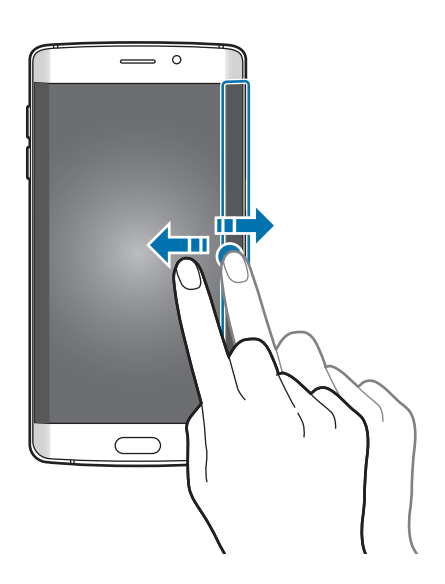

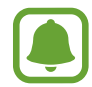

Der Seitenbildschirm wird ausgeschaltet, wenn das Gerät längere Zeit nicht verwendet wird. Tippen Sie zum Ändern der Timeout-Einstellung des Seitenbildschirms auf dem Anwendungsbildschirm **Einstellungen** → **Seitenbildschirm** → **Seiten-Feeds** → **Seiten-Feed-Einstellungen** → **Seiten-Feed-Timeout** an.

### <span id="page-34-0"></span>**Nachtuhr**

Legen Sie fest, dass die Uhr auf dem Seitenbildschirm aktiviert bleibt, damit Sie sie nachts sehen können.

- 1 Tippen Sie auf dem Anwendungsbildschirm **Einstellungen** <sup>→</sup> **Anzeige** an.
- 2 Tippen Sie **Nachtuhr** und dann den Schalter an, um die Funktion zu aktivieren.
- 3 Stellen Sie die Einschaltdauer der Nachtuhr ein.

Um die Position der Nachtuhr festzulegen, tippen Sie **Position der Nachtuhr** an und wählen Sie eine Seite aus.

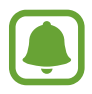

- Die Funktion Nachtuhr kann für maximal 12 Stunden eingestellt werden.
- Die Nachtuhr-Funktion wird deaktiviert, wenn die Akkuladung unter 15% sinkt.

# **Benachrichtigungsfeld**

### **Benachrichtigungsfeld verwenden**

Wenn Sie neue Benachrichtigungen erhalten (beispielsweise zu Nachrichten oder verpassten Anrufen), erscheinen auf der Statusleiste entsprechende Anzeigesymbole. Weitere Informationen zu den Symbolen erhalten Sie, indem Sie das Benachrichtigungsfeld öffnen und die Details anzeigen.

Ziehen Sie zum Öffnen des Benachrichtigungsfelds die Statusleiste nach unten. Streichen Sie zum Schließen des Benachrichtigungsfelds auf dem Bildschirm nach oben.

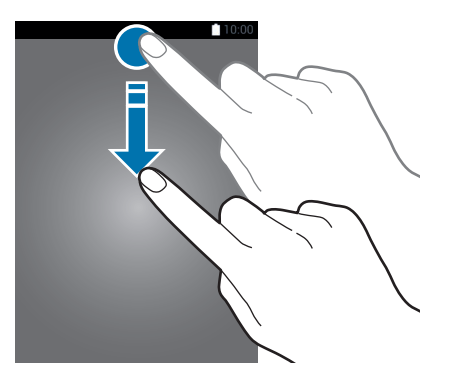

Im Benachrichtigungsfeld stehen folgende Funktionen zur Verfügung.

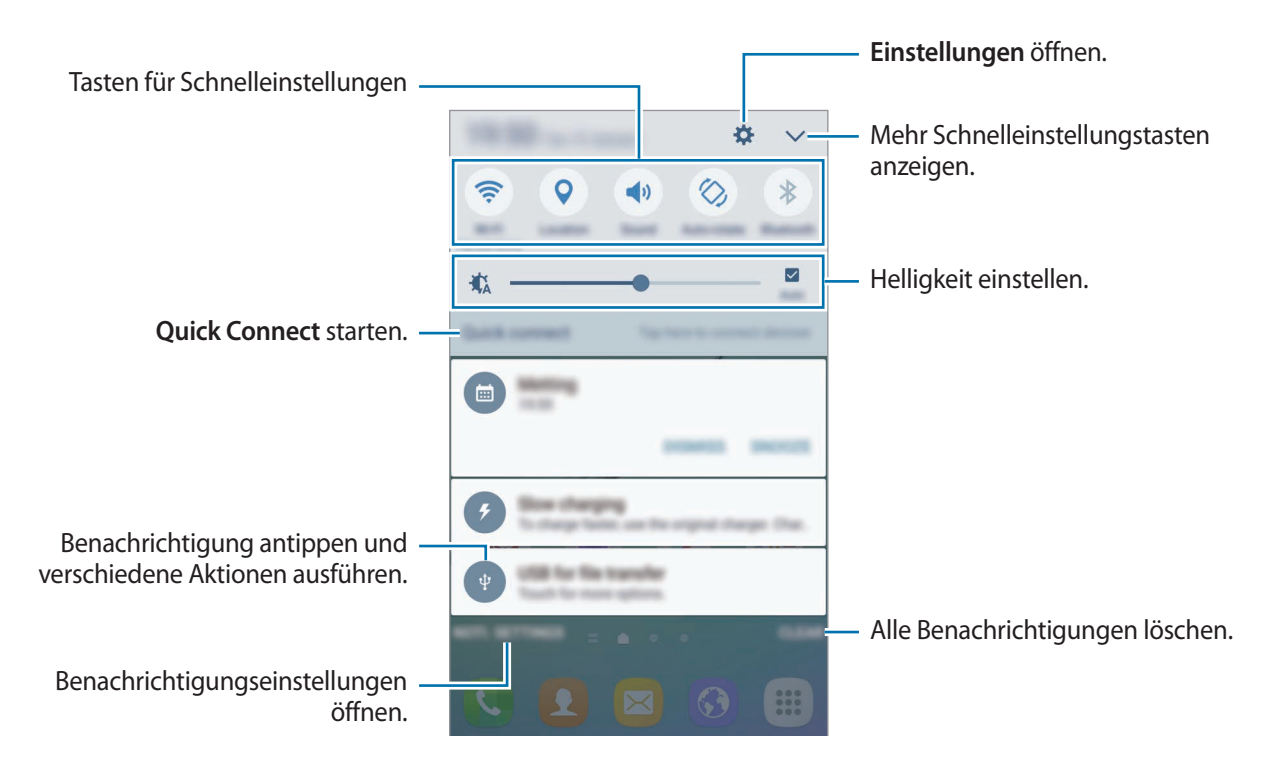

#### **Schnelleinstellungstasten verwenden**

Tippen Sie zum Aktivieren einiger Funktionen die Schnelleinstellungstasten an. Streichen Sie zum Anzeigen weiterer Tasten auf dem Tastenbereich nach links oder rechts. Sie können detailliertere Einstellungen aufrufen, indem Sie eine Taste berühren und halten.

Wenn Sie die Tasten neu anordnen möchten, tippen Sie **→ BEARBEITEN** an, berühren und halten Sie eine Taste und ziehen Sie sie an eine andere Position.

### **S Finder**

Mit dem S Finder können Sie zahlreiche Inhalte mithilfe von Schlüsselwörtern durchsuchen.

#### **Inhalte auf dem Gerät suchen**

Öffnen Sie das Benachrichtigungsbedienfeld und tippen Sie **→ S Finder** an.

Geben Sie ein Schlüsselwort in das Suchfeld ein oder tippen Sie  $\downarrow$  an und sagen Sie ein Schlüsselwort.

Wenn Sie genauere Ergebnisse erhalten möchten, tippen Sie **Filter** unterhalb des Suchfelds an und wählen Sie dann die gewünschten Filterdetails aus.

#### **Suchkategorien einstellen**

Sie können Suchkategorien einstellen, um in bestimmten Suchfeldern nach Inhalten zu suchen.

Tippen Sie **MEHR** → **Auswählen von Suchstandorten** an und wählen Sie die gewünschten Kategorien aus.
# **Text eingeben**

### **Tastaturlayout**

Bei der Texteingabe für Nachrichten, Memos oder ähnliches wird automatisch eine Tastatur eingeblendet.

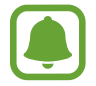

Die Texteingabe wird nicht für alle Sprachen unterstützt. Zum Eingeben eines Texts müssen Sie die Eingabesprache in eine der unterstützten Sprachen ändern.

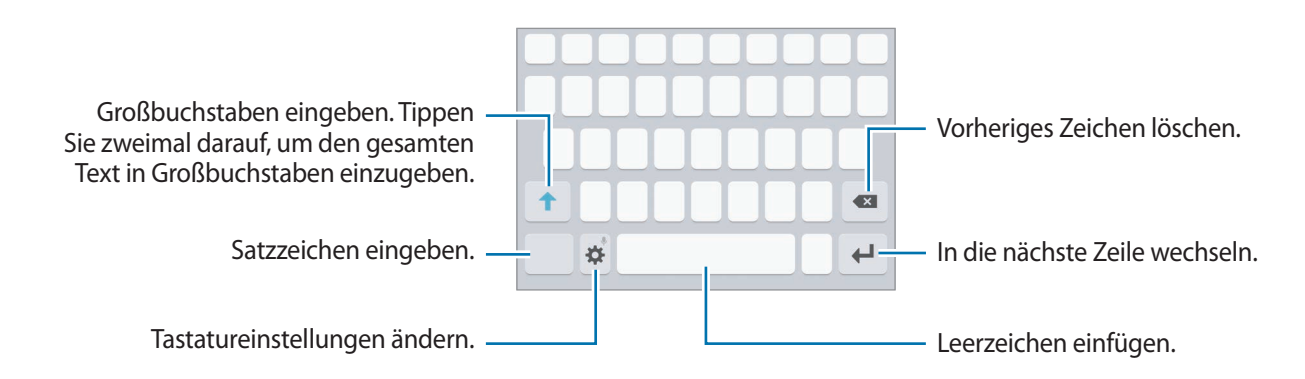

### **Eingabesprache ändern**

Tippen Sie **☆ → Eingabesprachen hinzufügen** an und wählen Sie dann die gewünschten Sprachen aus. Bei Auswahl mehrerer Sprachen können Sie zwischen den Eingabesprachen umschalten, indem Sie auf der Leertaste nach links oder rechts streichen.

### **Tastaturlayout ändern**

Tippen Sie an, wählen Sie unter **Sprachen und Typen** eine Sprache aus und wählen Sie dann ein Tastaturlayout aus, das verwendet werden soll.

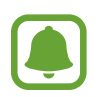

Auf der **3x4-Tastatur** sind einer Taste drei bis vier Zeichen zugeordnet. Tippen Sie zum Eingeben eines Zeichens die entsprechende Taste so oft an, bis das gewünschte Zeichen erscheint.

### **Weitere Tastaturfunktionen**

Berühren und halten Sie 33, um verschiedene Funktionen zu verwenden. Je nach der zuletzt verwendeten Funktion werden möglicherweise andere Symbole als das Symbol angezeigt.

 $\cdot$   $\downarrow$  : Text mittels Sprache eingeben.

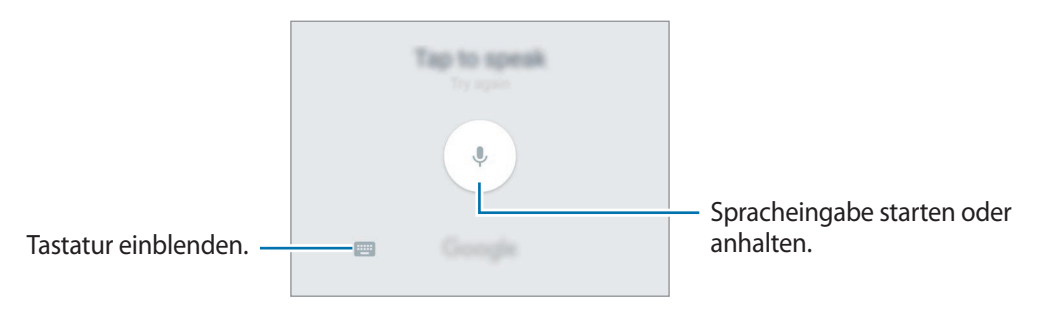

- $\cdot$   $\equiv$ : Element aus der Zwischenablage einfügen.
- $\cdot$   $\cdot$   $\cdot$  : Emoticons eingeben.
- : Tastatureinstellungen ändern.

### **Kopieren und einfügen**

- 1 Berühren und halten Sie eine Textstelle.
- 2 Ziehen Sie oder b, um den gewünschten Text zu markieren, oder tippen Sie Alle auswählen, um den gesamten Text zu markieren.
- 3 Tippen Sie **Kopieren** oder **Ausschneiden** an.

Der ausgewählte Text wird in die Zwischenablage kopiert.

4 Berühren und halten Sie die Stelle, an der Sie den Text einfügen möchten, und tippen Sie **Einfügen** an.

Wenn Sie Text einfügen möchten, den Sie vorher kopiert haben, tippen Sie **Zwischenablage** an und wählen Sie den Text aus.

### **Wörterbuch**

Schlagen Sie während der Verwendung bestimmter Funktionen wie dem Surfen im Internet die Bedeutung von Wörtern nach.

1 Berühren und halten Sie ein Wort, das Sie nachschlagen möchten.

Wenn das Wort, das Sie nachschlagen möchten, nicht ausgewählt ist, ziehen Sie oder b, um den gewünschten Text auszuwählen.

2 Tippen Sie in der Optionsliste **Wörterbuch** an.

Wenn auf dem Gerät kein Wörterbuch vorinstalliert ist, tippen Sie **Wörterbücher verwalten** → **△** neben einem Wörterbuch an, um es herunterzuladen.

3 Sehen Sie sich die Definition im Pop-up-Fenster des Wörterbuchs an.

Wenn Sie zur Vollbildansicht wechseln möchten, tippen Sie ⊘ an. Tippen Sie die Definition auf dem Bildschirm an, um weitere Definitionen anzuzeigen. Tippen Sie in der Detailansicht  $\chi$  an, um das Wort zur Liste Ihrer Lieblingswörter hinzuzufügen, oder tippen Sie **Internetsuche** an, um das Wort als Suchbegriff zu verwenden.

# **Screenshot**

Erstellen Sie während der Verwendung des Geräts einen Screenshot.

Halten Sie gleichzeitig die Home-Taste und die Ein-/Aus-Taste gedrückt. Aufgenommene Bilder können Sie sich in der **Galerie** ansehen.

Wenn Sie mit Ihrer Hand nach links oder rechts über den Bildschirm wischen, nehmen Sie einen Screenshot auf. Ist die Funktion nicht aktiviert, öffnen Sie die Anwendungsübersicht, tippen Sie **Einstellungen** → **Nützliche Funktionen** → **Screenshot** und dann den Schalter an, um es zu aktivieren.

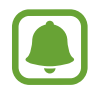

Bei der Verwendung bestimmter Anwendungen und Funktionen können Sie keine Screenshots aufnehmen.

# **Anwendungen öffnen**

Wählen Sie auf dem Startbildschirm oder auf dem Anwendungsbildschirm ein Anwendungssymbol, um die Anwendung zu öffnen.

Wenn Sie in der Liste der kürzlich verwendeten Anwendungen eine Anwendung öffnen möchten, tippen Sie an und wählen Sie das gewünschte Anwendungsfenster aus.

#### **Anwendung schließen**

Tippen Sie <sub>a</sub>n und ziehen Sie das Fenster der aktuellen Anwendung nach links oder rechts, um sie zu beenden. Durch Antippen von **ALLE BEENDEN** können Sie alle ausgeführten Anwendungen schließen.

# **Multi Window**

### **Einführung**

Mit Multi Window können Sie zwei Anwendungen gleichzeitig in einer geteilten Bildschirmansicht ausführen. Sie können auch mehrere Anwendungen gleichzeitig in der Pop-up-Ansicht ausführen.

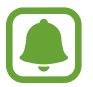

Einige Anwendungen unterstützen diese Funktion möglicherweise nicht.

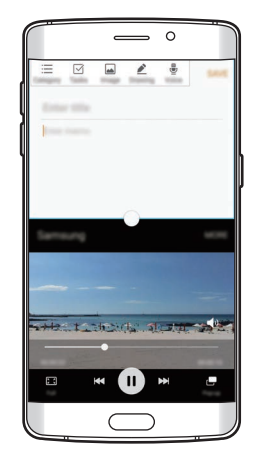

Geteilte Bildschirmansicht Pop-up-Ansicht

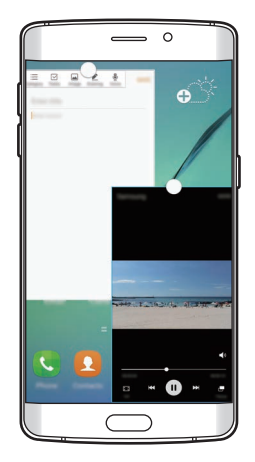

### **Geteilte Bildschirmansicht**

- 1 Tippen Sie an, um eine Liste der kürzlich verwendeten Anwendungen zu öffnen.
- 2 Streichen Sie nach oben oder unten und tippen Sie im Fenster der aktuellen Anwendung  $\Xi$ an. Die ausgewählte Anwendung wird oben in einem Fenster gestartet.

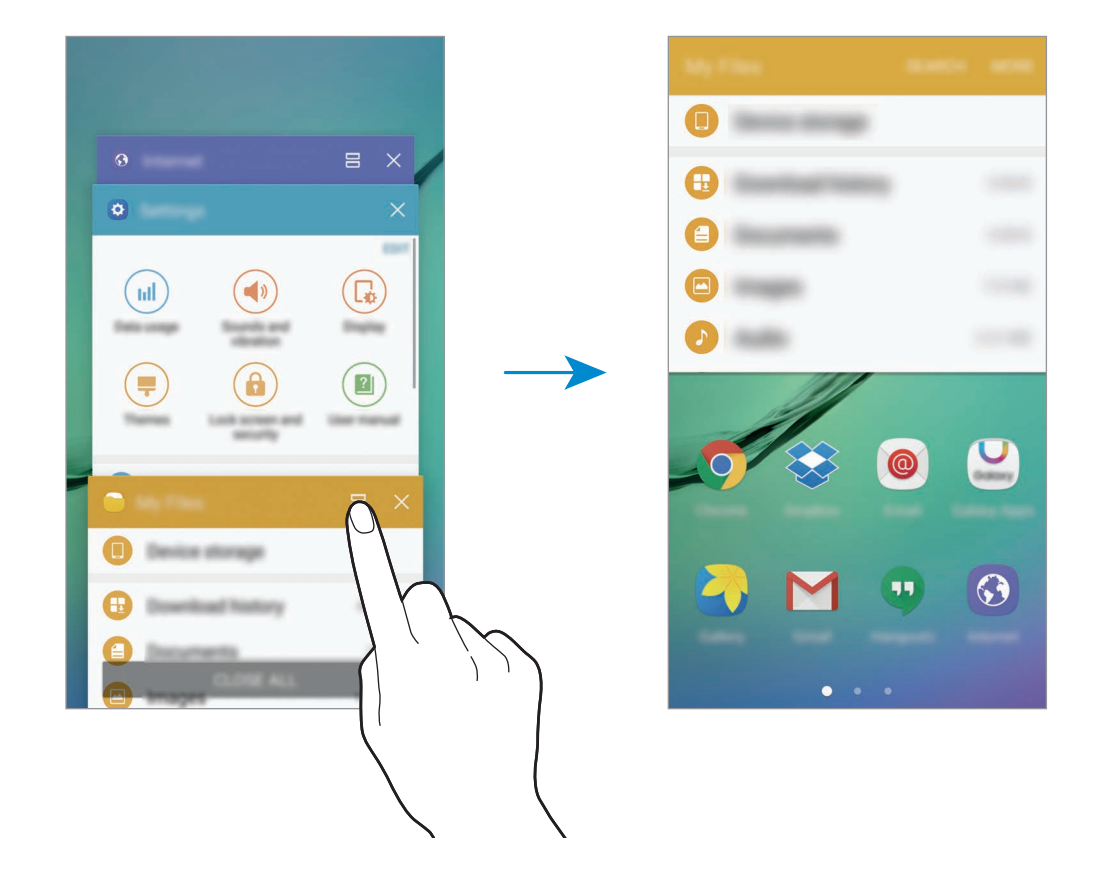

3 Wählen Sie eine andere Anwendung aus, die Sie starten möchten.

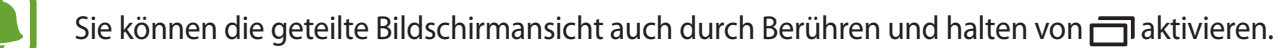

#### **Weitere Optionen verwenden**

Wenn Sie mehrere Anwendungen in der geteilten Bildschirmansicht verwenden, wählen Sie ein Anwendungsfenster aus und tippen Sie den Kreis zwischen den Anwendungsfenstern an, um folgende Optionen aufzurufen:

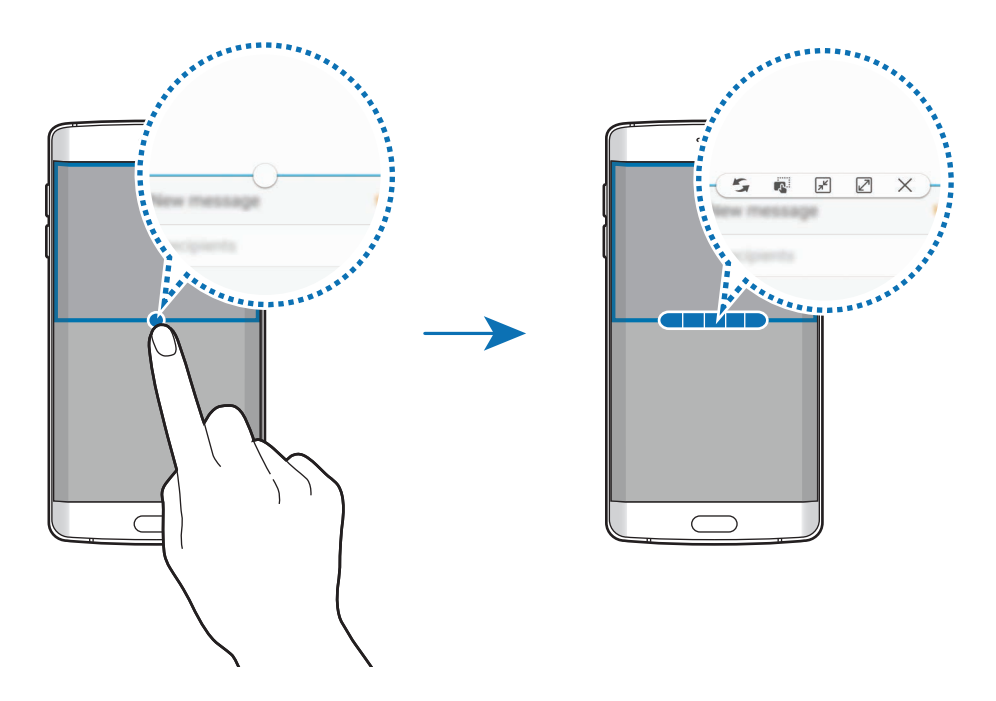

- $\subset$ : Zwischen Anwendungsfenstern wechseln.
- $\mathbb{F}^3$ : Text oder Bilder zwischen Fenstern per Drag & Drop verschieben. Berühren und halten Sie ein Element im ausgewählten Fenster und ziehen Sie es in ein anderes Fenster.

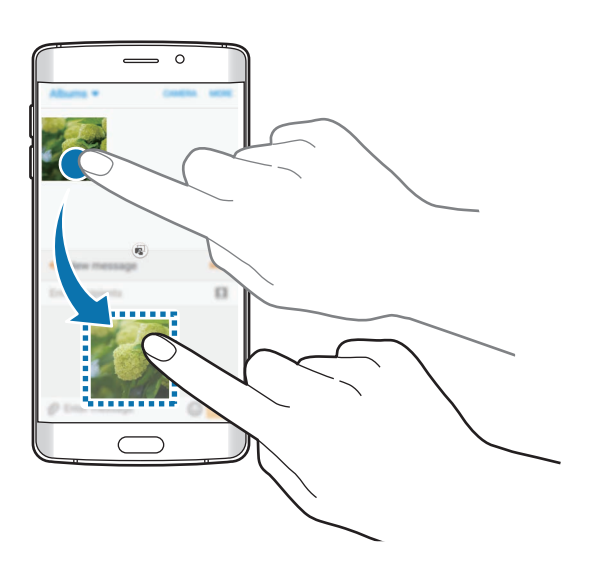

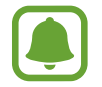

Einige Anwendungen unterstützen diese Funktion möglicherweise nicht.

Grundlegende Information

- $\cdot$   $\boxed{\overline{x}}$ : Fenster minimieren.
- $\cdot$   $\boxed{\varnothing}$ : Fenster maximieren.
- $\cdot$   $\times$ : Anwendung schließen.

#### **Fenstergröße anpassen**

Ziehen Sie den Kreis zwischen den Anwendungsfenstern nach oben oder unten, um die Größe der Fenster anzupassen.

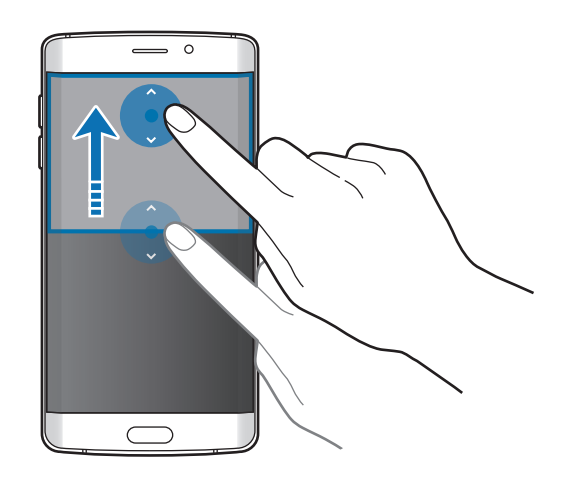

### **Pop-up-Ansicht**

- 1 Starten Sie auf dem Anwendungsbildschirm eine Anwendung, die in der Pop-up-Ansicht verwendet werden soll.
- 2 Ziehen Sie sie von einer der beiden oberen Ecken des Bildschirms diagonal nach unten. Der Anwendungsbildschirm wird in der Pop-up-Ansicht angezeigt.

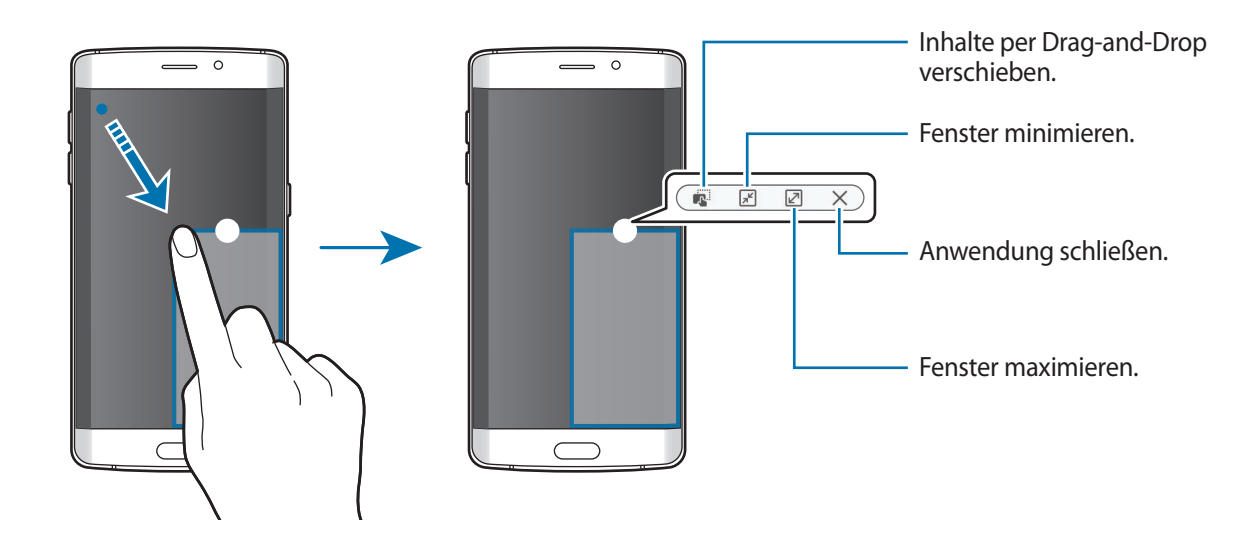

#### **Pop-up-Fenster verschieben**

Berühren und halten Sie zum Verschieben eines Pop-up-Fensters den Kreis im Fenster und ziehen Sie das Fenster an eine neue Position.

# **Geräte- und Datenverwaltung**

### **Daten von Ihrem vorherigen Gerät übertragen**

Mit Samsung Smart Switch können Sie Daten von einem bisher verwendeten Gerät auf Ihr neues Gerät übertragen.

Folgende Versionen sind von Samsung Smart Switch verfügbar.

- Version für Mobilgeräte: Übertragen Sie Daten zwischen Mobilgeräten. Sie können die Anwendung aus **Galaxy Apps** oder dem **Play Store** herunterladen.
- Computerversion: Übertragen Sie Daten zwischen Ihrem Gerät und einem Computer. Laden Sie die Anwendung von [www.samsung.com/smartswitch](http://www.samsung.com/smartswitch) herunter.
	- Samsung Smart Switch wird auf einigen Geräten oder Computern nicht unterstützt.
		- Es gelten Einschränkungen. Weitere Informationen finden Sie unter [www.samsung.com/smartswitch.](http://www.samsung.com/smartswitch) Samsung nimmt den Schutz des Copyrights sehr ernst. Übertragen Sie nur Inhalte, die Ihnen gehören oder zu deren Übertragung Sie berechtigt sind.

#### **Daten von einem Mobilgerät übertragen**

Sie können die Daten von einem bisher verwendeten Gerät auf Ihr neues Gerät übertragen.

Tippen Sie beim ersten Einschalten Ihres neuen Geräts im Pop-up-Fenster für die Smart Switch-Installation **HERUNTERLADEN U. ÖFFNEN** an, um die Anwendung zu installieren. Sie können Smart Switch auch aus den **Galaxy Apps** oder aus dem **Play Store** herunterladen und installieren.

Starten Sie **Smart Switch** und befolgen Sie die Anweisungen auf dem Bildschirm, um Daten von Ihrem vorherigen Gerät zu übertragen.

#### **Daten von einem Computer übertragen**

Sichern Sie die Daten eines bisher verwendeten Geräts auf einem Computer und importieren Sie sie dann auf Ihrem neuen Gerät.

1 Rufen Sie auf dem Computer [www.samsung.com/smartswitch](http://www.samsung.com/smartswitch) auf, um Smart Switch herunterzuladen.

2 Starten Sie Smart Switch auf dem Computer.

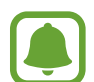

Wenn Sie bisher kein Gerät von Samsung verwendet haben, sichern Sie die Daten mit einem Programm des entsprechenden Geräteherstellers auf dem Computer. Fahren Sie dann mit Schritt 5 fort.

- 3 Stellen Sie über ein USB-Kabel eine Verbindung zwischen Ihrem älteren Gerät und dem Computer her.
- 4 Folgen Sie der Anleitung auf dem Computerbildschirm, um die Daten Ihres Geräts zu sichern. Trennen Sie Ihr bisher verwendetes Gerät vom Computer.
- 5 Stellen Sie über ein USB-Kabel eine Verbindung zwischen Ihrem neuen Gerät und dem Computer her.
- $6$  Folgen Sie der Anleitung auf dem Computerbildschirm, um die Daten auf Ihr neues Gerät zu übertragen.

### **Gerät zur Datenübertragung als Wechseldatenträger verwenden**

Übertragen Sie Audio-, Video-, Bilddateien oder andere Dateien vom Gerät auf einen Computer und umgekehrt.

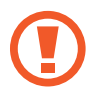

Trennen Sie das USB-Kabel nicht während einer Dateiübertragung vom Gerät. Dies kann zum Datenverlust oder zur Beschädigung des Geräts führen.

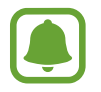

Die Geräte werden möglicherweise nicht korrekt verbunden, wenn sie über einen USB-Hub verbunden werden. Schließen Sie das Gerät direkt an den USB-Anschluss des Computers an.

- 1 Stellen Sie über ein USB-Kabel eine Verbindung zwischen Ihrem Gerät und einem Computer her.
- $2$  Öffnen Sie das Benachrichtigungsbedienfeld und tippen Sie dann Als Mediengerät verbunden → **Mediendateien übertragen** an.

Tippen Sie **Bilder übertragen** an, wenn Ihr Computer das Media Transfer Protocol (MTP) nicht unterstützt oder auf ihm kein passender Treiber installiert ist.

3 Tauschen Sie Dateien zwischen Ihrem Gerät und dem Computer aus.

### **Gerät aktualisieren**

Das Gerät kann auf die neueste Software aktualisiert werden.

#### **Kabellose Aktualisierung**

Mithilfe des Firmware-over-the-Air (FOTA)-Diensts kann das Gerät direkt auf die neueste Software aktualisiert werden.

Tippen Sie auf dem Anwendungsbildschirm **Einstellungen** → **Geräteinformationen** → **Updates manuell herunterladen** an.

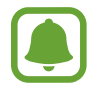

Wenn Sie den Schalter **Automatische Aktualisierung** antippen, um die Funktion zu aktivieren, werden Aktualisierungen heruntergeladen, wenn Ihr Gerät mit einem WLAN-Netzwerk verbunden ist.

### **Aktualisierung über Smart Switch ausführen**

Verbinden Sie das Gerät mit einem Computer und aktualisieren Sie das Gerät auf die neueste Software.

- 1 Rufen Sie auf dem Computer [www.samsung.com/smartswitch](http://www.samsung.com/smartswitch) auf, um Smart Switch herunterzuladen und zu installieren.
- 2 Starten Sie Smart Switch auf dem Computer.
- 3 Stellen Sie über ein USB-Kabel eine Verbindung zwischen Ihrem Gerät und dem Computer her.
- 4 Sollte ein Software-Update verfügbar sein, befolgen Sie die Anweisungen auf dem Bildschirm, um das Gerät zu aktualisieren.
- 
- Schalten Sie den Computer nicht aus oder trennen Sie das USB-Kabel nicht ab, wenn das Gerät ein Update ausführt.
- Stellen Sie während des Geräte-Updates keine Verbindung zwischen anderen Mediengeräten und dem Computer her. Andernfalls kann es zu Störungen im Update-Vorgang kommen. Trennen Sie vor dem Update alle anderen Mediengeräte vom Computer.

### <span id="page-46-0"></span>**Daten sichern und wiederherstellen**

Sichern Sie Ihre persönlichen Daten, Anwendungsdaten und Einstellungen auf dem Gerät. Sie können vertrauliche Informationen in einem Sicherungskonto sichern und später darauf zugreifen. Sie müssen sich an Ihrem Google oder Samsung Konto anmelden, um Daten zu sichern oder wiederherzustellen. Weitere Informationen finden Sie unter [Konten](#page-123-0).

#### **Samsung Konto verwenden**

Tippen Sie auf dem Anwendungsbildschirm für das Samsung Konto **Einstellungen** → **Sichern und zurücksetzen** → **Datensicherung** an, wählen Sie Elemente aus, die gesichert werden sollen und tippen Sie dann **JETZT SICHERN** an.

Wenn Sie Daten automatisch von Ihrem Gerät sichern lassen möchten, tippen Sie den Schalter **Automatische Sicherung** an, um die Funktion zu aktivieren.

Tippen Sie zum Wiederherstellen von Daten mit einem Samsung Konto **Wiederherstellen** an. Die aktuellen Daten werden vom Gerät gelöscht, um die ausgewählten Elemente wiederherzustellen.

#### **Google-Konto verwenden**

Tippen Sie auf dem Anwendungsbildschirm für das Google-Konto **Einstellungen** → **Sichern und zurücksetzen** → **Datensicherung** und dann den Schalter an, um es zu aktivieren. Tippen Sie **Sicherungskonto** an und wählen Sie ein Sicherungskonto aus.

Wenn Sie Daten über ein Google-Konto wiederherstellen möchten, tippen Sie den Schalter **Automatisch wiederherstellen** an, um die Funktion zu aktivieren. Bei einer erneuten Installation von Anwendungen werden gesicherte Einstellungen und Daten wiederhergestellt.

### **Daten zurücksetzen**

Löschen Sie alle Einstellungen und Daten auf dem Gerät. Sichern Sie vor dem Zurücksetzen auf die Werkseinstellungen unbedingt alle wichtigen Daten, die auf dem Gerät gespeichert sind. Weitere Informationen finden Sie unter [Daten sichern und wiederherstellen.](#page-46-0)

Tippen Sie auf dem Anwendungsbildschirm **Einstellungen** → **Sichern und zurücksetzen** → **Auf Werkseinstellungen zurücksetzen** → **GERÄT ZURÜCKSETZEN** → **ALLES LÖSCHEN** an. Das Gerät wird automatisch neu gestartet.

# **Quick Connect**

### **Einführung**

Suchen Sie über die Quick Connect-Funktion schnell nach Geräten wie Bluetooth-Headsets oder Fernsehern in der Nähe und stellen Sie eine Verbindung zu ihnen her.

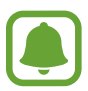

- Falls das zu verbindende Gerät die Quick Connect-Funktion nicht unterstützt, aktivieren Sie die Wi-Fi Direct- oder Bluetooth-Funktion, bevor Sie **Quick Connect** auf Ihrem Gerät starten.
	- Die Verbindungsmethoden variieren möglicherweise je nach dem Typ der verbundenen Geräte oder den freigegebenen Inhalten.

### **Verbindung mit anderen Geräten herstellen**

1 Öffnen Sie das Benachrichtigungsfeld und tippen Sie **Quick Connect** an.

Die WLAN- und die Bluetooth-Funktion werden automatisch aktiviert.

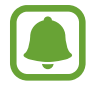

Sollte Quick Connect nicht im Benachrichtigungsbedienfeld zu sehen sein, tippen Sie <del>V</del> → **BEARBEITEN** und dann den Schalter **Quick Connect** an, um die Funktion zu aktivieren.

2 Tippen Sie **Geräte in der Nähe suchen** an.

Falls bisher kein Gerät verbunden war, sucht Ihr Gerät automatisch nach Geräten in der Nähe.

 $3$  Wählen Sie ein Gerät aus der Liste aus und folgen Sie den Anweisungen auf dem Bildschirm, um eine Verbindung herzustellen.

Die nächsten Schritte variieren möglicherweise je nach verbundenem Gerät.

Tippen Sie zum Ändern der Sichtbarkeitseinstellungen des Geräts **MEHR** → **Einstellungen** → **Sichtbarkeit des Geräts** an und wählen Sie dann eine Option aus.

### **Inhalte freigeben**

Geben Sie Inhalte für die verbundenen Geräte frei.

- 1 Öffnen Sie das Benachrichtigungsfeld und tippen Sie **Quick Connect** an.
- 2 Tippen Sie **Geräte in der Nähe suchen** an.
- 3 Wählen Sie ein Gerät in der Liste erkannter Geräte aus.
- 4 Tippen Sie **Inhalt freigeben** an und wählen Sie eine Medienkategorie aus.
- 5 Befolgen Sie zum Senden der Inhalte an das verbundene Gerät die Anweisungen auf dem Bildschirm.

Die nächsten Schritte variieren möglicherweise je nach ausgewählter Medienkategorie.

### **Mit Fernseher verbinden**

Verbinden Sie Ihr Gerät mit einem Fernseher, um die Inhalte des Geräts auf dem größeren Bildschirm anzuzeigen. Je nach verbundenem Fernseher können Sie auch weitere Funktionen verwenden.

- 1 Schalten Sie den Fernseher ein und halten Sie Ihr Gerät nahe an ihn.
- 2 Öffnen Sie das Benachrichtigungsbedienfeld und tippen Sie **Quick Connect** <sup>→</sup> **Geräte in der Nähe suchen** an.
- 3 Wählen Sie den Fernseher aus.

Die Liste der mit dem Fernseher verwendbaren Funktionen erscheint.

4 Wählen Sie eine Funktion aus und befolgen Sie die Anweisungen auf dem Bildschirm, um die entsprechende Funktion zu nutzen.

Die verfügbaren Funktionen variieren möglicherweise je nach Fernseher.

**Smart View**: Die Inhalte des Geräts auf dem Fernsehbildschirm ansehen. Je nachdem, mit welcher Art von Fernseher Sie eine Verbindung herstellen möchten, müssen Sie unter Umständen die Bildschirmspiegelungsfunktion auf dem Fernseher einschalten. Falls der Fernseher die Bildschirmspiegelungsfunktion nicht unterstützt, verwenden Sie kompatibles Zubehör, um die Funktion nutzen zu können. Zum kompatiblen Zubehör gehört z. B. HomeSync oder ein AllShare Cast-Dongle.

- **TV zu Mobilgerät**: Auf dem Bildschirm des Geräts fernsehen. So können Sie auch dann weiter fernsehen, wenn Sie den Raum verlassen.
- **TV steuern**: Gerät als Fernbedienung für den Fernseher verwenden.
- **TV-Ton auf Mobilgerät**: Ton beim Fernsehen über den Lautsprecher des Geräts ausgeben. Verbinden Sie ein Headset mit dem Gerät, damit andere Personen den Ton des Fernsehers nicht hören.
- **Briefing im Fernsehen**: Festlegen, dass sich der Fernseher automatisch zu der Zeit einschaltet, die Sie auf Ihrem Mobilgerät eingestellt haben, und dass auf dem Fernseher die Uhrzeit, Wetterinformationen und Ihr Terminkalender angezeigt werden. Damit Sie diese Funktion nutzen können, müssen Ihr Gerät und der Fernseher mit demselben Zugangspunkt verbunden sein.
- **TV registrieren** / **TV-Registrierung aufheben**: Fernseher auf Ihrem Gerät registrieren, um zusätzliche Funktionen wie **TV steuern** und **Briefing im Fernsehen** nutzen zu können.

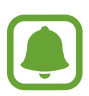

- Einige Dateien werden je nach Verbindung möglicherweise während der Wiedergabe gepuffert.
- Falls der Fernseher die High-bandwidth Digital Content Protection (HDCP) nicht unterstützt, können Sie auf dem Fernseher keine durch das Digital Rights Management (DRM) geschützten Inhalte ansehen.

#### **Inhalte auf dem registrierten Fernseher streamen**

Wenn Sie einen Fernseher auf Ihrem Gerät registrieren, können Sie einfacher eine Verbindung zum Fernseher herstellen, während Inhalte wiedergegeben werden.

Wenn Ihr Gerät den registrierten Fernseher bei der Wiedergabe von Inhalten erkennt, erscheint auf dem Gerät das  $(\equiv)$ -Symbol. Tippen Sie das Symbol an, um den Inhalt von Ihrem Gerät auf dem Fernseher anzuzeigen.

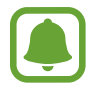

- Diese Funktion wird nur von der standardmäßigen Galerie-Anwendung des Geräts unterstützt.
- Wenn der registrierte Fernseher an einer Steckdose angeschlossen ist, können Sie diese Funktion auch bei ausgeschaltetem Fernsehbildschirm nutzen.

# **Dateien für Kontakte freigeben**

Geben Sie Dateien mit der einfachen Freigabefunktion für Ihre Kontakte frei. Nachfolgend sehen Sie ein Beispiel für das Freigeben von Bildern.

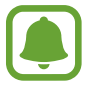

Diese Funktion ist je nach Region oder Dienstanbieter u. U. nicht verfügbar.

- 1 Tippen Sie auf dem Anwendungsbildschirm **Galerie** an.
- 2 Wählen Sie ein Bild aus.
- 3 Tippen Sie **Senden** <sup>→</sup> **Einfache Freigabe** an.

Zur Verwendung dieser Funktion muss Ihre Telefonnummer bestätigt werden.

- 4 Wählen Sie die Empfänger aus und tippen Sie **FERTIG** an.
- 
- Falls die Geräte der Empfänger die einfache Freigabefunktion nicht unterstützen, erhalten sie per SMS einen Link zu den Dateien. Der Link ist nur noch für einen festgelegten Zeitraum aktiv.
- Durch das Freigeben von Dateien über das mobile Netzwerk können zusätzliche Kosten entstehen.

# **Notfallmodus**

Im Notfallmodus geht der Bildschirm auf Grautöne über, um den Akkuverbrauch zu reduzieren. Einige Anwendungen und Funktionen sind nur eingeschränkt nutzbar. Im Notfallmodus können Sie unter anderem einen Notruf tätigen, Ihre aktuellen Standortinformationen versenden und einen Notfallalarm ertönen lassen.

Halten Sie die Ein-/Aus-Taste gedrückt und tippen Sie **Notfallmodus** an.

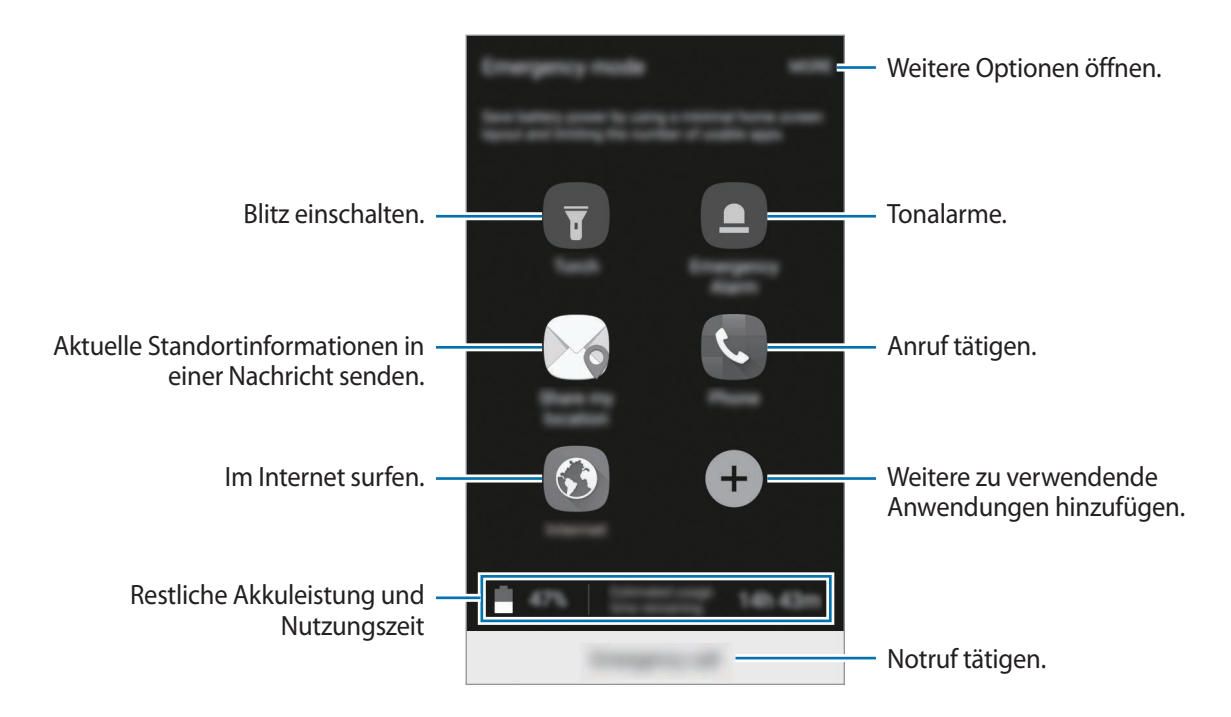

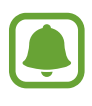

Mit der verbleibenden Nutzungszeit wird angezeigt, wie lange der Akku noch hält. Die verbleibende Nutzungszeit kann je nach Geräteeinstellungen und Betriebsbedingungen variieren.

#### **Notfallmodus deaktivieren**

Tippen Sie zum Deaktivieren des Notfallmodus **MEHR** → **Notfallmodus deaktivieren** an. Halten Sie alternativ die Ein-/Aus-Taste gedrückt und tippen Sie **Notfallmodus** an.

# **Anwendungen**

# **Anwendungen installieren oder deinstallieren**

### **Galaxy Apps**

Hier können Sie Anwendungen kaufen und herunterladen. Sie können Anwendungen herunterladen, die speziell auf Samsung Galaxy-Geräte zugeschnitten wurden.

Tippen Sie auf dem Anwendungsbildschirm **Galaxy Apps** an.

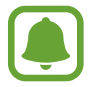

Diese Anwendung ist je nach Region oder Dienstanbieter u. U. nicht verfügbar.

#### **Anwendungen installieren**

Sie können Anwendungen nach Kategorie durchsuchen oder **SUCHE** antippen, um nach einem Stichwort zu suchen.

Wählen Sie eine Anwendung aus, um anwendungsbezogene Informationen anzuzeigen. Tippen Sie **INSTALLIEREN** an, um kostenlose Anwendungen herunterzuladen. Wenn Sie kostenpflichtige Anwendungen kaufen und herunterladen möchten, tippen Sie auf den Preis und befolgen Sie die Anweisungen auf dem Bildschirm.

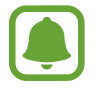

Wenn Sie die Einstellungen zur automatischen Aktualisierung ändern möchten, tippen Sie **WEITERE** → **Einstellungen** → **Apps automatisch aktualisieren** an und wählen Sie dann eine Option aus.

### **Play Store**

Hier können Sie Anwendungen kaufen und herunterladen.

Tippen Sie auf dem Anwendungsbildschirm **Play Store** an.

#### **Anwendungen installieren**

Suchen Sie Anwendungen nach Kategorie oder nach Stichwort.

Wählen Sie eine Anwendung aus, um anwendungsbezogene Informationen anzuzeigen. Tippen Sie **INSTALLIEREN** an, um kostenlose Anwendungen herunterzuladen. Wenn Sie kostenpflichtige Anwendungen kaufen und herunterladen möchten, tippen Sie auf den Preis und befolgen Sie die Anweisungen auf dem Bildschirm.

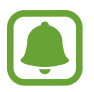

Wenn Sie die Einstellungen zur automatischen Aktualisierung ändern möchten, tippen Sie → **Einstellungen** → **Automatische App-Updates** an und wählen Sie dann eine Option aus.

### **Anwendungen verwalten**

#### **Anwendungen deinstallieren oder deaktivieren**

Tippen Sie auf dem Anwendungsbildschirm **BEARBEITEN** an. Anwendungen, die deaktiviert oder deinstalliert werden können, sind mit dem Symbol (-) gekennzeichnet. Wählen Sie eine Anwendung aus und tippen Sie **DEAKTIVIEREN** oder **OK** an. Sie können auch auf dem Anwendungsbildschirm **Einstellungen** → **Anwendungen** → **Anwendungsmanager** antippen, eine Anwendung auswählen und dann **DEAKTIVIEREN** oder **DEINSTALLIEREN** antippen.

- **DEAKTIVIEREN**: Deaktivieren Sie ausgewählte Standardanwendungen, die nicht deinstalliert werden können.
- **DEINSTALLIEREN**: Deinstallieren Sie heruntergeladene Anwendungen.

#### **Anwendungen aktivieren**

Tippen Sie auf dem Anwendungsbildschirm **Einstellungen** → **Anwendungen** → **Anwendungsmanager** → → **Deaktiviert** an, wählen Sie eine Anwendung aus und tippen Sie dann **AKTIVIEREN** an.

# **Telefon**

### **Einführung**

Sprach- oder Videoanrufe tätigen oder annehmen.

### **Anrufe tätigen**

- 1 Tippen Sie auf dem Anwendungsbildschirm **Telefon** an.
- 2 Geben Sie eine Telefonnummer ein.

Falls die Tastatur nicht auf dem Bildschirm erscheint, tippen Sie zum Öffnen **an.** 

3 Tippen Sie zum Tätigen eines Sprachanrufs **oder zum Tätigen eines Videoanrufs aus** an.

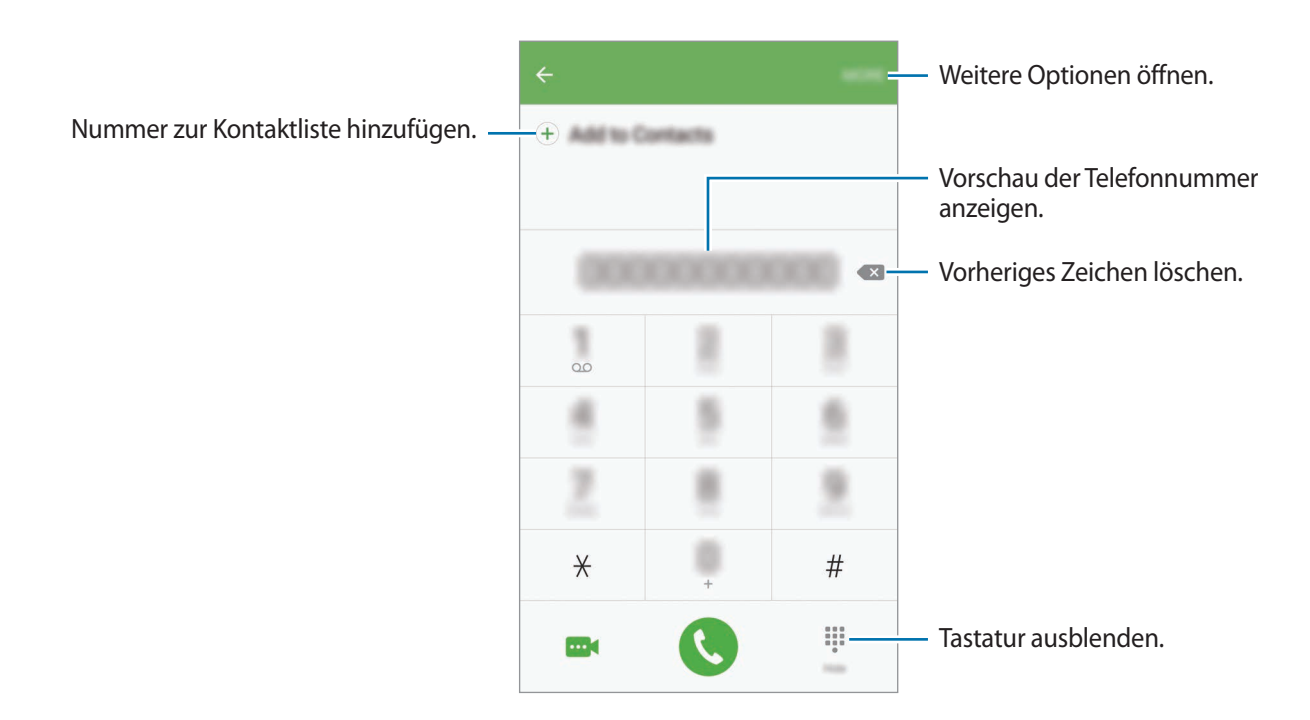

#### **Anrufe bei gesperrtem Bildschirm tätigen**

Ziehen Sie auf dem gesperrten Bildschirm **bud aus dem großen Kreis.** 

#### **Anrufe aus Protokollen oder Kontaktlisten tätigen**

Tippen Sie zum Tätigen eines Anrufs **PROTOKOLL** oder **KONTAKTE** an und streichen Sie dann auf einem Kontakt oder einer Telefonnummer nach rechts.

#### **Internationalen Anruf tätigen**

- 1 Falls die Tastatur nicht auf dem Bildschirm erscheint, tippen Sie zum Öffnen an.
- 2 Berühren und halten Sie **0**, bis das Pluszeichen **+** angezeigt wird.
- $3$  Geben Sie die Landes- und Ortsvorwahl sowie die Telefonnummer ein und tippen Sie  $\odot$  an.

### **Anrufe entgegennehmen**

#### **Anruf beantworten**

Ziehen Sie bei einem eingehenden Anruf **aus dem großen Kreis.** 

#### **Anruf abweisen**

Ziehen Sie bei einem eingehenden Anruf 6 aus dem großen Kreis.

Um beim Abweisen eingehender Anrufe eine Nachricht zu senden, ziehen Sie die Leiste zum Abweisen von Anrufen nach oben.

Tippen Sie zum Erstellen verschiedener Ablehnungsnachrichten auf dem Anwendungsbildschirm **Telefon** → **MEHR** → **Einstellungen** → **Anrufsperrung** → **Nachr. z. Anrufe ablehnen** an, geben Sie eine Nachricht ein und tippen Sie dann  $\left(\frac{1}{n}\right)$  an.

#### **Verpasste Anrufe**

Wenn Sie einen Anruf verpassen, wird das Symbol auf der Statusleiste angezeigt. Öffnen Sie das Benachrichtigungsbedienfeld, um die Liste der verpassten Anrufe anzuzeigen. Alternativ können Sie auf dem Anwendungsbildschirm **Telefon → PROTOKOLL** antippen, um verpasste Anrufe anzuzeigen.

### **Optionen während eines Anrufs**

#### **Während eines Sprachanrufs**

Die folgenden Aktionen sind verfügbar:

- **HALTEN: Anruf halten. Tippen Sie ANRUF FORTSETZEN an, um den gehaltenen Anruf fortzusetzen.**
- **Anruf hinzufügen**: Weitere Nummer wählen (zweiter Anruf).
- **Extralautstärke**: Lautstärke erhöhen.
- **Bluetooth**: Zu einem mit dem Gerät verbundenen Bluetooth-Headset umschalten.
- **Lautsprecher**: Lautsprecher aktivieren oder deaktivieren. Sprechen Sie bei Verwendung des Lautsprechers oben am Gerät in das Mikrofon und halten Sie das Gerät in angemessenem Abstand zum Ohr.
- **Tastatur** / **Ausblenden**: Tastatur ein- oder ausblenden.
- **Stumm**: Mikrofon ausschalten, damit der andere Teilnehmer Sie nicht hören kann.
- **E-Mail: F-Mail senden.**
- **Nachricht**: Nachricht senden.
- **Internet**: Webseiten aufrufen.
- **Kontakte**: Kontaktliste öffnen.
- **S Planner**: Kalender öffnen.
- **Memo**: Memo erstellen.
- **•** : Aktuellen Anruf beenden.

#### **Während eines Videoanrufs**

Tippen Sie den Bildschirm an, um die folgenden Optionen zu verwenden:

- **Weitere**: Weitere Optionen öffnen.
- **Wechseln**: Zwischen der vorderen und der hinteren Kamera umschalten.
- $\cdot$   $\cdot$   $\cdot$  Aktuellen Anruf beenden.
- **Stumm**: Mikrofon ausschalten, damit der andere Teilnehmer Sie nicht hören kann.

# **Kontakte**

### **Einführung**

Erstellen Sie neue Kontakte oder verwalten Sie die Kontakte auf dem Gerät.

### **Kontakte hinzufügen**

#### **Kontakte manuell erstellen**

- 1 Tippen Sie auf dem Anwendungsbildschirm **Kontakte** an.
- 2 Tippen Sie **a** an und wählen Sie einen Speicherort aus.
- 3 Geben Sie die Kontaktinformationen ein.
	- $\cdot$   $\circ$  : Bild anfügen.
	- $\cdot$   $\Theta$  /  $\Theta$  : Kontaktfeld hinzufügen oder löschen.
- 4 Tippen Sie **SPEICHERN** an.

Wenn Sie der Kontaktliste über die Tastatur eine Telefonnummer hinzufügen möchten, tippen Sie auf dem Anwendungsbildschirm **Telefon** an. Falls die Tastatur nicht auf dem Bildschirm erscheint, tippen Sie zum Öffnen an. Geben Sie die Nummer ein und tippen Sie **Zu Kontakten hinzufügen** an.

Um eine Telefonnummer aus empfangenen Anrufen zur Kontaktliste hinzuzufügen, tippen Sie auf dem Anwendungsbildschirm **Telefon** → **PROTOKOLL** → und dann einen Kontakt an.

#### **Kontakte importieren**

Importieren Sie Kontakte aus Speicherdiensten auf Ihr Gerät.

Tippen Sie auf dem Anwendungsbildschirm **Kontakte** → **MEHR** → **Einstellungen** → **Kontakte importieren/exportieren** → **IMPORTIEREN** an und wählen Sie eine Importoption aus.

### **Kontakte suchen**

Tippen Sie auf dem Anwendungsbildschirm **Kontakte** an.

Verwenden Sie eine der folgenden Suchmethoden:

- Scrollen Sie in der Kontaktliste nach oben oder unten.
- Ziehen Sie einen Finger entlang des Index rechts in der Kontaktliste, um schnell zu blättern.
- Tippen Sie das Suchfeld oben in der Kontaktliste an und geben Sie Suchkriterien ein.

Wenn Sie einen Kontakt ausgewählt haben, stehen Ihnen die folgenden Aktionen zur Verfügung:

- $\cdot$   $\cdot$  : Zu bevorzugten Kontakten hinzufügen.
- **L** / **md**: Sprach- oder Videoanruf tätigen.
- $\cdot$   $\cdot$  : Nachricht verfassen.
- **@** : E-Mail verfassen.

### **Profil freigeben**

Geben Sie über die Profilfreigabefunktion Ihre Profilinformationen wie Ihr Foto oder Ihre Statusmeldung für andere Personen frei.

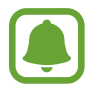

- Diese Funktion ist je nach Region oder Dienstanbieter u. U. nicht verfügbar.
- Diese Funktion steht nur Kontakten zur Verfügung, die die Profilfreigabefunktion auf ihrem Gerät aktiviert haben.

Tippen Sie auf dem Anwendungsbildschirm **Kontakte** → Ihr Profil → **Profilfreigabe** und anschließend den Schalter an, um die Funktion zu aktivieren. Zur Verwendung dieser Funktion muss Ihre Telefonnummer bestätigt werden.

Tippen Sie zum Festlegen zusätzlicher Elemente für die Freigabe **Freigegebene Profilinfo** an und wählen Sie die entsprechenden Elemente aus.

Wählen Sie unter **Senden via** eine Kontaktgruppe aus, für die Sie Ihr Profil freigeben möchten.

# **Nachrichten**

### **Einführung**

Versenden und ordnen Sie Nachrichten nach Unterhaltung.

### **Nachrichten versenden**

Wenn Sie Nachrichten im Roaming-Modus senden, kann dies zusätzliche Kosten verursachen.

- 1 Tippen Sie auf dem Anwendungsbildschirm **Nachrichten** an.
- $2$  Tippen Sie  $\bullet$  an.

3 Fügen Sie Empfänger hinzu und geben Sie eine Nachricht ein.

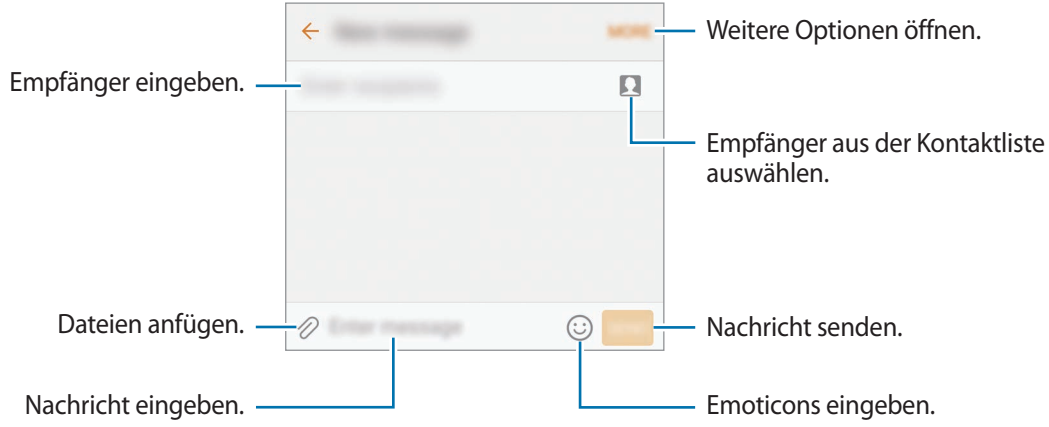

4 Tippen Sie **SENDEN** an, um die Nachricht zu senden.

### **Nachrichten anzeigen**

Nachrichten sind nach Kontakten in Nachrichten-Threads gruppiert.

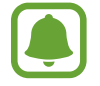

Wenn Sie Nachrichten im Roaming-Modus empfangen, kann dies zusätzliche Kosten verursachen.

- 1 Tippen Sie auf dem Anwendungsbildschirm **Nachrichten** an.
- 2 Wählen Sie in der Nachrichtenliste einen Kontakt aus.
- 3 Sehen Sie sich Ihre Unterhaltung an.

## **Internet**

Suchen Sie im Internet nach Informationen und erstellen Sie Lesezeichen für Ihre Lieblingswebseiten, damit Sie sie ganz einfach aufrufen können.

- 1 Tippen Sie auf dem Anwendungsbildschirm **Internet** an.
- 2 Tippen Sie das Adressfeld an.
- 3 Geben Sie die Webadresse oder ein Schlüsselwort ein und tippen Sie **Öffnen** an.

Sie können die Symbolleisten anzeigen, indem Sie auf dem Bildschirm den Finger etwas nach unten ziehen.

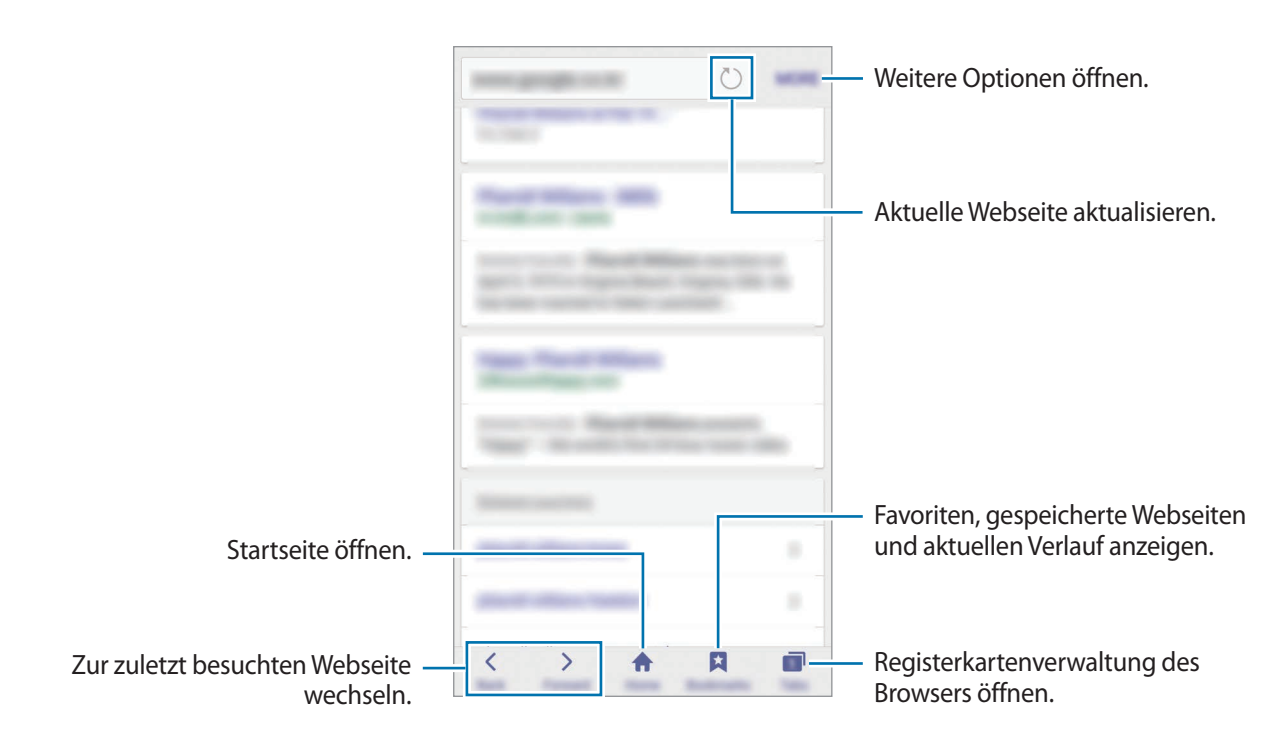

# **E-Mail**

#### **E-Mail-Konten einrichten**

Richten Sie ein E-Mail-Konto ein, wenn Sie **E-Mail** zum ersten Mal öffnen.

- 1 Tippen Sie auf dem Anwendungsbildschirm **E-Mail** an.
- 2 Geben Sie die E-Mail-Adresse und das Passwort ein und tippen Sie dann **ANMELDEN** an. Tippen Sie zum manuellen Registrieren eines geschäftlichen E-Mail-Kontos **MANUELLES SETUP** an.
- 3 Befolgen Sie die Anweisungen auf dem Bildschirm, um die Einrichtung durchzuführen.

Tippen Sie zum Einrichten eines weiteren E-Mail-Kontos **MEHR** → **Einstellungen** → **Konto hinzufügen** an.

Wenn Sie mehrere E-Mail-Konten eingerichtet haben, können Sie eines als Standardkonto festlegen. Tippen Sie **MEHR** → **Einstellungen** → **MEHR** → **Standardkonto festlegen** an.

#### **E-Mails senden**

- 1 Tippen Sie zum Verfassen einer E-Mail  $\bullet$  an.
- 2 Geben Sie die Empfänger ein und verfassen Sie die E-Mail.
- 3 Tippen Sie **SENDEN** an, um die E-Mail zu senden.

#### **E-Mails lesen**

Tippen Sie in der E-Mail-Liste die E-Mail an, die Sie lesen möchten.

# **Kamera**

### **Einführung**

Nehmen Sie Fotos und Videos in verschiedenen Modi und mit unterschiedlichen Einstellungen auf.

### **Grundlagen zur Aufnahme**

Sie können Fotos aufnehmen und Videos aufzeichnen. Diese Fotos und Videos können Sie dann in der **Galerie** anzeigen.

Tippen Sie auf dem Anwendungsbildschirm **Kamera** an.

#### **Verhaltensweisen bei der Verwendung der Kamera**

- Nehmen Sie keine Fotos oder Videos von anderen Personen ohne deren Erlaubnis auf.
- Nehmen Sie keine Fotos oder Videos an Orten auf, an denen dies nicht erlaubt ist.
- Nehmen Sie keine Fotos oder Videos an Orten auf, an denen Sie die Privatsphäre anderer Personen verletzen könnten.

#### **Fotos oder Videos aufnehmen**

1 Tippen Sie auf dem Vorschaubildschirm das Bild an der Position an, an der die Kamera das Bild scharfstellen soll.

2 Tippen Sie zum Aufnehmen eines Fotos  $\bullet$  oder zum Aufnehmen eines Videos  $\bullet$  an.

- Zwei Finger auf dem Bildschirm auseinander bewegen zum Vergrößern und zwei Finger zusammen bewegen zum Verkleinern.
- Tippen Sie **Aufnahme** an, um während der Aufnahme ein Bild aus dem Video aufzunehmen.
- Tippen Sie beim Aufnehmen eines Videos die Position an, die Sie scharfstellen möchten, um den Fokus zu ändern. Tippen Sie **an**, um die Mitte des Bildschirms scharfzustellen.

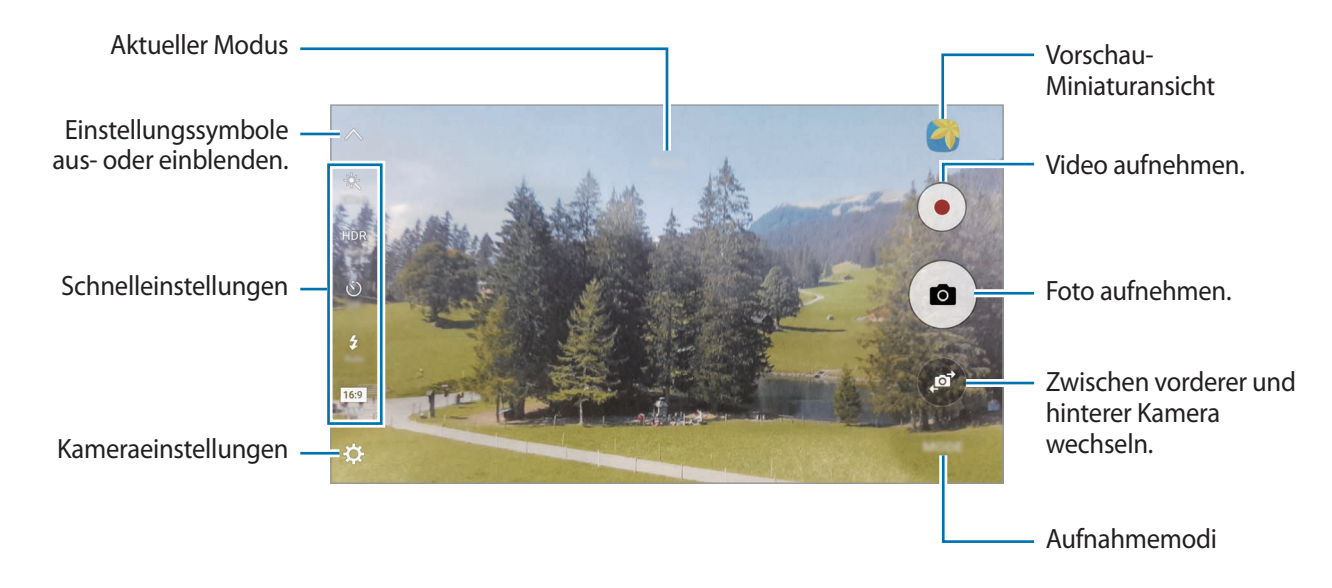

Streichen Sie auf dem Vorschaubildschirm nach rechts, um die Liste der Aufnahmemodi zu öffnen. Streichen Sie nach links, um Ihre aufgenommenen Fotos und Videos anzuzeigen.

- Der Vorschaubildschirm variiert je nach Aufnahmemodus und verwendeter Kamera.
- Die Kamera wird automatisch abgeschaltet, wenn sie nicht verwendet wird.
- Stellen Sie sicher, dass das Objektiv sauber ist. Andernfalls funktioniert das Gerät in einigen Modi, für die hohe Auflösungen erforderlich sind, möglicherweise nicht einwandfrei.
- Das vordere Kameraobjektiv ist für Weitwinkelaufnahmen geeignet. Bei Weitwinkelaufnahmen kann eine geringe Verzerrung auftreten. Dies ist kein Zeichen für einen Gerätedefekt.
- Die maximale Aufnahmedauer verringert sich, wenn Sie Videos mit hoher Auflösung aufnehmen.

#### **Kamera auf dem gesperrten Bildschirm starten**

Um Schnappschüsse aufzunehmen, starten Sie bei gesperrtem Bildschirm die Anwendung **Kamera**. Ziehen Sie auf dem gesperrten Bildschirm **(O)** aus dem großen Kreis.

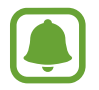

- Diese Funktion ist je nach Region oder Dienstanbieter u. U. nicht verfügbar.
- Einige Kamerafunktionen sind nicht verfügbar, wenn Sie die Anwendung **Kamera** auf dem Sperrbildschirm öffnen, da hierbei die Sicherheitsfunktionen aktiviert sind.

#### **Schnellzugriff auf die Kamera**

Drücken Sie die Home-Taste zweimal schnell nacheinander, um die **Kamera** schnell zu starten.

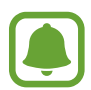

Einige Kamerafunktionen sind nicht verfügbar, wenn Sie die Anwendung **Kamera** auf dem Sperrbildschirm oder bei ausgeschaltetem Bildschirm öffnen, da hierbei die Sicherheitsfunktionen aktiviert sind.

#### **HDR (Hoher Dynamikumfang)**

Nehmen Sie Fotos in leuchtenden Farben auf und erfassen Sie Details selbst in sehr hellen oder sehr dunklen Bereichen.

Tippen Sie auf dem Vorschaubildschirm zum Aktivieren oder Deaktivieren des HDR-Modus so oft HDR an, bis Sie die gewünschte Option erreicht haben.

- **Auto**: Das Gerät aktiviert den HDR-Modus je nach Aufnahmebedingungen automatisch.
- **On**: Der HDR-Modus ist aktiviert.
- **Off:** Der HDR-Modus ist deaktiviert.

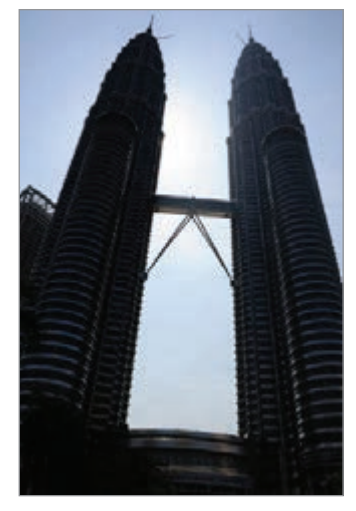

Ohne Effekt Mit Effekt

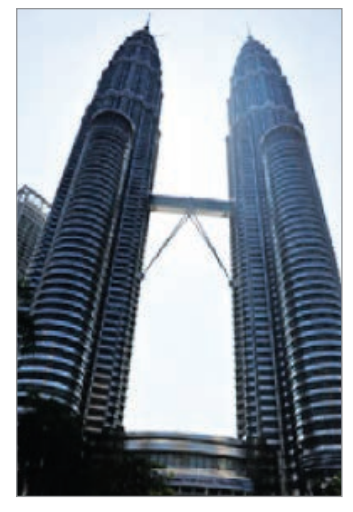

### **Verfolgungs-AF**

Sie können das Motiv nachverfolgen und automatisch scharfstellen, auch wenn sich das Motiv bewegt oder wenn Sie die Bildgestaltung der Aufnahme ändern.

- 1 Tippen Sie auf dem Vorschaubildschirm  $\boldsymbol{\Sigma}$  und dann den Schalter **Verfolgungs-AF** an, um die Funktion zu aktivieren.
- $\sum$  Tippen Sie  $\rightarrow$  an, um zum Vorschaubildschirm zurückzukehren.
- 3 Tippen Sie das zu verfolgenden Motiv an.
- **4** Tippen Sie zum Aufnehmen eines Fotos  $\bullet$  oder zum Aufnehmen eines Videos  $\bullet$  an.
	- Das Nachverfolgen eines Motivs kann aus folgenden Gründen fehlschlagen:
		- Das Motiv ist zu hell oder zu klein.
		- Das Motiv bewegt sich zu viel.
		- Das Motiv liegt im Gegenlicht oder Sie fotografieren in einer dunklen Umgebung.
		- Farben oder Muster auf dem Motiv und im Hintergrund sind identisch.
		- Das Motiv enthält waagerechte Muster (z. B. Jalousien).
		- Die Kamera wackelt zu sehr.
		- $\cdot$  Die Videoauflösung ist hoch.

#### **Fokus und Belichtung fest einstellen**

Sehr helle oder dunkle Kontraste sowie ein Motiv, das sich nicht im Autofokusbereich befindet, erschweren möglicherweise das Erzielen einer angemessenen Belichtung. Stellen Sie den Fokus oder die Belichtung fest ein und nehmen Sie dann ein Foto auf. Berühren und halten Sie den Bereich, der scharf gestellt werden soll, woraufhin der AF/AE-Rahmen in diesem Bereich erscheint und Fokus und Belichtung fest eingestellt werden. Die Einstellung wird auch nach der Aufnahme eines Fotos beibehalten.

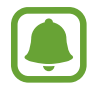

Diese Funktion ist nur in einigen Aufnahmemodi verfügbar.

### **Auto-Modus**

Verwenden Sie den automatischen Modus, damit die Kamera die Umgebung auswertet und den idealen Modus für das Foto bestimmt.

Tippen Sie auf dem Vorschaubildschirm **MODUS** → **Auto** an.

### **Profi-Modus**

Nehmen Sie Fotos auf, während Sie verschiedene Aufnahmeoptionen wie den Belichtungs- oder ISO-Wert manuell einstellen.

Tippen Sie auf dem Vorschaubildschirm **MODUS** → **Pro** an. Wählen Sie zum Anpassen der Einstellungen die gewünschten Optionen aus und tippen Sie dann  $\bullet$  an, um ein Foto aufzunehmen.

- $\cdot$   $\bullet$ : Farbeffekt auswählen. Wenn Sie Ihren eigenen Farbton einrichten möchten, tippen Sie **Farbton 1** oder **Farbton 2** an.
- تكون : Fokusmodus ändern. Ziehen Sie den Schieberegler in Richtung في: Gkusmodus ändern. Ziehen Sie den Schieberegler in Richtung manuell einzustellen. Wenn Sie in den Autofokusmodus wechseln möchten, ziehen Sie den Schieberegler auf **AUTO**.
- WB: Geeigneten Weißabgleich auswählen, damit die Bilder über ein naturgetreues Farbspektrum verfügen.
- $\cdot$  ISO: ISO-Wert auswählen. Hierdurch wird die Lichtempfindlichkeit der Kamera gesteuert. Niedrige Werte stehen für unbewegliche oder hell beleuchtete Objekte. Höhere Werte eignen sich für Motive, die sich schnell bewegen oder schwach beleuchtet sind. Allerdings können höhere ISO-Einstellungen auf Fotos Bildrauschen hervorrufen.

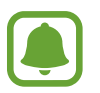

Wenn die Verschlusszeit manuell eingestellt wird, können Sie die ISO-Einstellung nicht auf **AUTO** festlegen.

- $\bigcirc$ : Verschlusszeit anpassen. Bei einer langen Verschlusszeit dringt mehr Licht ein und das Foto wird heller. Diese Einstellung eignet sich optimal für Landschaftsfotos oder Nachtaufnahmen. Bei einer kurzen Verschlusszeit dringt weniger Licht ein. Diese Einstellung eignet sich optimal für Fotos mit Motiven, die sich schnell bewegen.
- $\mathbf{Z}$ : Belichtungswert ändern. Über diese Einstellung wird festgelegt, wie viel Licht auf den Kamerasensor gelangt. Verwenden Sie bei weniger Licht eine höhere Belichtung.

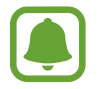

Wenn die Verschlusszeit manuell eingestellt wird, können Sie den Belichtungswert nicht ändern. Der Belichtungswert wird der Einstellung der Verschlusszeit entsprechend angepasst und angezeigt.

#### **Aktuelle Einstellungen als benutzerdefinierte Einstellungen speichern**

Tippen Sie auf dem Vorschaubildschirm **Angepasst** → **Einstellungen speichern** an, wählen Sie einen Namen aus und tippen Sie dann **SPEICHERN** an.

Wenn Sie die Kamera mit den gespeicherten Einstellungen verwenden möchten, tippen Sie auf dem Vorschaubildschirm **Angepasst** an und wählen Sie einen Namen aus.

#### **Belichtungsbereich und Fokusbereich trennen**

Verwenden Sie diese Funktion, falls helles Licht den Kontrast beeinträchtigt oder das Motiv sich nicht im automatischen Fokusbereich befindet, um eine passende Belichtung zu erzielen. Sie können den Belichtungsbereich und den Fokusbereich voneinander trennen und den Belichtungswert für das Motiv auswählen.

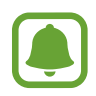

Diese Funktion ist nur verfügbar, wenn Sie im Profi-Modus die Verschlusszeit festlegen und den Fokus auf **AUTO** einstellen.

1 Berühren und halten Sie auf dem Vorschaubildschirm einen Bereich, um ihn scharfzustellen. Auf dem Fokusbereich erscheint der AF/AE-Rahmen.

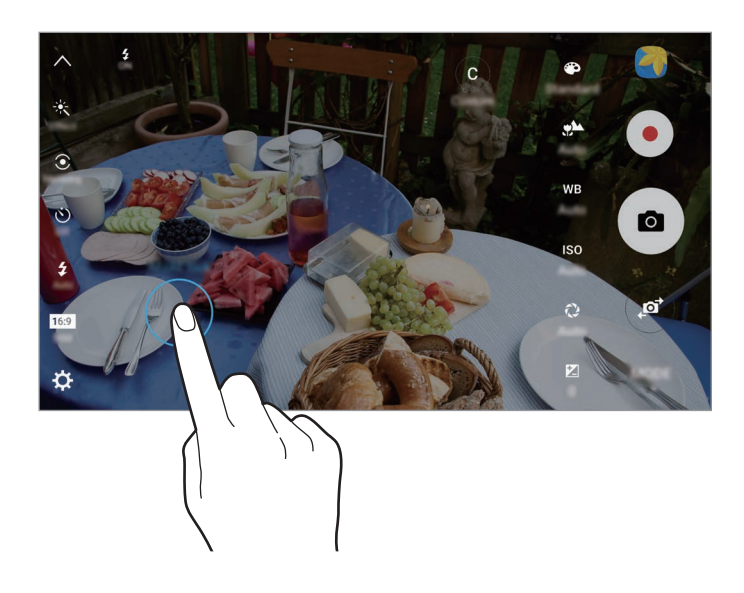

2 Ziehen Sie den AF/AE-Rahmen in den Belichtungsbereich. Der Belichtungsbereich wird vom Fokusbereich getrennt.

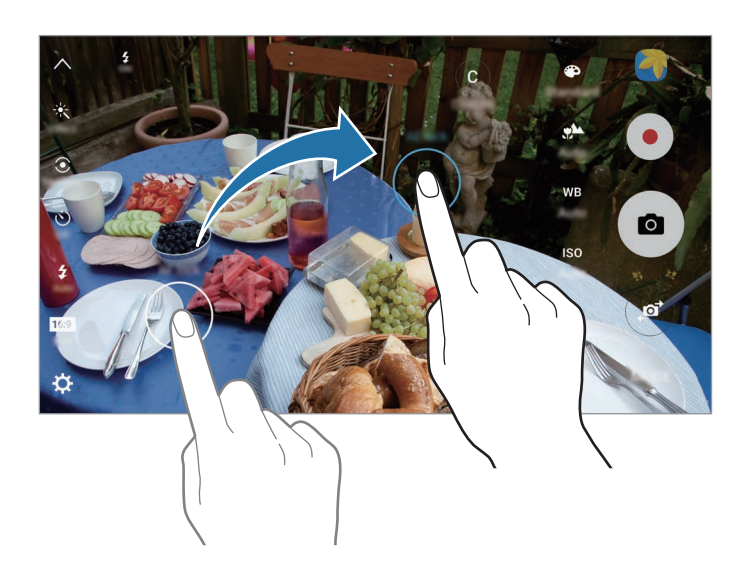

### **Selektiver Fokus**

Verwenden Sie den Unschärfe-Effekt zum Hervorheben bestimmter Objekte in einem Foto.

- 1 Tippen Sie auf dem Vorschaubildschirm **MODUS** <sup>→</sup> **Selektiver Fokus** an.
- 2 Tippen Sie auf dem Vorschaubildschirm das Bild an der Position an, an der die Kamera das Bild scharfstellen soll.
- $3$  Tippen Sie  $\bullet$  an, um ein Foto aufzunehmen.
- 4 Tippen Sie die Vorschauminiaturansicht an.
- $5$  Tippen Sie  $\circledast$  an und wählen Sie eine der folgenden Optionen aus:
	- **Nah-Fokus**: Das Motiv wird hervorgehoben und der Hintergrund um das Motiv herum unscharf dargestellt.
	- **Weit-Fokus**: Das Motiv wird unscharf und der Hintergrund um das Motiv herum scharf dargestellt.
	- **Pan-Fokus**: Motiv und Hintergrund werden scharf dargestellt.
- 6 Tippen Sie **SPEICHERN** an.
- 
- Der Abstand zwischen Gerät und Motiv sollte 50 cm betragen. Positionieren Sie das Motiv, das Sie scharf stellen möchten, nah vor dem Gerät.
- Stellen Sie bei der Fotoaufnahme sicher, dass zwischen Motiv und Hintergrund ausreichend Distanz vorhanden ist. Die Distanz sollte mehr als das Dreifache der Entfernung zwischen Gerät und Motiv betragen.
- Unter folgenden Umständen kann die Qualität der mit dem Gerät aufgenommenen Fotos beeinträchtigt werden:
	- Das Gerät oder das Motiv bewegt sich.
	- Das Licht im Hintergrund ist sehr hell oder sehr dunkel oder die Fotos werden in einem Raum aufgenommen.
	- Das Motiv oder der Hintergrund hat keinerlei Muster oder ist unifarben.

### **Panorama**

Nehmen Sie eine Fotoserie in horizontaler oder vertikaler Folge auf und fügen Sie sie zu einem Panoramafoto zusammen.

Tippen Sie auf dem Vorschaubildschirm **MODUS** → **Panorama** an.

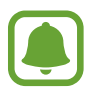

Befolgen Sie zum Erzielen optimaler Aufnahmen im Panorama-Modus folgende Tipps:

- Bewegen Sie die Kamera langsam in eine Richtung.
- Positionieren Sie das Bild innerhalb des Rahmens des Suchers.
- Nehmen Sie möglichst keine Fotos mit unklarem Hintergrund auf, z. B. mit einem wolkenlosen Himmel oder einer einfachen Wand.

### **Live-Broadcast**

Nehmen Sie Livevideos von ganz besonderen Momenten auf und teilen Sie sie mit anderen. Laden Sie Freunde und Bekannte zu einer Direktübertragung ein. Weitere Informationen zur YouTube-Übertragungsfunktion finden Sie im YouTube-Hilfemenü.

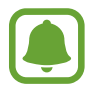

- Diese Funktion ist je nach Region oder Dienstanbieter u. U. nicht verfügbar.
- Diese Funktion ist je nach Region oder Dienstanbieter u. U. nicht verfügbar.

### **Vor Beginn**

- Melden Sie sich zum Verwenden dieser Funktion in Ihrem Google-Konto an.
- Damit die abgeschlossene Übertragung automatisch auf Ihrem Gerät gespeichert wird, öffnen Sie den Vorschaubildschirm und tippen Sie **Einstellen** und dann den Schalter **Automatisch speichern** an. Ihre Videos können Sie sich in der **Galerie** ansehen.

### **Übertragung starten**

- 1 Tippen Sie auf dem Vorschaubildschirm **MODUS** <sup>→</sup> **Live-Broadcast** an.
- 2 Lesen Sie die Nutzungsbedingungen und tippen Sie anschließend **BESTÄTIGEN** an.
- $3$  Tippen Sie zum Ändern des Kanalnamens den standardmäßigen Namen an und geben Sie einen neuen Namen ein.
- 4 Tippen Sie zum Einrichten der Übertragung als öffentliche oder private Übertragung **Einstellen** → **Datenschutz** an.
- 5 Tippen Sie **Einladen** an und wählen Sie Kontakte aus.

Wenn die Übertragung beginnt, wird per Nachricht ein Videolink an die ausgewählten Kontakte gesendet. Die eingeladenen Kontakte können die Übertragung ansehen, indem sie den Link antippen.

 $6$  Tippen Sie an, um die Übertragung zu starten.

Tippen Sie zum Einladen weiterer Personen zur Übertragung **Senden** an und wählen Sie eine Freigabemethode aus. Die Übertragung wird angehalten, während Sie weitere Personen einladen. Tippen Sie zum Fortsetzen der Aufnahme **WEITER** an.

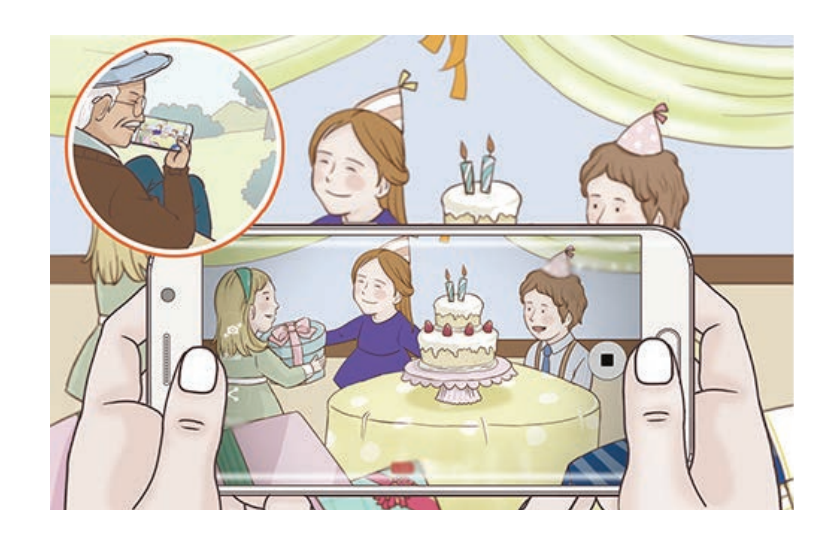

 $\overline{7}$  Tippen Sie  $\bullet$  an, um die Übertragung zu beenden.

Die Übertragung wird automatisch zu YouTube hochgeladen. Tippen Sie zum Versenden des Links **LINK SENDEN** an.

#### **Direktübertragung ansehen**

Eingeladene Kontakte können die Übertragung ansehen, indem sie den Link antippen, den sie erhalten haben. Ist eine Übertragung öffentlich, können die Nutzer auf YouTube nach dem Namen Ihres Kanals suchen.

Während der Wiedergabe können die Zuschauer "Mag ich" oder "Mag ich nicht" antippen oder anklicken.

### **Zeitlupe**

Nehmen Sie ein Video auf, das Sie in Zeitlupe abspielen möchten. Sie können auch nur bestimmte Abschnitte Ihres Videos in Zeitlupe wiedergeben.

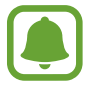

Die Brennweite verkürzt sich möglicherweise bei Verwendung dieses Modus.

- 
- 1 Tippen Sie auf dem Vorschaubildschirm **MODUS** <sup>→</sup> **Zeitlupe** an.
- 2 Tippen Sie  $\odot$  an, um die Aufnahme zu starten.
- 3 Wenn Sie mit der Aufnahme fertig sind, tippen Sie zum Anhalten  $\bullet$  an.
- 4 Tippen Sie auf dem Vorschaubildschirm die Vorschauminiaturansicht an.
- $5$  Tippen Sie  $\bullet$  an.

Das Gerät startet die Videowiedergabe mit einem zufällig ausgewählten Zeitlupenabschnitt.

#### **Zeitlupenabschnitte bearbeiten**

- 1 Tippen Sie auf dem Vorschaubildschirm die Vorschauminiaturansicht an.
- 2 Tippen Sie an.

Das Gerät startet die Videowiedergabe mit einem zufällig ausgewählten Zeitlupenabschnitt.

- $3$  Tippen Sie  $\omega$  an, um die Wiedergabe anzuhalten.
- 4 Ziehen Sie die Start- und Endklammer an die gewünschten Punkte, um das Video in Segmente aufzuteilen.
$5$  Ziehen Sie , um den Videoabschnitt auszuwählen, der in Zeitlupe wiedergegeben werden soll.

Wenn Sie einen genaueren Zeitlupenabschnitt angeben möchten, berühren und halten Sie nund ziehen Sie dann Ihren Finger nach links oder rechts, um durch die einzelnen Frames des Abschnitts zu blättern.

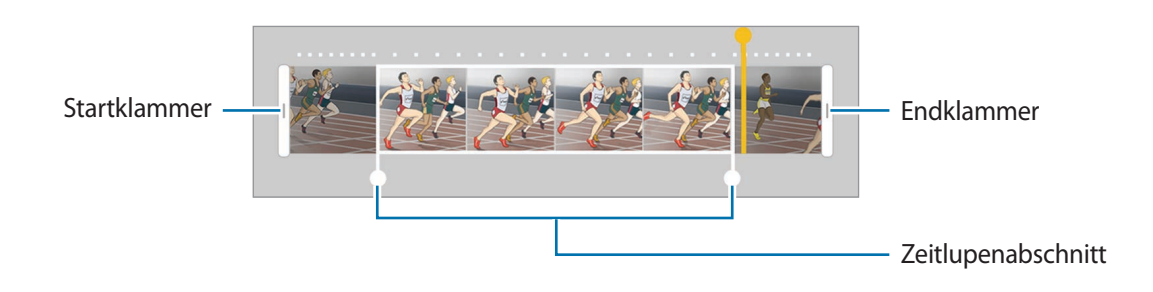

- $6$  Tippen Sie den Zeitlupenabschnitt an und wählen Sie eine der folgenden Optionen aus:
	- $\Box$ : Teilen Sie den Abschnitt in zwei Teile.
	- $\cdot$   $\sum$ : Löschen Sie den Abschnitt.
	- **1/8**: Ändern Sie die Wiedergabegeschwindigkeit des ausgewählten Abschnitts.
- $\overline{7}$  Tippen Sie  $\circledcirc$  an, um die Vorschau des Videos aufzurufen.
- 8 Tippen Sie zum Speichern des Videos **EXPORTIEREN** an.

## **Zeitraffer**

Nehmen Sie ein Video auf, das Sie im Zeitraffer abspielen möchten. Sie können auch nur bestimmte Abschnitte Ihres Videos im Zeitraffer wiedergeben.

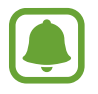

Die Brennweite verkürzt sich möglicherweise bei Verwendung dieses Modus.

- 1 Tippen Sie auf dem Vorschaubildschirm **MODUS** <sup>→</sup> **Zeitraffer** an.
- **2** Tippen Sie  $\odot$  an, um die Aufnahme zu starten.
- $3$  Wenn Sie mit der Aufnahme fertig sind, tippen Sie zum Anhalten an.
- 4 Tippen Sie auf dem Vorschaubildschirm die Vorschauminiaturansicht an.
- $5$  Tippen Sie  $\odot$  an.

Das Gerät startet die Videowiedergabe mit einem zufällig ausgewählten Zeitrafferabschnitt.

#### **Zeitrafferabschnitte bearbeiten**

- 1 Tippen Sie auf dem Vorschaubildschirm die Vorschauminiaturansicht an.
- $2$  Tippen Sie an.

Das Gerät startet die Videowiedergabe mit einem zufällig ausgewählten Zeitrafferabschnitt.

- $3$  Tippen Sie  $\textcircled{\tiny{\textcircled{\tiny{1}}}}$  an, um die Wiedergabe anzuhalten.
- 4 Ziehen Sie die Start- und Endklammer an die gewünschten Punkte, um das Video in Segmente aufzuteilen.
- $5$  Ziehen Sie , um den Videoabschnitt auszuwählen, der im Zeitraffer wiedergegeben werden soll.

Wenn Sie einen genaueren Zeitrafferabschnitt angeben möchten, berühren und halten Sie und ziehen Sie dann Ihren Finger nach links oder rechts, um durch die einzelnen Frames des Abschnitts zu blättern.

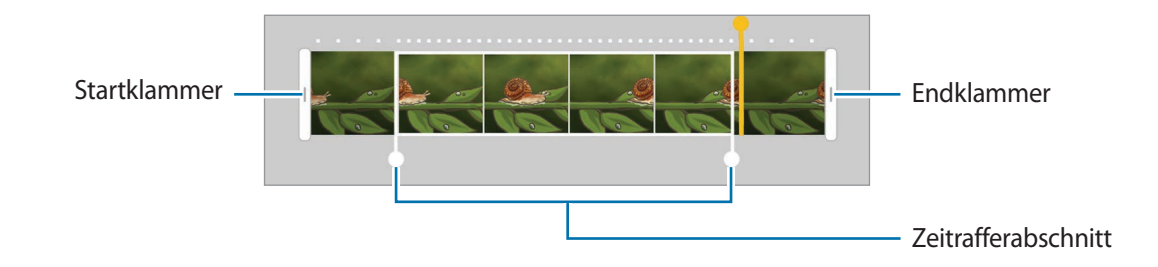

 $6$  Tippen Sie den Zeitrafferabschnitt an und wählen Sie eine der folgenden Optionen aus:

- $\Box$ : Teilen Sie den Abschnitt in zwei Teile.
- $\cdot \quad \simeq$ : Löschen Sie den Abschnitt.
- **8x**: Ändern Sie die Wiedergabegeschwindigkeit des ausgewählten Abschnitts.
- $\overline{7}$  Tippen Sie  $\odot$  an, um die Vorschau des Videos aufzurufen.
- 8 Tippen Sie zum Speichern des Videos **EXPORTIEREN** an.

## **Virtual Shot**

Erstellen Sie eine Fotoserie, während Sie ein Motiv umkreisen, um es aus mehreren Winkeln aufzunehmen. Sie können das Motiv aus verschiedenen Winkeln betrachten, indem Sie Ihren Finger auf dem Foto nach links oder rechts ziehen.

- 1 Tippen Sie auf dem Vorschaubildschirm **MODUS** <sup>→</sup> **Virtual Shot** an.
- 2 Positionieren Sie das Motiv in der Mitte des Vorschaubildschirms und tippen Sie  $\bullet$  an.
- 3 Bewegen Sie das Gerät langsam in eine Richtung um das Motiv, um mehrere Fotos aufzunehmen.

Wenn der Pfeil vollständig gelb ist oder wenn sich das Motiv nicht mehr im Kreis befindet, beendet das Gerät die Fotoaufnahme automatisch.

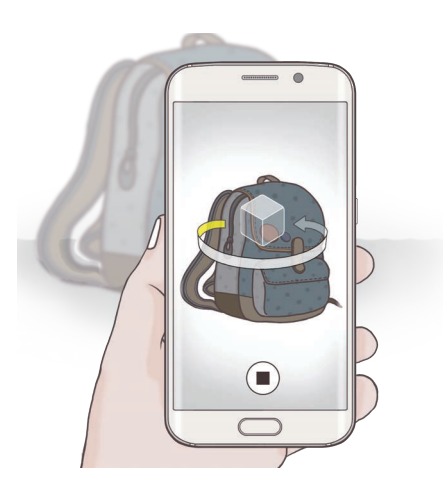

#### **Virtuelle Aufnahmen anzeigen**

- 1 Tippen Sie auf dem Vorschaubildschirm die Vorschauminiaturansicht an.
- 2 Tippen Sie an.
- $3$  Ziehen Sie Ihren Finger auf dem Bildschirm nach links oder rechts oder schwenken Sie das Gerät langsam nach links oder rechts, um das Motiv aus verschiedenen Winkeln anzusehen.

# **Selfie**

Nehmen Sie mir der vorderen Kamera Selbstporträts auf.

- 1 Tippen Sie auf dem Vorschaubildschirm an, um für Selbstporträts zur vorderen Kamera zu wechseln.
- 2 Tippen Sie **MODUS** <sup>→</sup> **Selfie** an.
- 3 Schauen Sie in das vordere Kameraobjektiv.
- 4 Wenn das Gerät Ihr Gesicht erkennt, tippen Sie den Sensor auf der Geräterückseite an, um ein Selfie aufzunehmen. Sie können auch den Bildschirm antippen, um ein Foto aufzunehmen.

Wenn Sie mit Ihrer Handfläche ein Foto aufnehmen möchten, tippen Sie  $\alpha$  und dann den Schalter **Gestensteuerung** an, um die Funktion zu aktivieren. Halten Sie Ihre Handfläche vor die vordere Kamera. Wenn das Gerät Ihre Handfläche erkannt hat, nimmt es zwei Sekunden später ein Foto auf.

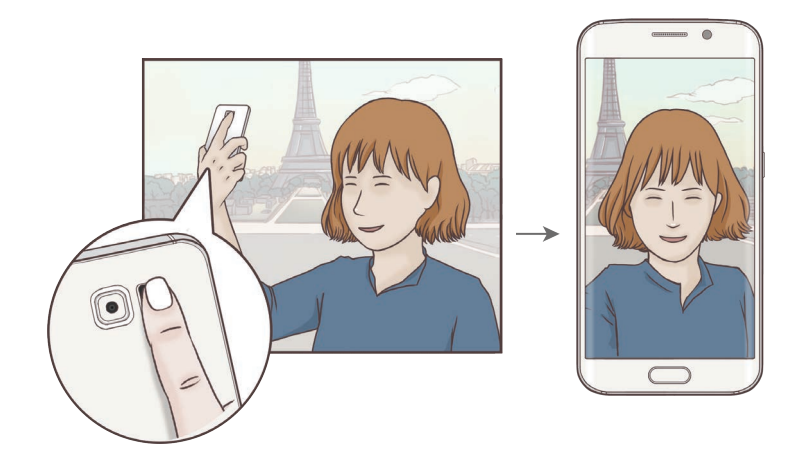

# **Gruppen-Selfie**

Mit einem breiten Selbstporträt können Sie mehrere Personen fotografieren, sodass niemand außen vor bleibt.

- 1 Tippen Sie auf dem Vorschaubildschirm an, um für Selbstporträts zur vorderen Kamera zu wechseln.
- 2 Tippen Sie **MODUS** <sup>→</sup> **Gruppen-Selfie** an.
- 3 Schauen Sie in das vordere Kameraobjektiv.
- 4 Wenn das Gerät Ihr Gesicht erkennt, tippen Sie den Sensor auf der Geräterückseite an, um ein Selfie aufzunehmen. Sie können auch den Bildschirm antippen, um ein Foto aufzunehmen.

Wenn Sie mit Ihrer Handfläche ein Foto aufnehmen möchten, tippen Sie  $\alpha$  und dann den Schalter **Gestensteuerung** an, um die Funktion zu aktivieren. Halten Sie Ihre Handfläche vor die vordere Kamera. Wenn das Gerät Ihre Handfläche erkannt hat, nimmt es zwei Sekunden später ein Foto auf.

5 Drehen Sie das Gerät langsam nach links und dann nach rechts oder umgekehrt, um ein Gruppen-Selfie aufzunehmen.

Das Gerät erstellt weitere Aufnahmen, wenn sich der weiße Rahmen von einer Seite des Sucherfensters zur anderen bewegt.

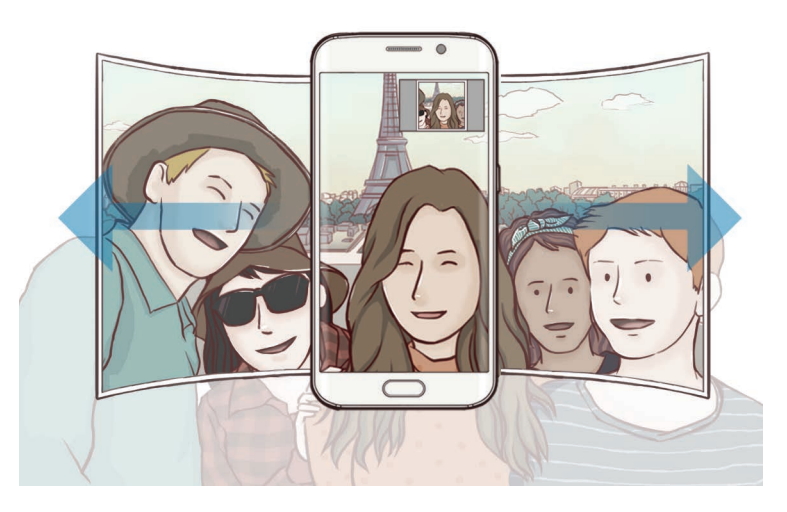

- 
- Achten Sie darauf, dass der weiße Rahmen innerhalb des Sucherfensters bleibt.
- Wenn Sie Gruppen-Selfies aufnehmen, sollten sich die fotografierten Personen möglichst nicht bewegen.
- Die Beleuchtung kann die Auflösung eines Fotos beeinflussen.
- Der obere und untere Bereich des Bildes, das auf dem Vorschaubildschirm angezeigt wird, kann je nach Aufnahmebedingungen vom Foto abgeschnitten sein.

## **Intervallaufnahme**

Nehmen Sie in einem bestimmten Intervall mehrere Selfies auf und speichern Sie nur die gewünschten Fotos.

- 1 Tippen Sie auf dem Vorschaubildschirm an, um für Selbstporträts zur vorderen Kamera zu wechseln.
- 2 Tippen Sie **MODUS** <sup>→</sup> **Intervallaufnahme** an.
- $3$  Wenn das Gerät Ihr Gesicht erkennt, tippen Sie den Sensor auf der Geräterückseite an, um ein Selfie aufzunehmen. Sie können auch den Bildschirm antippen, um ein Foto aufzunehmen.

Das Gerät nimmt im Abstand von zwei Sekunden insgesamt vier Fotos auf.

Wenn Sie mit Ihrer Handfläche ein Foto aufnehmen möchten, tippen Sie  $\alpha$  und dann den Schalter **Gestensteuerung** an, um die Funktion zu aktivieren. Halten Sie Ihre Handfläche vor die vordere Kamera. Wenn das Gerät Ihre Handfläche erkannt hat, nimmt es zwei Sekunden später ein Foto auf.

4 Wählen Sie die Fotos aus, die Sie speichern möchten, und tippen Sie dann **SPEICHERN** an.

# **Modi herunterladen**

Laden Sie weitere Aufnahmemodi von **Galaxy Apps** herunter.

Tippen Sie auf dem Vorschaubildschirm **MODUS** → **Download** an.

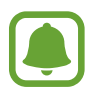

Mit bestimmten heruntergeladenen Aufnahmemodi können nicht alle Funktionen verwendet werden. Das Streichen nach rechts, um die Liste der Modi aufzurufen, und das Streichen nach links, um aufgenommene Bilder und Videos anzusehen, steht möglicherweise nicht zur Verfügung.

# **Kameraeinstellungen**

#### **Schnelleinstellungen**

Auf dem Vorschaubildschirm sind folgende Schnelleinstellungen verfügbar.

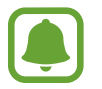

Die Auswahl der verfügbaren Optionen hängt vom Aufnahmemodus und der verwendeten Kamera ab.

- $\div$ : Filtereffekt auswählen, der beim Aufnehmen von Fotos oder Videos verwendet werden soll. Tippen Sie **Download** an, um weitere Effekte herunterzuladen.
- $\cdot$  HDR : In diesem Modus nehmen Sie Fotos in leuchtenden Farben auf und erfassen Details selbst in sehr hellen oder sehr dunklen Bereichen.
- $\cdot$   $\odot$ : Methode für die Belichtungsmessung auswählen. Hierdurch wird bestimmt, wie Lichtwerte berechnet werden. Bei **Mittenbetont** wird anhand des Lichts in der Mitte der Aufnahme die Belichtung der Aufnahme berechnet. Bei **Spot** wird anhand des Lichts in einem kleinen Bereich in der Mitte der Aufnahme die Belichtung der Aufnahme berechnet. Bei **Matrix** wird der Durchschnitt der gesamten Szene einbezogen.
- ف: Wählen Sie die Verzögerungszeit bis zum automatischen Auslösen der Kamera aus.
- $\mathcal{F}$  : Passen Sie den Schieberegler an, um Fotos mit aufgehellten Gesichtern aufzunehmen, sodass das Bild weich gezeichnet erscheint.
- $\cdot$   $\blacktriangle$  : Blitz aktivieren oder deaktivieren.
- 16:9 / 4:3 : Auflösung für Fotos auswählen. Eine höhere Auflösung ergibt Fotos von höherer Qualität, die jedoch auch mehr Speicherplatz belegen.

#### **Kameraeinstellungen**

Tippen Sie auf dem Vorschaubildschirm  $\boldsymbol{\alpha}$  an.

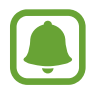

Die Auswahl der verfügbaren Optionen hängt vom Aufnahmemodus und der verwendeten Kamera ab.

- **Videogröße (Hauptkamera)** / **Videogröße (Frontkamera)**: Auflösung für Videos auswählen. Eine höhere Auflösung ergibt Videos von höherer Qualität, die jedoch auch mehr Speicherplatz belegen.
- **Gestensteuerung**: Gerät so einstellen, dass es die Handfläche erkennt, sodass Sie Selbstporträts mit dem Gerät aufnehmen können.
- **Bilder wie angezeigt speichern**: Bild umkehren, um ein Spiegelbild des ursprünglichen Bilds zu erstellen, wenn Sie Aufnahmen mit der vorderen Kamera machen.
- **Verfolgungs-AF**: Gerät so einstellen, dass das ausgewählte Motiv automatisch verfolgt und scharfgestellt wird, auch wenn sich das Motiv oder die Kamera bewegen.
- **Videostabilisierung**: Aktivieren Sie den Bildstabilisator, um Unschärfen durch die Bewegung der Kamera während einer Videoaufnahme zu reduzieren oder zu verhindern.
- **Raster**: Hilfslinien im Sucher anzeigen, um die Bildgestaltung bei der Auswahl der Motive zu vereinfachen.
- **Geotagging**: Tag mit GPS-Standort an das Foto anfügen.

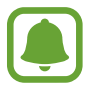

- Das GPS-Signal ist an Orten schwächer, an denen es behindert werden kann, z. B. zwischen Gebäuden, in tiefliegenden Gebieten oder bei schlechten Wetterbedingungen.
- Ihr Standort ist möglicherweise auf Fotos vermerkt, wenn Sie diese in das Internet hochladen. Deaktivieren Sie die Geotagging-Einstellung, um dies zu verhindern.
- **Bilder direkt anzeigen**: Gerät so einstellen, dass Fotos nach der Aufnahme angezeigt werden.
- **Schnellstart**: Gerät so einstellen, dass die Kameraanwendung bei schnellem zweimaligem Drücken der Home-Taste geöffnet wird.
- **Als RAW-Datei speichern**: Fotos im Profi-Modus als unkomprimierte RAW-Dateien (DNG-Dateiformat) speichern. In RAW-Dateien werden zum Erzielen der besten Bildqualität alle Daten des Fotos gespeichert, sie belegen aber auch mehr Speicherplatz. Zum Anzeigen von RAW-Dateien ist eine Bildanzeige-App erforderlich.

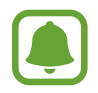

- Wenn Sie diese Funktion verwenden, wird jedes Foto in zwei Formaten gespeichert: im DNGund im JPG-Format. Serienbildaufnahmen werden nur als JPG-Dateien gespeichert.
- Die JPG-Dateien können Sie sich in der **Galerie** ansehen. DNG-Dateien können im Ordner **DCIM** → **Camera** angesehen oder gelöscht werden.
- **Sprachsteuerung**: Festlegen, dass das Gerät mit dieser Funktion Fotos oder Videos über Sprachbefehle aufnimmt. Sie können auch "Lächeln", "Spaghetti", "Aufnahme" oder "Aufnehmen" sagen, um ein Foto aufzunehmen. Um ein Video aufzuzeichnen, sagen Sie "Video aufzeichnen".
- **Funktion der Lautstärketasten**: Lautstärketaste zum Steuern des Auslösers oder Zooms verwenden.
- **Einstellungen zurücksetzen**: Kameraeinstellungen zurücksetzen.

# **Galerie**

# **Einführung**

Anzeigen und Verwalten der auf dem Gerät gespeicherten Fotos und Videos.

# **Bilder oder Videos anzeigen**

- 1 Tippen Sie auf dem Anwendungsbildschirm **Galerie** an.
- 2 Wählen Sie ein Bild oder Video aus.

Bei Videodateien wird in der Vorschau-Miniaturansicht das Symbol  $\circledcirc$  angezeigt. Tippen Sie  $\circledcirc$  an, um ein Video wiederzugeben.

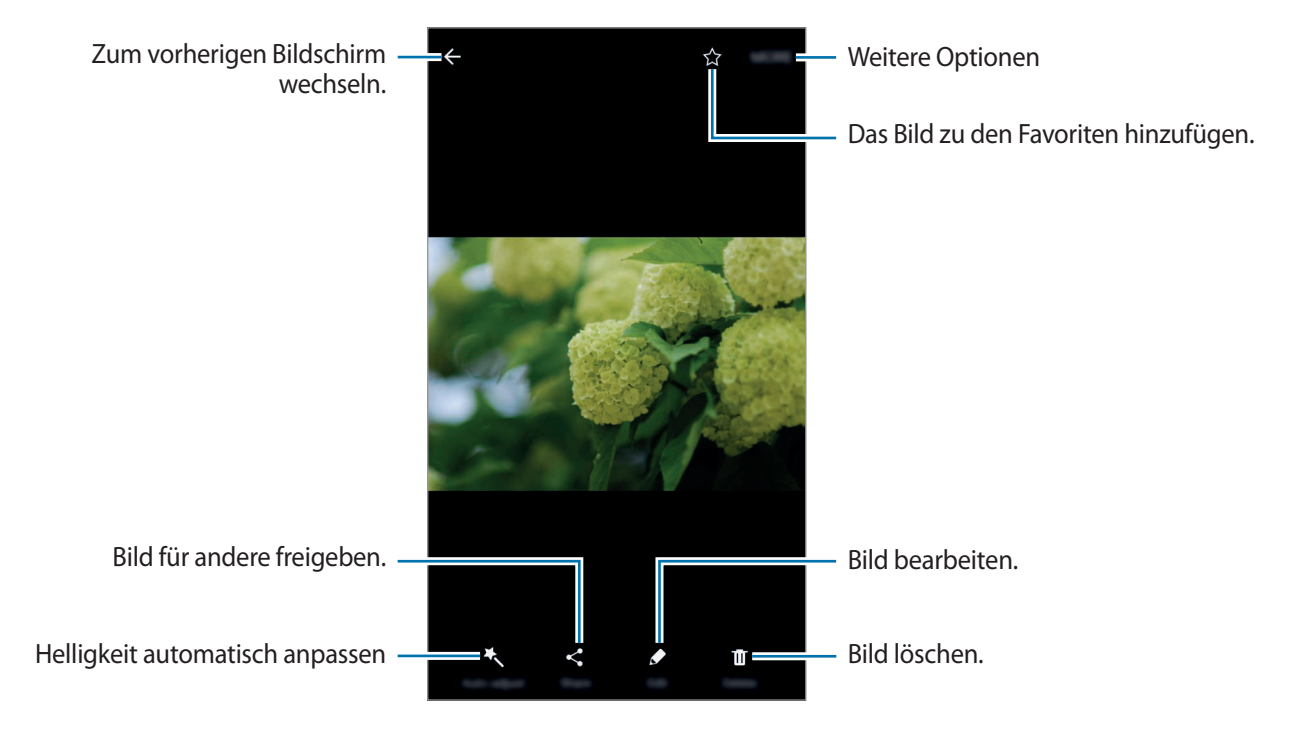

Tippen Sie den Bildschirm an, um die Menüs ein- oder auszublenden.

# **Bilder oder Videos löschen**

#### **Ein Bild oder Video löschen**

Wählen Sie ein Bild oder ein Video aus und tippen Sie unten auf dem Bildschirm **Löschen** an.

#### **Mehrere Bilder und Videos löschen**

- 1 Berühren und halten Sie auf dem Galerie-Hauptbildschirm ein Bild oder ein Video, um es zu löschen.
- 2 Markieren Sie die Bilder oder Videos, die Sie löschen möchten.
- 3 Tippen Sie **LÖSCHEN** an.

# **Smart Manager**

## **Einführung**

Im Smart Manager erhalten Sie eine Übersicht über Akkustatus, Speicher, RAM und Systemsicherheit des Geräts. Zudem können Sie das Gerät mit nur einer Berührung Ihres Fingers optimieren.

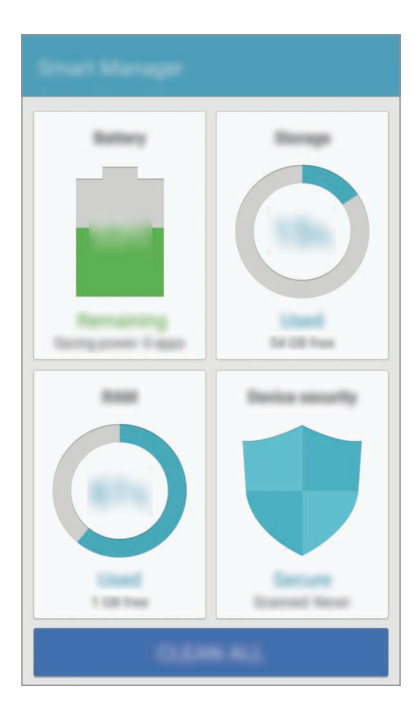

# **Funktion zur Schnelloptimierung verwenden**

Tippen Sie auf dem Anwendungsbildschirm **Smart Manager** → **ALLE BEREINIGEN** an.

Die Funktion zur Schnelloptimierung optimiert die Geräteleistung folgendermaßen.

- Freigeben von Speicherplatz.
- Löschen nicht benötigter Dateien und Schließen von Anwendungen, die im Hintergrund ausgeführt werden.
- Auf Malware prüfen.

## **Smart Manager verwenden**

Tippen Sie auf dem Anwendungsbildschirm **Smart Manager** an und wählen Sie eine Funktion aus.

#### **Akku**

Hier sehen Sie die verbleibende Akkuladung und Nutzungszeit des Geräts. Wenn der Ladezustand des Akkus niedrig ist und Sie Akkuladung sparen möchten, aktivieren Sie die Energiesparfunktionen und schließen Sie Anwendungen, die viel Akkuladung verbrauchen.

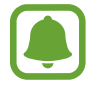

Mit der verbleibenden Nutzungszeit wird angezeigt, wie lange der Akku noch hält. Die verbleibende Nutzungszeit kann je nach Geräteeinstellungen und Betriebsbedingungen variieren.

#### **Speicher**

Hier sehen Sie, wie viel Speicherplatz auf dem Gerät belegt und wie viel noch frei ist. Sie können nicht verwendete Dateien löschen oder Anwendungen deinstallieren, die Sie nicht mehr nutzen.

#### **RAM**

Hier sehen Sie den verfügbaren RAM-Speicher. Schließen Sie im Hintergrund ausgeführte Anwendungen, um weniger RAM-Speicher zu belegen, damit Ihr Gerät schneller arbeitet.

#### **Gerätesicherheit**

Hier sehen Sie den Sicherheitsstatus des Geräts. Mit dieser Funktion wird Ihr Gerät auf Malware geprüft.

# **S Planner**

# **Einführung**

Mit dieser Anwendung können Sie anstehende Termine oder Aufgaben in Ihren Terminplaner eingeben.

## **Ereignisse erstellen**

- 1 Tippen Sie auf dem Anwendungsbildschirm **S Planner** an.
- 2 Tippen Sie **an** oder tippen Sie ein Datum zweimal an. Sind für das Datum bereits gespeicherte Termine oder Aufgaben vorhanden, tippen Sie das Datum und dann  $\bigoplus$  an.
- 3 Geben Sie die Termindetails ein.

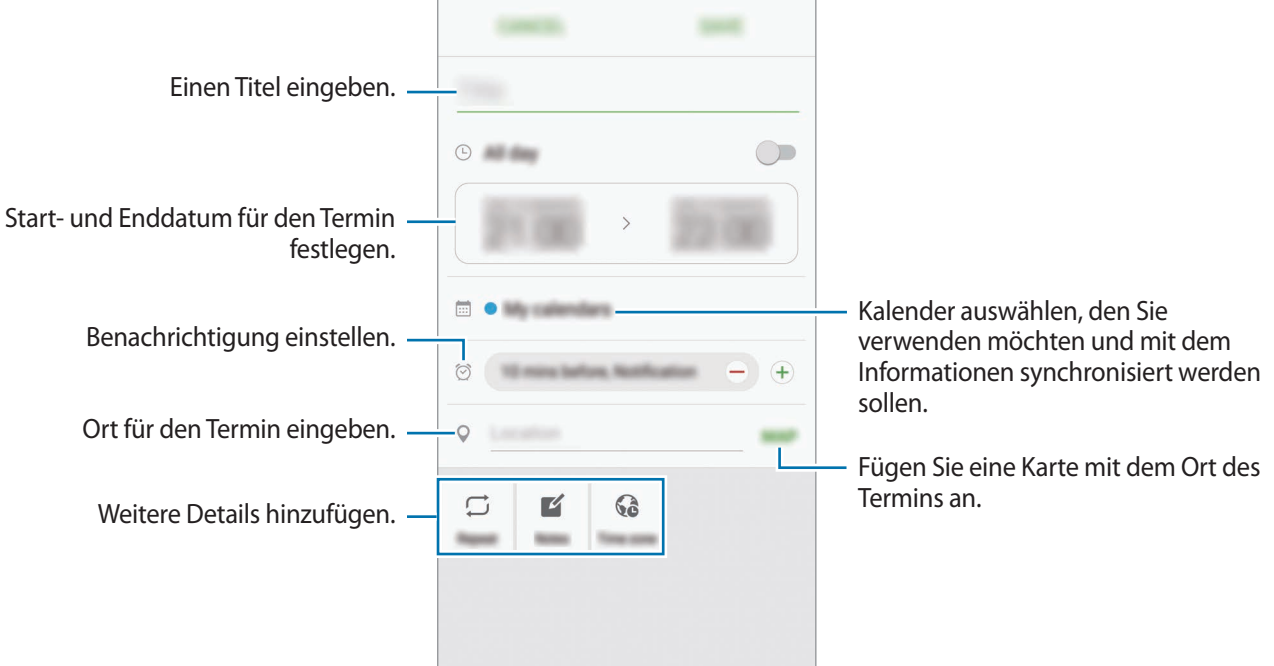

4 Tippen Sie zum Speichern des Termins **SPEICHERN** an.

# **Aufgaben erstellen**

- 1 Tippen Sie auf dem Anwendungsbildschirm **S Planner** an.
- 2 Tippen Sie  $\rightarrow$  **Aufgaben** an.
- 3 Geben Sie die Aufgabendetails ein und tippen Sie **HEUTE** oder **MORGEN** an, um ein Datum festzulegen.

Tippen Sie  $\mathbb{Z}$  an, um weitere Details hinzuzufügen.

4 Tippen Sie zum Speichern der Aufgabe **SPEICHERN** an.

# **Termine und Aufgaben mit Ihren Konten synchronisieren**

Tippen Sie auf dem Anwendungsbildschirm **Einstellungen** → **Konten** an, wählen Sie einen Kontodienst aus und tippen Sie dann den Schalter **Kalender synchronisieren** an, um die Termine und Aufgaben mit dem Konto zu synchronisieren.

Wenn Sie zu synchronisierende Konten hinzufügen möchten, tippen Sie auf dem Anwendungsbildschirm **S Planner** → **MEHR** → **Kalender verwalten** → **Konto hinzufügen** an. Wählen Sie anschließend ein Konto für die Synchronisierung aus und melden Sie sich an. Beim Hinzufügen eines Kontos wird dieses in der Liste angezeigt.

# **S Health**

# **Einführung**

Mit S Health können Sie Ihr Wohlbefinden und Ihre Fitness überwachen. Setzen Sie sich Fitnessziele, überprüfen Sie Ihre Fortschritte und überwachen Sie Ihr allgemeines Wohlbefinden und Ihre Fitness.

## **S Health starten**

Wenn Sie diese Anwendung zum ersten Mal verwenden oder nach dem Zurücksetzen der Daten erneut starten, befolgen Sie die Anweisungen auf dem Bildschirm, um die Einrichtung abzuschließen.

1 Tippen Sie auf dem Anwendungsbildschirm **S Health** an.

2 Befolgen Sie die Anweisungen auf dem Bildschirm, um die Einrichtung durchzuführen.

## **S Health verwenden**

Sie können die wichtigsten Informationen der S Health-Menüs und Tracker anzeigen, um Ihr Wohlbefinden und Ihre Fitness zu überwachen.

Tippen Sie auf dem Anwendungsbildschirm **S Health** an.

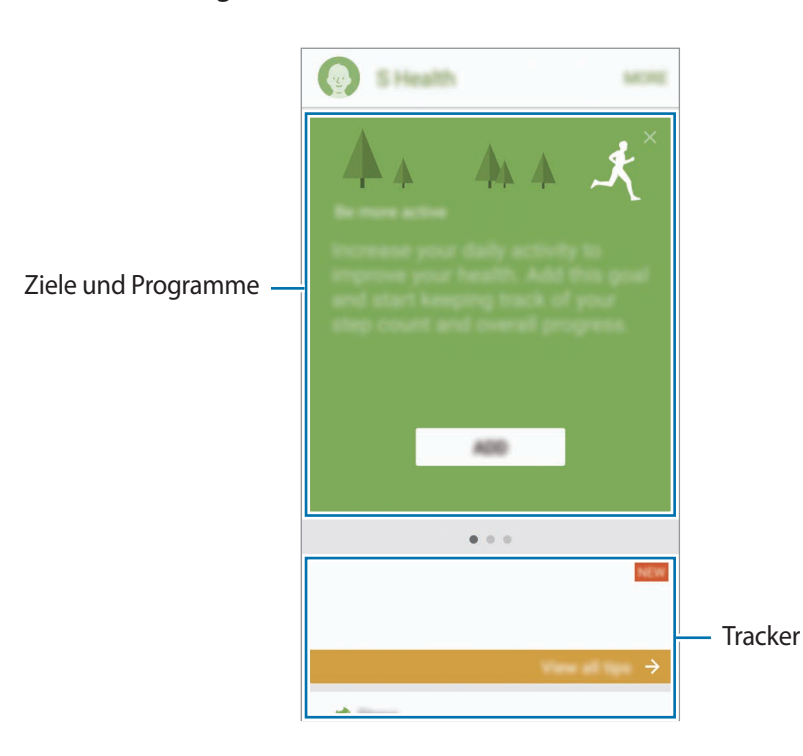

- **ZIELE**: Setzen Sie sich tägliche Fitnessziele und zeigen Sie Ihren Fortschritt an.
- **PROGRAMME**: Verwenden Sie anpassbare Programme für Fitnessübungen.
- **TRACKER**: Überwachen Sie Ihre Aktivitäten, Nahrungsaufnahme und Körpermaße.

Wenn Sie dem S Health-Bildschirm Tracker, Ziele oder Programme hinzufügen möchten, tippen Sie **MEHR** → **Elemente verwalten** an und wählen Sie unter **TRACKER**, **ZIELE** oder **PROGRAMME** die gewünschten Elemente aus.

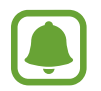

Zum Aufrufen weiterer Informationen zu den S Health-Funktionen tippen Sie **MEHR** → **Einstellungen** → **Hilfe** an.

# **Weitere Informationen**

- S Health eignet sich nur für Ihre Fitness und Ihr Wohlbefinden, weder zur Diagnose von Krankheiten oder anderen Beschwerden noch zur Heilung, Linderung, Behandlung oder Vorbeugung von Krankheiten.
- Die Funktionen und Anwendungen, die für S Health verfügbar sind und hinzugefügt werden können, variieren möglicherweise je nach Land und entsprechenden Gesetzen und Bestimmungen. Sie sollten vor der Verwendung überprüfen, ob die gewünschten Funktionen und Anwendungen in Ihrem Land verfügbar sind.
- S Health-Anwendungen und der S Health-Dienst können ohne Vorankündigung gebührenpflichtig oder eingestellt werden.
- Die erfassten Daten werden verwendet, um den von Ihnen angeforderten Dienst zu erbringen, das umfasst auch zusätzliche Informationen zur Steigerung Ihres Wohlbefindens zu liefern, Daten zu synchronisieren, Daten zu analysieren und Statistiken zu erstellen oder bessere Dienste zu entwickeln und bereitzustellen. (Wenn Sie sich in Ihrem Samsung Konto von S Health aus anmelden, werden auf dem Server möglicherweise Daten zu Sicherungszwecken gespeichert.) Persönliche Daten werden möglicherweise bis zum Abschluss solcher Zwecke gespeichert. Sie können von S Health gespeicherte persönliche Daten mit der Option "Daten zurücksetzen" im Menü "Einstellungen" löschen. In sozialen Netzwerken freigegebene oder auf Speichergeräte übertragene Daten müssen separat gelöscht werden.
- Sie können Ihre Daten mit den gewünschten zusätzlichen Samsung Diensten, kompatiblen Drittanbieterdiensten oder anderen verbundenen Geräten teilen und/oder synchronisieren. Solche Zusatz- oder Drittanbieterdienste können nur auf Ihre S Health-Informationen zugreifen, wenn Sie das ausdrücklich erlaubt haben.
- Sie übernehmen als Benutzer die volle Verantwortung für die unsachgemäße Verwendung von in sozialen Netzwerken geteilten oder an Dritte übermittelte Daten. Seien Sie vorsichtig, wenn Sie Ihre persönlichen Daten mit anderen Personen teilen.
- Ist das Gerät mit Messgeräten verbunden, überprüfen Sie das Kommunikationsprotokoll, um ordnungsgemäßen Betrieb zu gewährleisten. Bei Verwendung einer drahtlosen Verbindung, z. B. Bluetooth, kann das Gerät durch Störungen von anderen Geräten beeinträchtigt werden. Verwenden Sie das Gerät nicht in der Nähe anderer Geräte, die Funkwellen senden.
- Bitte lesen Sie die Nutzungsbedingungen und Datenschutzrichtlinie vor der Verwendung von S Health aufmerksam.

# **S Voice**

# **Einführung**

Führen Sie verschiedene Aufgaben mithilfe von Sprachbefehlen aus.

## **Weckbefehl einrichten**

Sie können **S Voice** mit Ihrem eigenen Weckbefehl starten.

Tippen Sie beim ersten Start von **S Voice** die Option **STARTEN** an und richten Sie Ihren eigenen Weckbefehl ein.

Tippen Sie zum Ändern des Weckbefehls auf dem Anwendungsbildschirm **S Voice** an. Tippen Sie dann  $\bigstar$  → Mit Sprache wecken → Aktivierungsbefehl ändern → STARTEN an und befolgen Sie anschließend die Anweisungen auf dem Bildschirm.

Tippen Sie zum Festlegen, dass das Gerät bei ausgeschaltetem Bildschirm über den Aktivierungsbefehl starten soll, **S Voice,**  $\bullet$  und dann den Schalter **An mit Sicherheitssperre** an.

# **S Voice verwenden**

1 Sprechen Sie den voreingestellten Weckbefehl aus.

Sie können auch auf dem Anwendungsbildschirm **S Voice** antippen.

Nach dem Start von **S Voice** beginnt das Gerät mit der Spracherkennung.

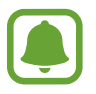

Diese Anwendung ist je nach Region oder Dienstanbieter u. U. nicht verfügbar.

S Voice-Einstellungen **Beispiele für Sprachbefehle anhören.** 

#### 2 Sagen Sie einen Sprachbefehl.

Wenn das Gerät den Befehl erkennt, wird die entsprechende Aktion ausgeführt. Um einen Sprachbefehl zu wiederholen oder einen anderen Befehl zu sagen, tippen Sie  $\bullet$  an.

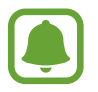

Diese Anwendung wird automatisch beendet, wenn das Gerät längere Zeit nicht verwendet wird.

#### **Tipps zur besseren Spracherkennung**

- Sprechen Sie deutlich.
- Sprechen Sie in ruhigen Umgebungen.
- Verwenden Sie keine anstößigen oder umgangssprachlichen Wörter.
- Vermeiden Sie es, Dialekt zu sprechen.

In Abhängigkeit Ihrer Umgebung oder Ihrer Aussprache erkennt das Gerät Ihre Befehle u. U. nicht oder führt unerwünschte Befehle aus.

## **Sprache festlegen**

Tippen Sie auf dem Anwendungsbildschirm **S Voice → <del>☆</del>** → **Sprache** an und wählen Sie dann eine Sprache aus.

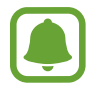

Die ausgewählte Sprache wird nur für **S Voice** übernommen, jedoch nicht als Anzeigesprache des Geräts festgelegt.

# **Musik**

Sie können Musik nach Kategorien sortiert anhören und die Wiedergabe-Einstellungen anpassen.

Tippen Sie auf dem Anwendungsbildschirm **Musik** an.

Wählen Sie am oberen Bildschirmrand eine Kategorie aus und wählen Sie anschließend ein Lied aus, das sie abspielen möchten.

Tippen Sie das Albumbild unten auf dem Bildschirm an, um den Music Player zu öffnen.

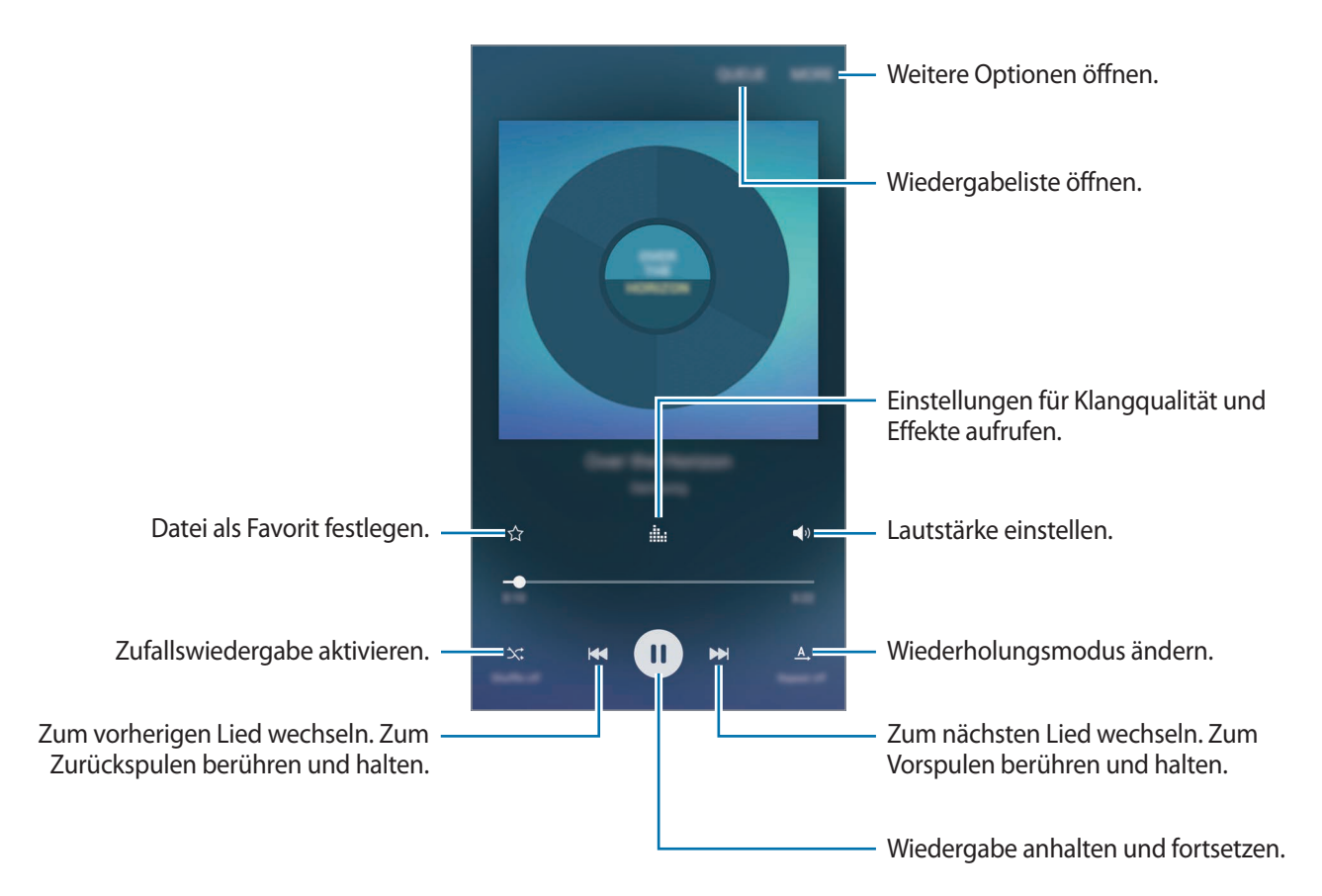

# **Video**

Sie können im Gerät gespeicherte Videos ansehen und die Wiedergabe-Einstellungen anpassen. Tippen Sie auf dem Anwendungsbildschirm **Video** an.

Wählen Sie ein Video zur Wiedergabe aus.

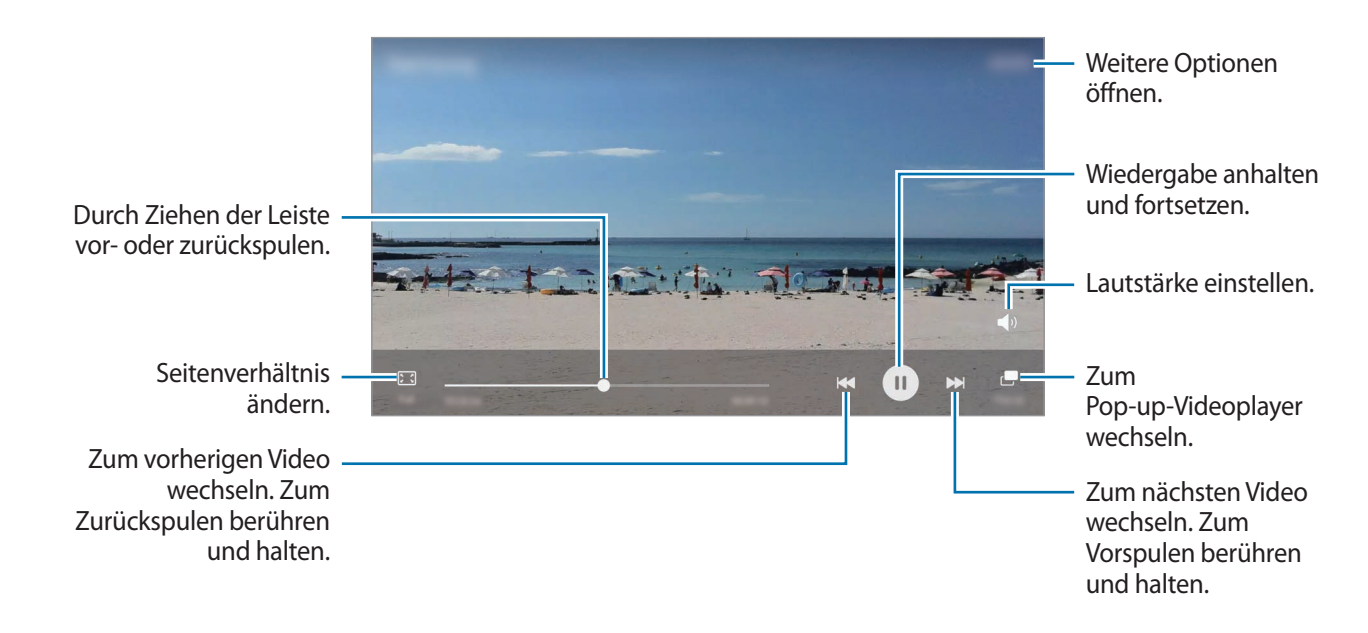

Ziehen Sie Ihren Finger auf der linken Seite des Wiedergabebildschirms nach oben oder unten, um die Helligkeit einzustellen. Ziehen Sie Ihren Finger auf der rechten Seite des Wiedergabe-Bildschirms nach oben oder unten, um die Lautstärke anzupassen.

Streichen Sie zum Vor- oder Zurückspulen auf dem Wiedergabebildschirm nach links oder rechts.

# **Diktiergerät**

# **Einführung**

Verwenden Sie unterschiedliche Aufnahmemodi für verschiedene Situationen, z. B. in einem Interview. Das Gerät kann Spracheingaben in Text umwandeln und zwischen verschiedenen Tonquellen unterscheiden.

# **Sprachaufnahmen erstellen**

- 1 Tippen Sie auf dem Anwendungsbildschirm **Tools** <sup>→</sup> **Diktiergerät** an.
- 2 Tippen Sie an, um die Aufnahme zu starten. Sprechen Sie in das Mikrofon.

Tippen Sie (11) an, um die Aufnahme anzuhalten.

Tippen Sie während einer Sprachaufnahme **LESEZEICHEN** an, um ein Lesezeichen einzufügen.

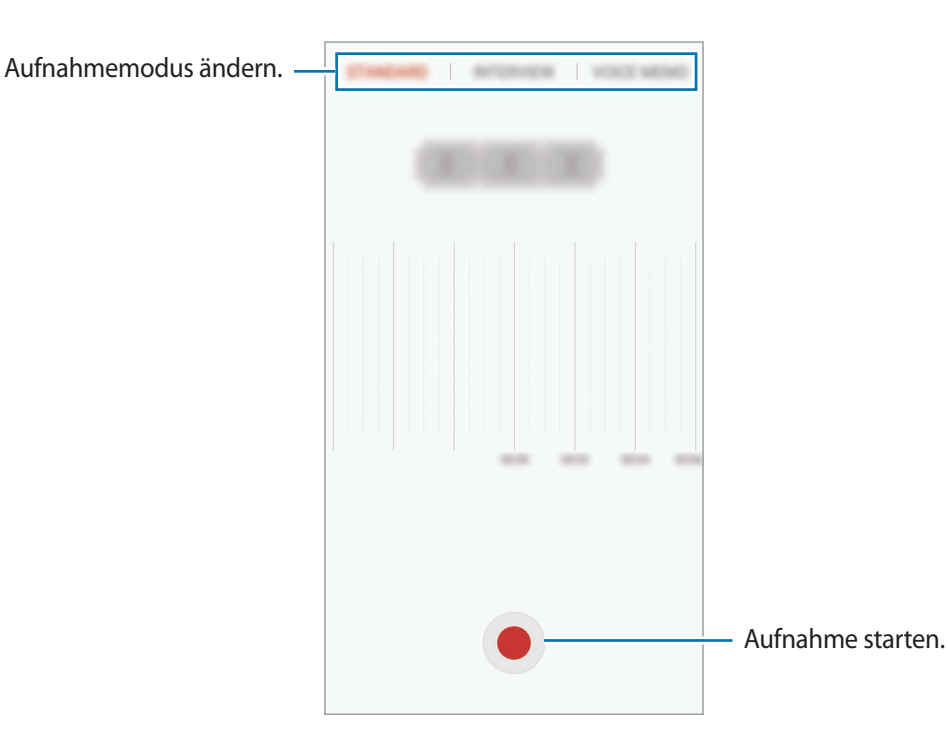

3 Tippen Sie **SPEICHERN** an, um die Aufnahme zu beenden.

# **Aufnahmemodus ändern**

Tippen Sie auf dem Anwendungsbildschirm **Tools** → **Diktiergerät** an.

Wählen Sie oben auf dem Sprachaufnahme-Bildschirm einen Modus aus.

- **STANDARD**: Dies ist der normale Aufnahmemodus.
- **INTERVIEW**: Das Mikrofon reagiert empfindlich auf Geräusche aus zwei Richtungen. In diesem Modus nimmt das Gerät an der Ober- und Unterseite gleiche Klangmengen auf.
- **SPRACHMEMO**: Das Gerät zeichnet Ihre Stimme auf und wandelt sie gleichzeitig in Bildschirmtext um. Halten Sie für beste Ergebnisse das Gerät in einer ruhigen Umgebung in die Nähe Ihres Mundes und sprechen Sie laut und deutlich.

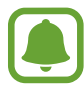

Wenn die Systemsprache des Sprachmemos nicht mit der von Ihnen gesprochenen Sprache übereinstimmt, erkennt das Gerät Ihre Stimme nicht. Tippen Sie vor Nutzung dieser Funktion die aktuell festgelegte Sprache an, um die Systemsprache des Sprachmemos einzustellen.

# **Markierte Sprachaufnahmen wiedergeben**

Wenn Sie die Aufzeichnung des Interviews anhören, können Sie bestimmte Geräuschquellen in der Aufzeichnung stumm bzw. laut schalten.

1 Tippen Sie auf dem Anwendungsbildschirm **Tools** <sup>→</sup> **Diktiergerät** an.

2 Tippen Sie **Aufnahmen** an und wählen Sie eine Sprachaufnahme aus, die im Interview-Modus erstellt wurde.

3 Um bestimmte Geräuschquellen stummzuschalten, tippen Sie für die Richtung an, aus der der stummzuschaltende Ton kommt.

Das Symbol schaltet um auf  $\blacktriangle$  und der Klang wird lautlos geschaltet.

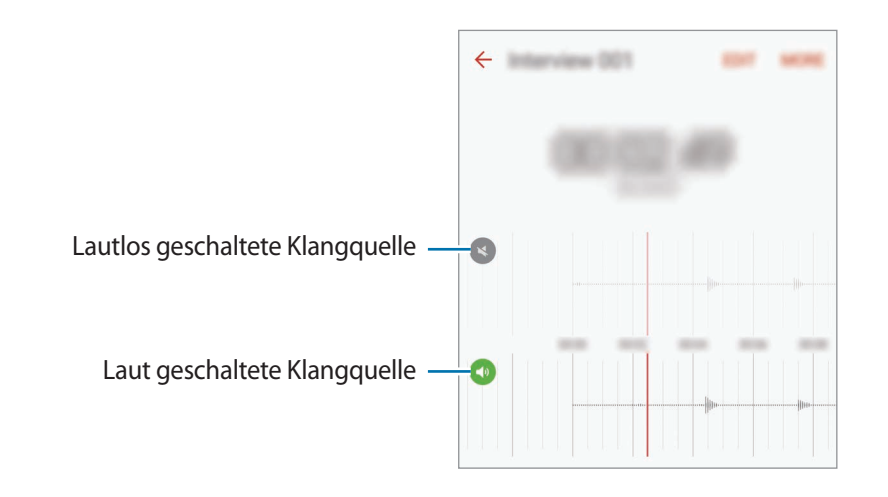

# **Eigene Dateien**

Öffnen und verwalten Sie unterschiedliche Dateien, die auf dem Gerät oder z. B. bei Cloud-Speicherdiensten gespeichert sind.

Tippen Sie auf dem Anwendungsbildschirm **Tools** → **Eigene Dateien** an.

Sehen Sie sich nach Kategorie geordnete oder auf dem Gerät bzw. einem Cloud-Speicher gespeicherte Dateien an.

Um zu sehen, wie viel Speicherplatz auf dem Gerät belegt und wie viel noch frei ist, tippen Sie **VERWENDETER SPEICHERPLATZ** an.

Tippen Sie zum Suchen nach Dateien oder Ordnern **SUCHE** an.

# **Samsung Gear**

Samsung Gear ist eine Anwendung zur Verwaltung Ihres tragbaren Gear-Geräts. Wenn Sie Ihr Gerät mit der Gear verbinden, können Sie die Einstellungen und Anwendungen der Gear anpassen.

Tippen Sie auf dem Anwendungsbildschirm **Tools** → **Samsung Gear** an.

Tippen Sie **MIT DER GEAR VERBINDEN** an, um das Gerät mit der Gear zu verbinden. Befolgen Sie die Anweisungen auf dem Bildschirm, um die Einrichtung abzuschließen.

# **Memo**

Erstellen Sie Memos und ordnen Sie sie nach Kategorie.

Tippen Sie auf dem Anwendungsbildschirm **Tools** → **Memo** an.

#### **Memos erstellen**

Tippen Sie in der Memoliste **an und geben Sie ein Memo ein. Bei der Memoerstellung stehen** folgende Optionen zur Verfügung:

- **Kategorie**: Kategorie erstellen oder festlegen.
- **Aufgaben**: Am Anfang jeder Zeile ein Kontrollkästchen einfügen, um eine Aufgabenliste zu erstellen.
- **Bild**: Bilder einfügen.
- **Zeichnung**: Schreiben oder zeichnen Sie Memos zum Einfügen. Sie können die Stiftstärke und Farbe auswählen.
- **Sprache**: Sprachaufnahme für das Memo erstellen.

Tippen Sie **SPEICHERN** an, um das Memo zu speichern.

Wenn Sie ein Memo bearbeiten möchten, tippen Sie erst das Memo und dann den Inhalt des Memos an.

#### **Nach Memos suchen**

Tippen Sie in der Memoliste **SUCHE** an und geben Sie ein Schlüsselwort ein, um nach Memos mit diesem Schlüsselwort zu suchen.

# **Uhr**

# **Einführung**

Richten Sie Alarme ein, sehen Sie sich die aktuelle Uhrzeit in verschiedenen Städten weltweit an, stellen Sie eine Uhrzeit für ein Ereignis ein oder legen Sie eine bestimmte Dauer fest.

# **Alarm**

Tippen Sie auf dem Anwendungsbildschirm **Uhr** → **Alarm** an.

#### **Alarme einstellen**

Legen Sie die Alarmzeit fest und tippen Sie **SPEICHERN** an.

Tippen Sie zum Öffnen des Tastenfelds, über das Sie die Weckzeit eingeben, das Zeiteingabefeld an.

Wenn Sie einen Alarm mit verschiedenen Alarmoptionen einrichten möchten, tippen Sie **OPTIONEN** an, wählen Sie die Optionen aus und tippen Sie dann **SPEICHERN** an.

Um Alarme zu aktivieren oder zu deaktivieren, tippen Sie in der Alarmliste das Uhrsymbol neben dem Alarm an.

#### **Alarme beenden**

Tippen Sie zum Beenden eines Alarms **ERINNERN** an. Wenn die Schlummerfunktion aktiviert ist, tippen Sie **SCHLIESSEN** an, damit der Alarm nach einem bestimmten Zeitraum erneut ertönt.

#### **Alarme löschen**

Tippen Sie auf einem Alarm in der Liste  $\times$  an.

## **Weltuhr**

Tippen Sie auf dem Anwendungsbildschirm **Uhr** → **Weltuhr** an.

#### **Uhren erstellen**

Geben Sie den Namen einer Stadt ein oder wählen Sie eine Stadt auf dem Globus aus und tippen Sie dann  $+$  an.

#### **Uhren löschen**

Tippen Sie auf einer Uhr  $\times$  an.

# **Stoppuhr**

- 1 Tippen Sie auf dem Anwendungsbildschirm **Uhr** <sup>→</sup> **Stoppuhr** an.
- 2 Tippen Sie **STARTEN** an, um die Dauer eines Ereignisses zu messen. Tippen Sie **RUNDE** an, um während des Messens eines Ereignisses Rundenzeiten aufzuzeichnen.
- 3 Tippen Sie **STOPP** an, um die Zeitmessung zu beenden. Tippen Sie **FORTSETZEN** an, um die Zeitmessung neu zu starten. Tippen Sie **ZURÜCKSETZEN** an, um Rundenzeiten zu löschen.

# **Timer**

- 1 Tippen Sie auf dem Anwendungsbildschirm **Uhr** <sup>→</sup> **Timer** an.
- 2 Stellen Sie die Dauer ein und tippen Sie **STARTEN** an. Tippen Sie zum Öffnen des Tastenfelds, über das Sie die Dauer eingeben, das Dauereingabefeld an.
- 3 Tippen Sie **SCHLIESSEN** an, wenn der Timer aktiviert wird.

# **Rechner**

Führen Sie einfache oder komplexe Berechnungen aus.

Tippen Sie auf dem Anwendungsbildschirm **Rechner** an.

Drehen Sie das Gerät ins Querformat, um den wissenschaftlichen Rechner anzuzeigen. Falls **Bildschirm**  drehen deaktiviert ist, tippen Sie  $\Diamond$  an, um den wissenschaftlichen Rechner anzuzeigen.

Wenn Sie den Rechnerverlauf anzeigen möchten, tippen Sie **VERLAUF** an. Wenn Sie den Rechnerverlauf wieder schließen möchten, tippen Sie **TASTATUR** an.

Tippen Sie zum Löschen des Verlaufs **VERLAUF** → **VERLAUF LÖSCHEN** an.

# **Google Apps**

Google bietet Unterhaltung, ein soziales Netzwerk und Anwendungen für Unternehmen an. Möglicherweise benötigen Sie ein Google-Konto, um auf einige Anwendungen zugreifen zu können. Weitere Informationen finden Sie unter [Konten](#page-123-0).

Weitere Informationen erhalten Sie in den Hilfemenüs der einzelnen Anwendungen.

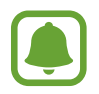

Einige Anwendungen sind je nach Region oder Dienstanbieter u. U. nicht verfügbar oder werden anders bezeichnet.

#### **Chrome**

Suchen Sie nach Informationen und surfen Sie im Internet.

#### **Gmail**

Mit Google Mail können Sie E-Mails senden und empfangen.

#### **Google+**

Posten Sie Neuigkeiten über sich und folgen Sie den Seiten von Familienmitgliedern, Ihren Freunden oder anderen Nutzern, über deren Aktualisierungen Sie auf dem Laufenden bleiben möchten. Zudem können Sie unter anderem Ihre Fotos und Videos sichern.

#### **Maps**

Sie können Ihren Standort auf der Karte anzeigen, ein bestimmtes Ziel suchen und Standortinformationen zu verschiedenen Orten aufrufen.

#### **Play Music**

Hören Sie mit Ihrem Gerät Ihre Lieblingsmusik oder neue Titel und teilen Sie sie mit Freunden.

#### **Play Filme**

Laden Sie aus dem **Play Store** Videos herunter, die Sie ansehen möchten.

#### **Play Bücher**

Sie können aus zahlreichen Büchern in **Play Store** auswählen und die gewünschten Exemplare herunterladen, um sie zu lesen.

#### **Play Kiosk**

Hier können Sie zentral verschiedene Zeitungen und Zeitschriften aufrufen und lesen.

#### **Play Spiele**

Laden Sie Spiele aus **Play Store** herunter und spielen Sie sie mit anderen Nutzern.

#### **Google Drive**

Speichern Sie Inhalte in der Cloud, damit Sie überall auf sie zugreifen und sie an andere Nutzer senden können.

#### **YouTube**

Sehen Sie sich Videos an oder laden Sie selbst ein Video hoch, um es mit anderen zu teilen.

#### **Fotos**

Verwalten Sie Fotos, Alben und Videos, die auf dem Gerät gespeichert und auf **Google+** hochgeladen wurden.

#### **Hangouts**

Unterhalten Sie sich mit einem Freund oder starten Sie einen Gruppen-Chat oder Videoanruf und nutzen Sie hierbei Bilder und Emoticons.

#### **Google**

Suchen Sie schnell nach Informationen oder Elementen im Internet oder auf Ihrem Gerät.

# **Einstellungen**

# **Einführung**

Passen Sie die Einstellungen von Funktionen und Anwendungen an. Durch die Konfiguration verschiedener Einstellungsoptionen können Sie Ihr Gerät persönlicher gestalten.

Tippen Sie auf dem Anwendungsbildschirm **Einstellungen** an.

Tippen Sie **SUCHE** an, um Einstellungen durch das Eingeben von Schlüsselwörtern zu suchen.

Um die Liste häufig verwendeter Einstellungen zu bearbeiten, tippen Sie **BEARBEITEN** an. Aktivieren Sie anschließend hinzuzufügende Elemente oder heben Sie die Auswahl von Elementen, die Sie entfernen möchten, auf.

# **WLAN**

# **Verbindung mit einem WLAN-Netzwerk herstellen**

Sie können die WLAN-Funktion aktivieren, um eine Verbindung mit einem WLAN herzustellen und auf das Internet oder andere Netzwerkgeräte zuzugreifen.

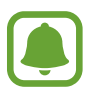

- Das Gerät nutzt einen nicht harmonisierten Frequenzbereich und ist für die Verwendung in allen europäischen Ländern vorgesehen. Die WLAN-Funktion darf innerhalb der EU ohne Einschränkung in Gebäuden, jedoch nicht außerhalb von Gebäuden, genutzt werden.
- Schalten Sie das WLAN aus, wenn Sie es nicht verwenden, um den Akku zu schonen.
- 1 Tippen Sie auf dem Einstellungsbildschirm **WLAN** und dann den Schalter an, um die Funktion zu aktivieren.
- 2 Wählen Sie in der Liste mit den WLAN-Netzwerken ein Netzwerk aus. Bei Netzen, die mit einem Passwort verschlüsselt sind, wird ein Sperrsymbol angezeigt.

3 Tippen Sie **VERBINDEN** an.

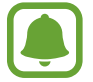

Hat das Gerät einmal eine Verbindung mit einem WLAN-Netzwerk hergestellt, verbindet es sich jedes Mal wieder mit diesem Netzwerk, wenn das Netzwerk verfügbar ist. Das Passwort muss dann nicht erneut eingegeben werden. Um zu verhindern, dass sich das Gerät automatisch mit dem Netzwerk verbindet, wählen Sie es aus der Liste mit den Netzwerken aus und tippen Sie **ENTFERNEN** an.

# **Wi-Fi Direct**

Wi-Fi Direct ermöglicht eine direkte Verbindung mehrerer Geräte über ein WLAN-Netzwerk, ein Zugangspunkt ist nicht erforderlich.

- 1 Tippen Sie auf dem Einstellungsbildschirm **WLAN** und dann den Schalter an, um die Funktion zu aktivieren.
- 2 Tippen Sie **Wi-Fi Direct** an.

Die erkannten Geräte werden aufgelistet.

Befindet sich das zu verbindende Gerät nicht in der Liste, bitten Sie den Besitzer, die Wi-Fi Direct-Funktion des Geräts zu aktivieren.

3 Wählen Sie ein Gerät für die Verbindung aus.

Die Geräte werden verbunden, wenn das andere Gerät die Anfrage für die Wi-Fi Direct-Verbindungen akzeptiert.

#### **Daten senden und empfangen**

Sie können Daten wie Kontakte oder Mediendateien für andere Geräte freigeben. Die folgenden Aktionen zeigen ein Beispiel für das Senden eines Bilds an ein anderes Gerät.

- 1 Tippen Sie auf dem Anwendungsbildschirm **Galerie** an.
- 2 Wählen Sie ein Bild aus.
- 3 Tippen Sie **Senden** <sup>→</sup> **Wi-Fi Direct** an und wählen Sie ein Gerät aus, an das das Bild gesendet werden soll.
- 4 Akzeptieren Sie zum Bestätigen die Anfrage zur Wi-Fi Direct-Verbindung auf dem anderen Gerät. Wenn die Geräte bereits verbunden sind, wird das Bild ohne Verbindungsanfrage an das andere Gerät gesendet.

#### **Geräteverbindung beenden**

- 1 Tippen Sie auf dem Einstellungsbildschirm **WLAN** an.
- 2 Tippen Sie **Wi-Fi Direct** an.

Das Gerät zeigt die verbundenen Geräte in der Liste an.

3 Tippen Sie zum Trennen der Verbindung zwischen den Geräten den Gerätenamen an.

# **Bluetooth**

# **Einführung**

Verwenden Sie Bluetooth, um Daten oder Mediendateien mit anderen Bluetooth-fähigen Geräten auszutauschen.

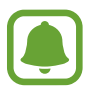

- Samsung ist nicht für den Verlust, das Abfangen oder den Missbrauch von Daten verantwortlich, die per Bluetooth gesendet oder empfangen werden.
- Verwenden Sie nur vertrauenswürdige und ordnungsgemäß abgesicherte Geräte zum Senden und Empfangen von Daten. Wenn sich Hindernisse zwischen den Geräten befinden, kann sich die Reichweite reduzieren.
- Einige Geräte, insbesondere solche, die nicht von Bluetooth SIG getestet oder zugelassen wurden, sind möglicherweise nicht mit dem Gerät kompatibel.
- Verwenden Sie die Bluetooth-Funktion nicht zu illegalen Zwecken (z. B. zum Nutzen von Raubkopien oder zum illegalen Aufzeichnen von Gesprächen zu gewerblichen Zwecken). Samsung trägt keinerlei Verantwortung für die Folgen einer illegalen Verwendung der Bluetooth-Funktion.

# **Mit anderen Bluetooth-Geräten koppeln**

1 Tippen Sie auf dem Einstellungsbildschirm **Bluetooth** und dann den Schalter an, um die Funktion zu aktivieren.

Die erkannten Geräte werden aufgelistet.

2 Wählen Sie ein Gerät für die Kopplung aus.

Wenn Ihr Gerät bereits mit dem Gerät gekoppelt war, tippen Sie den Gerätenamen an, ohne den automatisch generierten Passkey zu bestätigen.

Befindet sich das Gerät zur Kopplung nicht in der Liste, bitten Sie den Besitzer, die Sichtbarkeitsoption des Geräts zu aktivieren. Schlagen Sie hierzu in den Benutzerhandbüchern des anderen Geräts nach.

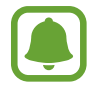

Solange der Bildschirm mit den Bluetooth-Einstellungen angezeigt wird, ist Ihr Gerät für andere Geräte sichtbar.

3 Akzeptieren Sie zur Bestätigung die Bluetooth-Verbindungsanfrage auf Ihrem Gerät.

Die Geräte werden verbunden, wenn das andere Gerät die Anfrage für die Bluetooth-Verbindung akzeptiert.

# **Daten senden und empfangen**

Viele Anwendungen unterstützen den Datentransfer über Bluetooth. Sie können Daten wie Kontakte oder Mediendateien für andere Bluetooth-Geräte freigeben. Die folgenden Aktionen zeigen ein Beispiel für das Senden eines Bilds an ein anderes Gerät.

- 1 Tippen Sie auf dem Anwendungsbildschirm **Galerie** an.
- 2 Wählen Sie ein Bild aus.
- 3 Tippen Sie **Senden** <sup>→</sup> **Bluetooth** an und wählen Sie ein Gerät aus, an das Sie das Bild senden möchten.

Befindet sich das Gerät zur Kopplung nicht in der Liste, bitten Sie den Besitzer, die Sichtbarkeitsoption des Geräts zu aktivieren.

4 Akzeptieren Sie die Bluetooth-Verbindung auf dem anderen Gerät.

# **Bluetooth-Geräte entkoppeln**

- 1 Tippen Sie auf dem Einstellungsbildschirm **Bluetooth** an. Das Gerät zeigt die gekoppelten Geräte in der Liste an.
- 2 Tippen Sie  $\Delta$  neben dem Namen des Geräts zum Entkoppeln an.
- 3 Tippen Sie **Entkoppeln** an.

# **Offline-Modus**

Alle drahtlosen Funktionen des Geräts werden deaktiviert. In diesem Fall können nur netzunabhängige Dienste verwendet werden.

Tippen Sie auf dem Einstellungsbildschirm **Offline-Modus** an.

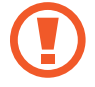

Schalten Sie das Gerät während des Starts und der Landung aus. Nach dem Start können Sie das Gerät mit Genehmigung des Flugpersonals im Flugmodus verwenden.

# **Mobile Hotspot und Tethering**

Verwenden Sie das Gerät als Mobilen Hotspot, um die mobile Datenverbindung des Geräts für andere Geräte freizugeben, wenn die Netzwerkverbindung nicht verfügbar ist. Verbindungen können über WLAN, USB oder Bluetooth hergestellt werden.

Tippen Sie auf dem Einstellungsbildschirm **Mobile Hotspot und Tethering** an.

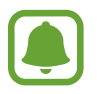

Wenn Sie diese Funktion nutzen, können zusätzliche Kosten entstehen.

- **Mobile Hotspot**: Mobilen Hotspot verwenden, um die mobile Datenverbindung des Geräts für PCs oder andere Geräte verfügbar zu machen.
- **Bluetooth-Tethering**: Bluetooth-Tethering verwenden, um die mobile Datenverbindung des Geräts über Bluetooth für PCs oder andere Geräte freizugeben.
- **USB-Tethering**: USB-Tethering verwenden, um die mobile Datenverbindung des Geräts über USB für einen PC freizugeben. Wenn das Gerät mit einem PC verbunden ist, wird es als drahtloses Modem für den PC verwendet.

#### **Mobilen Hotspot verwenden**

Verwenden Sie Ihr Gerät als Mobilen Hotspot, um die mobile Datenverbindung Ihres Geräts für andere Geräte freizugeben.

- 1 Tippen Sie auf dem Einstellungsbildschirm **Mobile Hotspot und Tethering** <sup>→</sup> **Mobile Hotspot** an.
- 2 Tippen Sie den Schalter an, um die Funktion zu aktivieren.

Auf der Statusleiste erscheint das Symbol a. Andere Geräte können Ihr Gerät in der Liste mit den WLAN-Netzwerken finden.

Tippen Sie zum Festlegen eines Passworts für den Mobilen Hotspot **MEHR** → **Mobile Hotspot konfigurieren** an und wählen Sie die gewünschte Sicherheitsstufe aus. Geben Sie anschließend ein Passwort ein und tippen Sie **SPEICHERN** an.

- $3$  Suchen Sie auf dem Bildschirm des anderen Geräts Ihr Gerät und wählen Sie es in der Liste der WLAN-Netzwerke aus.
- 4 Greifen Sie auf dem verbundenen Gerät über die mobile Datenverbindung des Geräts auf das Internet zu.

# **Datennutzung**

Behalten Sie den Überblick über die genutzte Datenmenge und passen Sie zur Einschränkung der Datennutzung die entsprechenden Einstellungen an.

Tippen Sie auf dem Einstellungsbildschirm **Datennutzung** an.

- **Mobile Datenverbindung**: Datenverbindungen in allen mobilen Netzwerken verwenden.
- **Mobildatenbegrenzung festlegen**: Einschränkung der Datennutzung über das Mobilgerät festlegen.

Um das Datum der monatlichen Rücksetzung für den Überwachungszeitraum zu ändern, tippen Sie → **Zyklus ändern** an.

#### **Datennutzung einschränken**

- 1 Tippen Sie auf dem Einstellungsbildschirm **Datennutzung** und den Schalter **Mobildatenbegrenzung festlegen** an, um diese Funktion zu aktivieren.
- 2 Ziehen Sie den Schieberegler nach oben oder unten, um die Begrenzung festzulegen.

3 Ziehen Sie den Schieberegler für die Einstellung der Warnmeldung nach oben oder unten, um festzulegen, bei welcher Datennutzung eine Warnung ausgegeben wird.

Das Gerät gibt eine Warnmeldung aus, wenn das entsprechende Niveau erreicht wird.

# **Mobile Netzwerke**

Konfigurieren Sie die Einstellungen für mobile Netzwerke.

Tippen Sie auf dem Einstellungsbildschirm **Mobile Netzwerke** an.

- **Daten-Roaming**: Datenverbindungen in Fremdnetzen verwenden.
- **Zugangspunkte:** Zugangspunktnamen (APNs) einrichten.
- **Netzmodus**: Netztyp auswählen.
- **Netzbetreiber**: Verfügbare Netzwerke suchen und manuell ein Netzwerk registrieren.

# **NFC und Zahlung**

# **Einführung**

Ihr Gerät ermöglicht das Lesen von NFC-Tags (Near Field Communication) und diese Tags enthalten Informationen über Produkte. Sie können diese Funktion auch verwenden, um Zahlungen abzuschließen sowie Fahrkarten für öffentliche Verkehrsmittel und Tickets für Veranstaltungen zu erwerben. Zunächst müssen Sie jedoch die erforderlichen Anwendungen herunterladen.

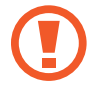

Im Gerät ist eine NFC-Antenne integriert. Gehen Sie zum Vermeiden von Schäden an der NFC-Antenne vorsichtig mit dem Gerät um.

# **NFC-Funktion verwenden**

Mit der NFC-Funktion können Sie Bilder oder Kontakte an andere Geräte senden und Produktinformationen von NFC-Tags lesen.

1 Tippen Sie auf dem Einstellungsbildschirm **NFC und Zahlung** und dann den Schalter an, um diese Funktion zu aktivieren.

2 Halten Sie die NFC-Antenne auf der Rückseite des Geräts nahe an ein NFC-Tag. Die im Tag bereitgestellten Informationen werden auf dem Bildschirm angezeigt.

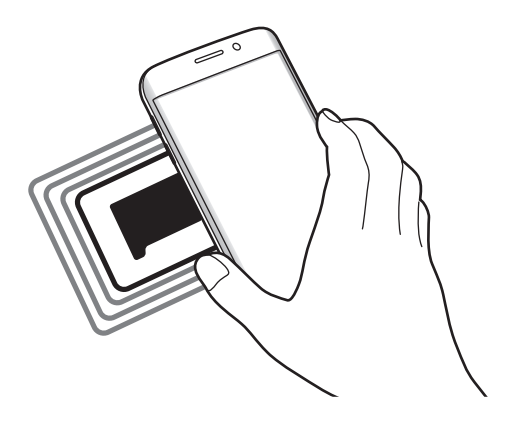

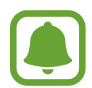

Der Bildschirm des Geräts muss entsperrt sein. Andernfalls kann es keine NFC-Tags lesen oder Daten empfangen.

# **Mit der NFC-Funktion bezahlen**

Bevor Sie die NFC-Funktion zum Ausführen von Zahlungen nutzen können, müssen Sie sich beim dafür zuständigen Dienst (zum Zahlen über Mobilgeräte) registrieren. Wenden Sie sich an Ihren Dienstanbieter, um Details über den Dienst zu erhalten oder sich bei dem Dienst zu registrieren.

- 1 Tippen Sie auf dem Einstellungsbildschirm **NFC und Zahlung** und dann den Schalter an, um diese Funktion zu aktivieren.
- 2 Berühren Sie mit dem Bereich der NFC-Antenne auf der Rückseite des Geräts das NFC-Kartenlesegerät.

Tippen Sie zum Festlegen der Standardanwendung für Zahlungen auf dem Einstellungsbildschirm **NFC und Zahlung** → **Tippen und bezahlen** an und wählen Sie eine Anwendung aus.

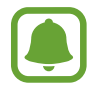

Die Liste mit den Zahlungsdiensten enthält möglicherweise nicht alle verfügbaren Zahlungsanwendungen.

## **Daten senden**

Sie können den Datenaustausch freigeben, wenn die NFC-Antenne Ihres Gerätes die NFC-Antenne des anderen Gerätes berührt.

- 1 Tippen Sie auf dem Einstellungsbildschirm **NFC und Zahlung** und dann den Schalter an, um diese Funktion zu aktivieren.
- 2 Tippen Sie **Android Beam** und dann den Schalter an, um die Funktion zu aktiveren.
- 3 Wählen Sie ein Element aus und berühren Sie die NFC-Antenne des anderen Geräts mit der NFC-Antenne Ihres Geräts.
- 4 Wenn **Berühren, um zu senden.** auf dem Bildschirm erscheint, tippen Sie den Bildschirm des Geräts an, um das Element zu senden.

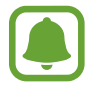

Die Datenübertragung funktioniert möglicherweise nicht, wenn beide Geräte gleichzeitig senden.

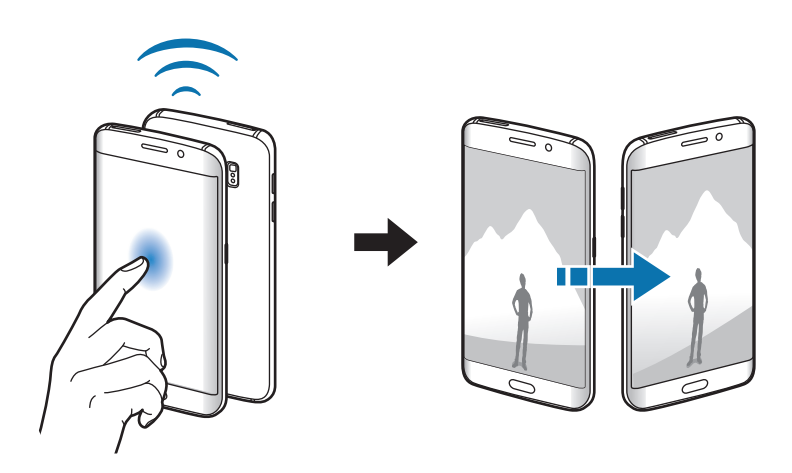
# **Weitere Verbindungseinstellungen**

### **Optionen**

Passen Sie die Einstellungen für andere Funktionen an.

Tippen Sie auf dem Einstellungsbildschirm **Weitere Verbindungseinstellungen** an.

- **Suchen nach nahen Geräten**: In der Nähe nach Geräten suchen, zu denen eine Verbindung hergestellt werden kann.
- **Drucken**: Einstellungen für auf dem Gerät installierte Drucker-Plug-ins konfigurieren. Sie können verfügbare Drucker suchen oder manuell einen Drucker hinzufügen, um Dateien zu drucken. Weitere Informationen finden Sie unter [Drucken.](#page-108-0)
- **MirrorLink**: MirrorLink Funktion verwenden, um die MirrorLink-Anwendungen Ihres Gerätes über den Bildschirm der Head-Unit eines Fahrzeugs zu steuern. Weitere Informationen finden Sie unter Mirrorl ink.
- **Download-Booster**: Einstellen, dass Sie über das Gerät den Download von Dateien, die größer als 30 MB sind, beschleunigen, indem Sie gleichzeitig per WLAN und über ein mobiles Netzwerk herunterladen. Weitere Informationen finden Sie unter [Download-Booster.](#page-110-0)
- **VPN**: Über diese Funktion können Sie virtuelle private Netze (VPNs) einrichten und verwalten.

### <span id="page-108-0"></span>**Drucken**

Konfigurieren Sie die Einstellungen für Drucker-Plug-ins, die auf dem Gerät installiert sind. Sie können das Gerät über WLAN oder Wi-Fi Direct mit einem Drucker verbinden und Bilder oder Dokumente drucken.

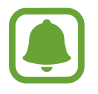

Manche Drucker sind nicht mit Ihrem Gerät kompatibel.

#### **Drucker-Plug-ins hinzufügen**

Fügen Sie Drucker-Plug-ins für die Drucker hinzu, die Sie mit dem Gerät verbinden möchten.

- 1 Tippen Sie auf dem Einstellungsbildschirm **Weitere Verbindungseinstellungen** <sup>→</sup> **Drucken** <sup>→</sup> **Download-Plug-in** an.
- 2 Suchen Sie im **Play Store** nach einem Drucker-Plug-in.
- $3$  Wählen Sie ein Drucker-Plug-in aus und installieren Sie es.

4 Wählen Sie das Drucker-Plug-in aus und tippen Sie dann den Schalter an, um die Funktion zu aktiveren.

Das Gerät sucht nach Druckern, die mit demselben WLAN-Netzwerk wie das Gerät verbunden sind.

Um Drucker manuell hinzuzufügen, tippen Sie **MEHR** → **Drucker hinzufügen** → **DRUCKER HINZUFÜGEN** an.

Tippen Sie zum Ändern der Druckeinstellungen **MEHR** → **Druckereinstellungen** an.

#### **Inhalte drucken**

Tippen Sie beim Ansehen von bestimmten Inhalten, z. B. von Bildern oder Dokumenten, **Senden** → **Drucken** →  $\blacktriangledown$  → Alle Drucker an und wählen Sie dann einen Drucker aus.

### <span id="page-109-0"></span>**MirrorLink**

Sie können Ihr Gerät mit einem Fahrzeug verbinden, um die MirrorLink-Anwendungen Ihres Gerätes über den Bildschirm der Head-Unit des Fahrzeugs steuern.

Tippen Sie auf dem Einstellungsbildschirm **Weitere Verbindungseinstellungen** → **MirrorLink** an.

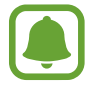

Ihr Gerät ist mit Fahrzeugen kompatibel, die MirrorLink ab Version 1.1 unterstützen.

#### **Ihr Gerät über MirrorLink mit einem Fahrzeug verbinden**

Verbinden Sie Ihr Gerät bei der ersten Verwendung dieser Funktion mit einem WLAN oder einem mobilen Netzwerk.

- 1 Koppeln Sie Ihr Gerät per Bluetooth mit einem Fahrzeug. Weitere Informationen finden Sie unter [Mit anderen Bluetooth-Geräten koppeln.](#page-102-0)
- 2 Stellen Sie über ein USB-Kabel eine Verbindung zwischen Ihrem Gerät und dem Fahrzeug her.

Greifen Sie nach dem Aufbau der Verbindung über den Bildschirm der Head-Unit auf die MirrorLink-Apps Ihres Geräts zu.

#### **MirrorLink-Verbindung beenden**

Trennen Sie das USB-Kabel von Ihrem Gerät und dem Fahrzeug.

### <span id="page-110-0"></span>**Download-Booster**

Stellen Sie das Gerät so ein, dass Dateien, die größer als 30 MB sind, schneller heruntergeladen werden, indem Sie sie gleichzeitig per WLAN und über mobile Netzwerke herunterladen. Ein stärkeres WLAN-Signal wirkt sich positiv auf die Downloadgeschwindigkeit aus.

Tippen Sie auf dem Einstellungsbildschirm **Weitere Verbindungseinstellungen** → **Download-Booster** an.

- Diese Funktion wird von einigen Geräten möglicherweise nicht unterstützt.
- Durch das Herunterladen von Dateien über das mobile Netzwerk können zusätzliche Kosten entstehen.
- Beim Herunterladen großer Dateien kann sich das Gerät erwärmen. Beim Überschreiten einer festgelegten Temperatur wird die Funktion ausgeschaltet.
- Instabile Netzwerksignale können sich auf die Geschwindigkeit und Leistung dieser Funktion auswirken.
- Wenn die Datenübertragungsgeschwindigkeiten der Verbindungen über das WLAN- und das mobile Netzwerk sehr unterschiedlich sind, verwendet das Gerät möglicherweise nur die schnellste Verbindung.
- Diese Funktion unterstützt Hypertext Transmission Protocol (HTTP) 1.1 und Hypertext Transmission Protocol Secure (HTTPS). Die Funktion kann nicht mit anderen Protokollen wie z. B. FTP verwendet werden.

# **Anwendungen**

Verwalten Sie die Anwendungen des Gerätes und ändern Sie ihre Einstellungen.

Tippen Sie auf dem Einstellungsbildschirm **Anwendungen** an.

- **Anwendungsmanager**: Anwendungen auf dem Gerät anzeigen und verwalten.
- **Standardanwendungen**: Standardeinstellungen für die Nutzung von Anwendungen auswählen.
- **Anwendungseinstellungen**: Einstellungen für jede Anwendung anpassen.

# **Töne und Vibration**

Sie können die Einstellungen für verschiedene Töne auf dem Gerät ändern.

Tippen Sie auf dem Einstellungsbildschirm **Ton und Vibration** an.

- **Tonmodus**: Tonmodus oder Stumm-Modus verwenden.
- **Beim Klingeln vibrieren**: Einstellen, dass das Gerät vibriert und einen Klingelton wiedergibt, um Sie auf eingehende Anrufe hinzuweisen.
- **Lautstärke**: Lautstärke für Anrufklingeltöne, Musik und Videos, Systemtöne und Benachrichtigungen einstellen.
- **Vibrationsintensität**: Intensität der Vibrationsbenachrichtigung einstellen.
- **Klingelton**: Klingeltoneinstellungen ändern.
- **Vibrationsmuster**: Vibrationsmuster auswählen.
- **Benachrichtigungston**: Einen standardmäßigen Benachrichtigungston auswählen. Sie können auch die Benachrichtigungseinstellungen für jede Anwendung ändern.
- **Berührungstöne**: Einstellen, dass das Gerät einen Ton ausgibt, wenn Sie eine Anwendung oder Option auf dem Touchscreen auswählen.
- **Bildschirmsperr-Sounds**: Einstellen, dass das Gerät einen Ton ausgibt, wenn Sie den Touchscreen sperren oder entsperren.
- **Ladeton**: Einstellen, dass das Gerät einen Ton ausgibt, wenn es an ein Ladegerät angeschlossen ist.
- **Vibrationsfeedback**: Einstellen, dass das Gerät vibriert, wenn Sie oder antippen sowie für andere Aktionen, wie das Berühren und Halten von Elementen.
- **Tastentöne**: Einstellen, dass das Gerät einen Ton ausgibt, wenn Sie die Tasten des Tastenfelds antippen.
- **Tastaturton**: Einstellen, dass das Gerät beim Berühren einer Taste einen Ton ausgibt.
- **Tastaturvibration**: Einstellen, dass das Gerät beim Berühren einer Taste vibriert.
- **Tonqualität und Effekte:** Zusätzliche Toneinstellungen festlegen.

# **Benachrichtigungen**

Ändern Sie die Benachrichtigungseinstellungen für die einzelnen Anwendungen.

Tippen Sie auf dem Einstellungsbildschirm **Benachrichtigungen** an.

# **Nicht stören**

Stellen Sie auf dem Gerät ein, dass eingehende Anrufe und Benachrichtigungstöne bis auf explizite Ausnahmen stumm geschaltet werden.

Tippen Sie auf dem Einstellungsbildschirm **Nicht stören** an.

- **Jetzt aktivieren: Den Modus Nicht stören sofort aktivieren.**
- **Wie geplant aktivieren**: Den Modus Nicht stören zu zuvor festgelegten Zeiten aktivieren. Sie können Tage auswählen sowie Start- und Endzeit festlegen.
- **Ausnahmen zulassen**: Passen Sie in den Einstellungen zugelassene Ausnahmen an.

# **Anzeige**

Ändern Sie die Display-Einstellungen.

Tippen Sie auf dem Einstellungsbildschirm **Anzeige** an.

- **Helligkeit**: Display-Helligkeit anpassen.
- **Schrift**: Schriftgröße und -art ändern.
- **Symbolhintergründe**: Festlegen, ob schattierte Hintergründe angezeigt werden sollen, um die Symbole hervorzuheben.
- **Bildschirm-Timeout**: Zeitraum einstellen, nach dem die Displaybeleuchtung ausgeschaltet wird.
- **Smart Stay**: Verhindern, dass sich die Hintergrundbeleuchtung ausschaltet, während Sie auf das Display schauen.
- **Nachtuhr**: Stellen Sie das Gerät so ein, dass der Seitenbildschirm nachts als Uhr verwendet werden kann. Sie können die Einschaltdauer der Nachtuhr festlegen.
- **Bildschirmmodus**: Bildschirmmodus ändern, um Farbe und Kontrast des Displays anzupassen.
- **LED-Anzeige**: Gerät so einstellen, dass die LED-Anzeige beim Laden des Akkus leuchtet, wenn Benachrichtigungen eingehen oder Sie Sprachaufnahmen erstellen.
- **Bildschirm AUS lassen**: Gerät so einstellen, dass der Bildschirm nicht eingeschaltet wird, wenn sich das Gerät in einer dunklen Umgebung wie einer Tasche befindet.
- **Bildschirmschoner**: Bildschirmschoner starten, wenn das Gerät geladen wird oder mit einer Ladeschale verbunden ist.

# **Seitenbildschirm**

Ändern Sie die Einstellungen für den Seitenbildschirm. Weitere Informationen finden Sie unter [Seitenbildschirm.](#page-25-0)

Tippen Sie auf dem Einstellungsbildschirm **Seitenbildschirm** an.

- **Seiten-Paneele**: Anzeige von Seitenbildschirm-Seiten einrichten, wie häufig verwendete Anwendungen, VIP-Kontakte, aktuelle Neuigkeiten und weitere. Sie können auch die Einstellungen für den Ziehpunkt von Seitenbildschirm-Seiten anpassen.
- **Seiten-Feeds**: Einstellungen für die Anzeige verschiedener Elemente auf dem Seitenbildschirm anpassen, z. B. Neuigkeiten und Nachrichtenhinweise.
- **Seitenlicht**: Einstellen, dass die Beleuchtung des Seitenbildschirms aktiviert wird, wenn Anrufe oder Benachrichtigungen eingehen und das Gerät mit dem Bildschirm nach unten liegt.
- **Infos zum Seitenbildschirm**: Versionsinformationen zum Seitenbildschirm anzeigen. Sie können auch nach verfügbaren Updates suchen.

# **Nützliche Funktionen**

Aktivieren Sie nützliche Funktionen und ändern Sie die Einstellungen, die diese steuern.

Tippen Sie auf dem Einstellungsbildschirm **Nützliche Funktionen** an.

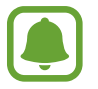

Bei manchen Funktionen können durch Schütteln oder Stöße unbeabsichtigte Eingaben erfolgen.

- **Kamera-Schnellstart**: Gerät so einstellen, dass die Kameraanwendung bei schnellem zweimaligem Drücken der Home-Taste geöffnet wird.
- **Geste für Pop-up-Ansicht**: Gerät so einstellen, dass der Anwendungsbildschirm in der Pop-up-Ansicht angezeigt wird. Weitere Informationen finden Sie unter [Pop-up-Ansicht](#page-42-0).
- **Smart-Aufnahme**: Gerät so einstellen, dass Inhalte aufgenommen werden, die sich über mehrere Bildschirme erstrecken und den Screenshot dann sofort zuschneiden und teilen.

• **Screenshot**: Einstellen, dass das Gerät einen Screenshot erstellt, indem Sie mit Ihrer Hand auf dem Bildschirm nach links oder rechts wischen. Die erstellten Screenshots werden in der **Galerie** gespeichert.

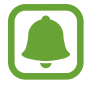

Bei der Verwendung bestimmter Anwendungen und Funktionen können Sie keine Screenshots aufnehmen.

- **Direktanruf**: Sprachanruf einleiten, wenn Anruf-, Nachrichten- oder Kontaktdetails angezeigt werden und Sie das Gerät an Ihr Ohr halten.
- **Smart Alert:** Aktivieren, um eine Benachrichtigung für verpasste Anrufe oder neue Nachrichten zu erhalten, wenn Sie das Gerät in die Hand nehmen.

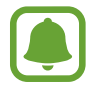

Diese Funktion kann möglicherweise nicht verwendet werden, wenn der Bildschirm eingeschaltet ist oder das Gerät auf einer unebenen Oberfläche liegt.

• **Einfache Stummschaltung**: Gerät wird bei eingehenden Anrufen oder Benachrichtigungen mit einer bestimmten Handbewegung oder durch Ablegen mit dem Bildschirm nach unten stumm geschaltet.

# **Hintergrundbild**

Ändern Sie die Hintergrundeinstellungen für den Startbildschirm und den Sperrbildschirm. Tippen Sie auf dem Einstellungsbildschirm **Hintergrundbild** an.

# **Themes**

Passen Sie das Design des Gerätes an, um die Darstellung der Elemente auf dem Start- und Sperrbildschirm sowie der Symbole zu ändern.

Tippen Sie auf dem Einstellungsbildschirm **Themes** an.

Tippen Sie **WEITERE THEMES** an, um weitere Designs herunterzuladen.

# **Gerätesicherheit**

### **Optionen**

Ändern Sie die Einstellungen für die Gerätesicherheit und die SIM- oder USIM-Karte. Tippen Sie auf dem Einstellungsbildschirm **Gerätesicherheit** an.

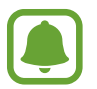

Die verfügbaren Optionen variieren je nach ausgewählter Bildschirmsperrmethode.

- **Sperrbildschirmtyp**: Bildschirmsperrmethode ändern.
- **Info- und App-Shortcut**: Einstellungen der auf dem gesperrten Bildschirm angezeigten Elemente ändern.
- **Benachrichtigungen**: Einstellen, dass auf dem gesperrten Bildschirm Benachrichtigungsinhalte angezeigt werden und auswählen, welche Benachrichtigungen angezeigt werden sollen.
- **Sichere Sperreinstellungen**: Einstellungen des Sperrbildschirms für die ausgewählte Sperrmethode ändern.
- **Fingerabdrücke**: Sie können Ihre Fingerabdrücke auf dem Gerät registrieren, um das Gerät zu sichern oder um sich in Ihrem Samsung Konto anzumelden. Weitere Informationen finden Sie unter [Fingerabdruckerkennung](#page-116-0).
- **Find My Mobile**: Funktion zum Orten des Mobilgeräts aktivieren oder deaktivieren. Mit dieser Funktion finden Sie Ihr Gerät einfacher wieder, wenn es verloren geht oder gestohlen wird. Auf der Find My Mobile-Website ([findmymobile.samsung.com\)](http://findmymobile.samsung.com) können Sie Ihr verlorengegangenes oder gestohlenes Gerät orten und steuern.
- **Unbekannte Quellen: Installation von Anwendungen aus unbekannten Quellen zulassen.**
- **Verschl. Daten schützen**: Gerätedaten verschlüsseln, um zu verhindern, dass andere Personen auf sie zugreifen können, falls das Gerät verloren oder gestohlen wurde. Damit Sie das verschlüsselte Gerät verwenden können, müssen die Gerätedaten bei jedem Einschalten des Geräts entschlüsselt werden. Legen Sie fest, ob Ihre Gerätedaten automatisch entschlüsselt werden oder ob ein Entsperrungscode erforderlich ist. Verschlüsselte Daten können nicht gesichert oder wiederhergestellt werden. Wenn Sie den Entsperrungscode mehrere Male nacheinander falsch eingeben und keine weiteren Versuche möglich sind, wird Ihr Gerät auf die Werkseinstellungen zurückgesetzt.
- **Andere Sicherheitseinstellungen**: Zusätzliche Sicherheitseinstellungen konfigurieren.

### <span id="page-116-0"></span>**Fingerabdruckerkennung**

Damit die Erkennung der Fingerabdrücke funktioniert, müssen Sie Ihren Fingerabdruck auf Ihrem Gerät registrieren und speichern. Sobald der Fingerabdruck registriert ist, können Sie Ihr Gerät so einstellen, dass dieser für folgende Funktionen verwendet wird:

- Bildschirmsperre
- Internet-Anmeldung
- Samsung Konto bestätigen
- Samsung Pay

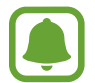

- Diese Funktion ist je nach Region oder Dienstanbieter u. U. nicht verfügbar.
- Die Fingerabdruckerkennung nutzt die eindeutigen Merkmale eines Fingerabdrucks, um die Sicherheit Ihres Geräts zu verbessern. Die Wahrscheinlichkeit, dass der Fingerabdrucksensor zwei unterschiedliche Fingerabdrücke verwechselt, ist äußerst gering. In sehr seltenen Fällen, in denen verschiedene Fingerabdrücke extrem ähnlich sind, erfasst der Sensor die Fingerabdrücke möglicherweise als identisch.
- Wenn Sie Ihren Fingerabdruck verwenden, um den Bildschirm zu sperren, kann Ihr Fingerabdruck nicht verwendet werden, um den Bildschirm nach Neustart des Geräts zu entsperren. Sie müssen das Gerät dann mit dem Muster, der PIN oder dem Passwort entschlüsseln, das beim Registrieren des Fingerabdrucks eingerichtet war.

#### **Zur besseren Fingerabdruckerkennung**

Beachten Sie beim Scannen Ihrer Fingerabdrücke auf dem Gerät die folgenden Bedingungen, die sich auf die Leistung der Funktion auswirken können:

- Der Sensor zur Erkennung der Fingerabdrücke befindet sich in der Home-Taste. Stellen Sie sicher, dass die Home-Taste nicht durch metallische Gegenstände wie Münzen, Schlüssel oder Halsketten zerkratzt oder beschädigt wird.
- Wird der im Lieferumfang des Geräts enthaltene Bildschirmschutz verwendet, funktioniert der Sensor zur Erkennung der Fingerabdrücke möglicherweise nicht richtig. Entfernen Sie den Bildschirmschutz, um die Empfindlichkeit der Fingerabdruckerkennung zu verbessern.
- Der Bereich zur Fingerabdruckerkennung und die Finger müssen sauber und trocken sein.
- Die Fingerabdruckerkennung kann durch Falten oder Narben beeinträchtigt werden.
- Möglicherweise erkennt das Gerät Fingerspitzen von kleinen oder dünnen Fingern nicht.
- Wenn Sie den Finger beugen oder nur die Fingerspitze auflegen, erkennt das Gerät Ihre Fingerabdrücke möglicherweise nicht. Ihr Finger muss die Home-Taste vollständig bedecken.
- Speichern Sie zur Verbesserung der Erkennung die Abdrücke der Hand, mit der Sie das Gerät am häufigsten bedienen.
- In trockenen Umgebungen kann statische Elektrizität im Gerät entstehen. Vermeiden Sie die Verwendung dieser Funktion in trockenen Umgebungen oder leiten Sie die statische Aufladung ab, indem Sie einen Metallgegenstand berühren.

#### **Fingerabdrücke registrieren**

- 1 Tippen Sie auf dem Einstellungsbildschirm **Gerätesicherheit** <sup>→</sup> **Fingerabdrücke** an.
- 2 Entsperren Sie den Bildschirm mit der voreingestellten Bildschirmsperrmethode. Haben Sie noch keine Bildschirmsperrmethode erstellt, so tun sie dies.
- 3 Tippen Sie **Fingerabdruck hinzufügen** an.
- 4 Legen Sie Ihren Finger auf die Home-Taste.
- $5$  Wenn das Gerät Ihren Finger erkannt hat, heben Sie ihn hoch und legen Sie ihn erneut auf die Home-Taste.

Wiederholen Sie diese Aktion, indem Sie den Finger nach oben oder unten bewegen, bis der Fingerabdruck registriert wurde.

Wenn ein Pop-up-Fenster zur Fingerabdrucksperre erscheint, tippen Sie **AKTIVIEREN** an, um den Bildschirm mit Ihrem Fingerabdruck zu entsperren.

#### **Fingerabdrücke löschen**

Sie können Ihre gespeicherten Fingerabdrücke über den Fingerabdruck-Manager wieder löschen.

- 1 Tippen Sie auf dem Einstellungsbildschirm **Gerätesicherheit** <sup>→</sup> **Fingerabdrücke** an.
- 2 Entsperren Sie den Bildschirm mit der voreingestellten Bildschirmsperrmethode.
- 3 Tippen Sie **BEARBEITEN** an.
- 4 Markieren Sie die Fingerabdrücke, die Sie löschen möchten, und tippen Sie **UMBENENNEN** an.

#### **Passwort für das Samsung Konto bestätigen**

Verwenden Sie Ihre Fingerabdrücke zur Anmeldung in Ihrem Samsung Konto. Sie können einen Fingerabdruck anstelle der Passworteingabe verwenden, wenn Sie beispielsweise etwas bei **Galaxy Apps** kaufen möchten.

- 1 Tippen Sie auf dem Einstellungsbildschirm **Gerätesicherheit** <sup>→</sup> **Fingerabdrücke** an.
- 2 Entsperren Sie den Bildschirm mit der voreingestellten Bildschirmsperrmethode.
- 3 Tippen Sie den Schalter **Samsung Konto bestätigen** an, um die Funktion zu aktivieren.
- 4 Melden Sie sich in Ihrem Samsung Konto an.

#### **Mit Fingerabdrücken in Konten anmelden**

Sie können sich mit Ihren Fingerabdrücken bei Webseiten anmelden, die die Passwortspeicherung unterstützen.

- 1 Tippen Sie auf dem Einstellungsbildschirm **Gerätesicherheit** <sup>→</sup> **Fingerabdrücke** an.
- 2 Entsperren Sie den Bildschirm mit der voreingestellten Bildschirmsperrmethode.
- 3 Tippen Sie den Schalter **Internet-Anmeldung** an, um die Funktion zu aktivieren.
- 4 Öffnen Sie eine Webseite, bei der Sie sich mit einem Fingerabdruck anmelden möchten.
- 5 Geben Sie Ihren Benutzername und Ihr Passwort ein und tippen Sie die Anmeldetaste der Webseite an.
- 6 Aktivieren Sie **Mit Fingerabdruck anmelden** und tippen Sie **SPEICHERN** an.

Mit Ihrem Fingerabdruck können Sie Ihr Konto und Ihr Passwort bestätigen, um sich bei der Webseite anzumelden.

#### **Verwendung von Fingerabdrücken bei Samsung Pay**

Sie können bei Samsung Pay Fingerabdrücke verwenden, um schnell und sicher zu bezahlen. Weitere Informationen finden Sie auf der Samsung Pay-Webseite [\(www.samsung.com/samsungpay](http://www.samsung.com/samsungpay)).

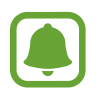

Samsung Pay kann je nach Region oder Dienstanbieter u. U. nicht verfügbar sein.

# **Datenschutz & Sicherheit**

### **Optionen**

Ändern Sie die Einstellungen für Datenschutz und Sicherheit.

Tippen Sie auf dem Einstellungsbildschirm **Datenschutz & Sicherheit** an.

- **Standort:** Ändern Sie die Einstellungen für die Berechtigungen zur Verwendung von Standortinformationen.
- **App-Berechtigungen**: Liste der Funktionen und Anwendungen anzeigen, die Berechtigungen zur Verwendung bestimmter Daten haben. Sie können die Berechtigungseinstellungen auch bearbeiten.
- **Privater Modus**: Privaten Modus aktivieren, um zu verhindern, dass andere Personen auf Ihre persönlichen Inhalte zugreifen. Weitere Informationen finden Sie unter [Privater Modus](#page-119-0).
- **Diagnosebericht**: Einstellen, dass das Gerät Diagnose- und Nutzungsdaten automatisch an Samsung sendet.
- **SOS-Nachrichten senden**: Einstellen, dass das Gerät bei dreimaligem Drücken der Ein-/Aus-Taste Hilfenachrichten sendet. Zusätzlich ist es möglich, zusammen mit der Nachricht Tonaufnahmen an die Empfänger zu senden. Weitere Informationen finden Sie unter [SOS-Nachrichten senden](#page-121-0).

### <span id="page-119-0"></span>**Privater Modus**

Blenden Sie persönliche Inhalte auf Ihrem Gerät aus, damit andere nicht darauf zugreifen können.

#### **Privaten Modus aktivieren**

1 Tippen Sie auf dem Einstellungsbildschirm **Datenschutz & Sicherheit** <sup>→</sup> **Privater Modus** und dann den Schalter an, um diese Funktion zu aktivieren.

Wenn Sie den privaten Modus erstmals aktivieren, befolgen Sie die angezeigten Anweisungen, um den Zugriffscode für den privaten Modus festzulegen.

 $2$  Folgen Sie zur Eingabe des voreingestellten Zugriffscodes für den privaten Modus den Anweisungen auf dem Bildschirm.

Der private Modus wird aktiviert und das Symbol  $\Box$  wird auf der Statusleiste angezeigt.

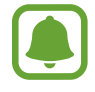

Sie können die ausgeblendeten Elemente nur anzeigen und auf sie zugreifen, wenn der private Modus aktiviert ist. Um im privaten Ordner gespeicherte Elemente auszublenden, deaktivieren Sie den privaten Modus.

#### **Inhalte ausblenden**

- 1 Starten Sie auf dem Anwendungsbildschirm eine Anwendung, um Elemente auszublenden.
- 2 Wählen Sie ein Element aus und tippen Sie **MEHR** <sup>→</sup> **Nach Privat verschieben** an.

Wenn der private Modus nicht aktiviert ist, folgen Sie zur Eingabe des voreingestellten Zugriffscodes für den privaten Modus den Anweisungen auf dem Bildschirm.

Die ausgewählten Elemente werden in den privaten Ordner verschoben.

#### **Ausgeblendete Inhalte anzeigen**

Sie können ausgeblendete Elemente nur anzeigen, wenn der private Modus aktiviert ist.

- 1 Tippen Sie auf dem Einstellungsbildschirm **Datenschutz & Sicherheit** <sup>→</sup> **Privater Modus** und dann den Schalter an, um diese Funktion zu aktivieren.
- 2 Folgen Sie zur Eingabe des voreingestellten Zugriffscodes für den privaten Modus den Anweisungen auf dem Bildschirm.
- 3 Tippen Sie auf dem Anwendungsbildschirm **Tools** <sup>→</sup> **Eigene Dateien** <sup>→</sup> **Privat** an. Die in den privaten Ordner verschobenen Elemente sind auf dem Bildschirm zu sehen.

**Inhalte wieder einblenden**

- 1 Berühren und halten Sie ein Element im privaten Ordner und markieren Sie dann Elemente, um sie wieder einzublenden.
- 2 Tippen Sie **MEHR** <sup>→</sup> **Aus Privat entfernen** an.
- 3 Wählen Sie einen Ordner aus, in den die Elemente verschoben werden sollen, und tippen Sie **FERTIG** an.

Die Elemente werden in den ausgewählten Ordner verschoben.

#### **Privaten Modus automatisch deaktivieren**

Sie können das Gerät so einstellen, dass der private Modus automatisch deaktiviert wird, wenn der Bildschirm ausgeschaltet wird.

- 1 Tippen Sie auf dem Einstellungsbildschirm **Datenschutz & Sicherheit** <sup>→</sup> **Privater Modus** und dann den Schalter an, um diese Funktion zu aktivieren.
- 2 Folgen Sie zur Eingabe des voreingestellten Zugriffscodes für den privaten Modus den Anweisungen auf dem Bildschirm.
- 3 Tippen Sie den Schalter **Automatisch deaktivieren** an, um die Funktion zu aktivieren.

Wenn die Option **Automatisch deaktivieren** aktiviert ist, schlägt das Übertragen von Dateien in den privaten Ordner fehl, wenn der Bildschirm während der Übertragung ausgeschaltet wird.

### <span id="page-121-0"></span>**SOS-Nachrichten senden**

Drücken Sie in einem Notfall die Ein-/Aus-Taste dreimal schnell hintereinander. Das Gerät sendet Nachrichten an Ihre Primärkontakte. Die Nachrichten enthalten Ihre Standortinformationen.

- 1 Tippen Sie auf dem Einstellungsbildschirm **Datenschutz & Sicherheit** <sup>→</sup> **SOS-Nachrichten senden** und dann den Schalter an, um diese Funktion zu aktivieren.
- 2 Befolgen Sie zum Hinzufügen von Primärkontakten die Anweisungen auf dem Bildschirm, sofern Sie noch keine Primärkontakte hinzugefügt haben.

Um Hilfenachrichten mit Audioaufnahmen oder Fotos zu senden, tippen Sie den Schalter **Audioaufnahme anhängen** oder **Bilder anhängen** an, um diese Funktion zu aktivieren.

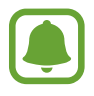

Die Option **Bilder anhängen** ist je nach Region oder Dienstanbieter u. U. nicht verfügbar.

#### **Wichtige Kontakte hinzufügen**

Tippen Sie auf dem Einstellungsbildschirm **Datenschutz & Sicherheit** → **SOS-Nachrichten senden** → **Nachricht senden an** → **HINZUFÜGEN** an. Tippen Sie **Neuer Kontakt** an und geben Sie die Kontaktinformationen ein oder tippen Sie **Aus Kontakten auswählen** an, um einen vorhandenen Kontakt als wichtigen Kontakt hinzuzufügen.

# **Einfacher Modus**

"Einfacher Modus" erleichtert die Nutzung des Geräts durch ein einfacheres Layout und größere Symbole auf dem Startbildschirm.

#### **Zu "Einfacher Modus" wechseln**

- 1 Tippen Sie auf dem Einstellungsbildschirm **Einfacher Modus** <sup>→</sup> **Einfacher Modus** an.
- 2 Wählen Sie unter **Einfache Anwendungen** die Anwendungen aus, für die Sie ein einfacheres Layout auswählen möchten.
- 3 Tippen Sie **OK** an.

**In den Standardmodus zurückkehren**

Wischen Sie auf dem Startbildschirm nach links und tippen Sie **Einstellungen** → **Einfacher Modus** → **Standardmodus** → **OK** an.

#### **Schnellzugriffe verwalten**

Streichen Sie zum Hinzufügen eines Schnellzugriffs für eine Anwendung zum Startbildschirm nach links, tippen Sie  $\Box$  an und wählen Sie eine Anwendung aus.

Streichen Sie zum Hinzufügen eines Schnellzugriffs für einen Kontakt zum Startbildschirm nach rechts und tippen Sie  $\bigoplus$  an.

Tippen Sie zum Löschen eines Schnellzugriffs vom Startbildschirm **BEARBEITEN** an und wählen Sie mit  $\left(\rightarrow\right)$ eine Anwendung oder einen Kontakt aus.

# **Eingabehilfe**

Konfigurieren Sie verschiedene Einstellungen, um die Eingabe auf dem Gerät zu erleichtern. Weitere Informationen finden Sie unter [Eingabehilfe.](#page-127-0)

Tippen Sie auf dem Einstellungsbildschirm **Eingabehilfe** an.

# **Konten**

Hier können Sie Ihre Samsung und Google Konten oder andere Konten hinzufügen, um Sie mit Ihrem Gerät zu synchronisieren.

#### **Konten hinzufügen**

Für einige auf dem Gerät verwendete Anwendungen ist ein registriertes Konto erforderlich. Erstellen Sie Konten, um das Gerät optimal nutzen zu können.

- 1 Tippen Sie auf dem Einstellungsbildschirm **Konten** <sup>→</sup> **Konto hinzufügen** an.
- 2 Wählen Sie einen Kontodienst aus.
- 3 Befolgen Sie die Anweisungen auf dem Bildschirm, um die Kontoeinrichtung abzuschließen.

Um Inhalte mit Ihren Konten zu synchronisieren, wählen Sie ein Konto und die zu synchronisierenden Elemente aus.

#### **Samsung Konto registrieren**

Für einige Samsung Apps benötigen Sie ein Samsung Konto. Sie können auf dem Gerät gespeicherte Daten in Ihrem Samsung Konto sichern oder wiederherstellen. Registrieren Sie Ihr Samsung Konto für das Gerät, um bequem Samsung-Dienste verwenden zu können.

- 1 Tippen Sie auf dem Einstellungsbildschirm **Konten** <sup>→</sup> **Konto hinzufügen** an.
- 2 Tippen Sie **Samsung Konto** an.
- 3 Befolgen Sie die Anweisungen auf dem Bildschirm, um die Kontoeinrichtung abzuschließen.

Sobald Ihr Samsung Konto registriert ist, können Sie Apps, für die Ihr Samsung Konto benötigt wird, ohne den Anmeldevorgang verwenden.

#### **Konten löschen**

Tippen Sie auf dem Einstellungsbildschirm **Konten** an, wählen Sie einen Kontonamen bzw. das zu entfernende Konto aus und tippen Sie dann **MEHR** → **Konto entfernen** an.

# **Sichern und zurücksetzen**

Ändern Sie die Einstellungen für die Verwaltung von Einstellungen und Daten.

Tippen Sie auf dem Einstellungsbildschirm **Sichern und zurücksetzen** an.

- **Datensicherung**: Persönliche und Anwendungsdaten auf dem Samsung Server sichern. Sie können das Gerät auch so einstellen, dass Ihre Daten automatisch gesichert werden.
- **Wiederherstellen**: Zuvor gesicherte persönliche und Anwendungsdaten Ihres Samsung Kontos wiederherstellen.
- **Datensicherung**: Einstellungen und Anwendungsdaten auf dem Google-Server sichern.
- **Sicherungskonto**: Google-Sicherungskonto einrichten und bearbeiten.
- **Automatisch wiederherstellen**: Einstellungen und Anwendungsdaten automatisch vom Google-Server wiederherstellen, wenn die Anwendungen erneut installiert werden.
- **Automatischer Neustart**: Einstellen, dass sich das Gerät zur Leistungsoptimierung selbst optimiert und zu zuvor festgelegten Zeiten neu startet.
- **Einstellungen zurücksetzen**: Einstellungen des Geräts auf die standardmäßigen Werkseinstellungen zurücksetzen, ohne dass Daten gelöscht werden.
- **Netzwerkeinstellungen zurücksetzen**: Netzwerkverbindungseinstellungen auf die standardmäßigen Werkseinstellungen zurücksetzen.
- **Auf Werkseinstellungen zurücksetzen**: Einstellungen auf Standardwerte ab Werk zurücksetzen und alle Daten löschen.

# **Sprache und Eingabe**

Ändern Sie die Einstellungen für die Texteingabe. Einige Optionen sind je nach ausgewählter Sprache möglicherweise nicht verfügbar.

Tippen Sie auf dem Einstellungsbildschirm **Sprache und Eingabe** an.

- **Sprache**: Anzeigesprache für alle Menüs und Anwendungen auswählen.
- **Standardtastatur**: Standardtastaturtyp für die Texteingabe auswählen.
- **Samsung-Tastatur**: Einstellungen für die Samsung-Tastatur ändern.
- **Google Spracheingabe**: Einstellungen für die Spracheingabe ändern.
- **Text-zu-Sprache**: Einstellungen für die Text-zu-Sprache-Funktion ändern.
- **Zeigergeschwindigkeit**: Passen Sie die Zeigergeschwindigkeit für eine an Ihr Gerät angeschlossene Maus oder für ein angeschlossenes Trackpad an.

# **Akku**

Zeigen Sie Informationen zur Akkuleistung an und ändern Sie die Energiesparoptionen.

Tippen Sie auf dem Einstellungsbildschirm **Akku** an.

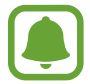

Mit der verbleibenden Nutzungszeit wird angezeigt, wie lange der Akku noch hält. Die verbleibende Nutzungszeit kann je nach Geräteeinstellungen und Betriebsbedingungen variieren.

- **AKKUVERBRAUCH**: Sie können die vom Gerät verbrauchte Akkuleistung anzeigen.
- **Energiesparmodus**: Energiesparmodus aktivieren und zugehörige Einstellungen ändern. Weitere Informationen finden Sie unter [Energiesparmodus](#page-13-0).
- **Ultra-Energiesparmodus**: Stand-by-Zeit verlängern und den Akkuverbrauch verringern, indem ein einfaches Layout angezeigt und der Zugriff auf eine Anwendung beschränkt wird. Weitere Informationen finden Sie unter [Ultra-Energiesparmodus.](#page-14-0)
- **App-Optimierung**: Sparen Sie Akkuleistung, indem Sie die Akkunutzung für die einzelnen Anwendungen optimieren.
- **Akkustatus in Prozent:** Einstellen, dass die verbleibende Akkulaufzeit angezeigt wird.
- **Schnellladen über Kabel**: Einstellen, ob das Gerät über die Schnelllade-Funktion schnell aufgeladen werden soll.

# **Speicher**

Rufen Sie die Speicherinformationen des Geräts auf.

Tippen Sie auf dem Einstellungsbildschirm **Speicher** an.

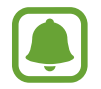

Die tatsächlich verfügbare Kapazität des internen Speichers ist kleiner als angegeben, da das Betriebssystem und die Standardanwendungen Teile des Speichers belegen. Die verfügbare Kapazität ändert sich möglicherweise nach einer Aktualisierung des Geräts.

### **Datum und Uhrzeit**

Öffnen und ändern Sie die Einstellungen für die Zeit- und Datumsanzeige.

Tippen Sie auf dem Einstellungsbildschirm **Datum und Uhrzeit** an.

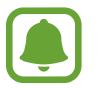

Falls der Akku vollständig entladen oder aus dem Gerät entfernt wird, werden das Datum und die Uhrzeit zurückgesetzt.

- **Automatisch Datum und Uhrzeit**: Datum und Uhrzeit beim Überqueren von Zeitzonen automatisch aktualisieren. Wenn diese Funktion deaktiviert ist, können Sie Datum, Uhrzeit und Zeitzone manuell einstellen.
- **24-Stundenformat verwenden:** Zeit im 24-Stundenformat anzeigen.

# **Benutzerhandbuch**

Öffnen Sie die Hilfeinformationen, in denen erklärt wird, wie Sie das Gerät und die Anwendungen richtig verwenden oder wichtige Einstellungen konfigurieren.

Tippen Sie auf dem Einstellungsbildschirm **Benutzerhandbuch** an.

# **Geräteinformationen**

Rufen Sie Informationen zum Gerät auf, bearbeiten Sie den Gerätenamen oder aktualisieren Sie die Software des Geräts.

Tippen Sie auf dem Einstellungsbildschirm **Geräteinformationen** an.

# **Anhang**

# <span id="page-127-0"></span>**Eingabehilfe**

### **Informationen zur Eingabehilfe**

Mit diesen Funktionen können Sie die Bedienung des Gerätes für Personen mit eingeschränkter Seh- und Hörfähigkeit sowie eingeschränkter Funktion der Hände und Finger erleichtern.

Tippen Sie auf dem Anwendungsbildschirm **Einstellungen** → **Eingabehilfe** an.

### **Eingabehilfemenüs mit der Home-Taste öffnen**

Tippen Sie auf dem Anwendungsbildschirm **Einstellungen** → **Eingabehilfe** → **Direktzugriff** und dann den Schalter an, um diese Funktion zu aktivieren. Drücken Sie dreimal schnell die Home-Taste, und wählen Sie dann das zu öffnende Eingabehilfemenü aus.

Sie haben Zugriff auf die folgenden Menüs.

- $\cdot$  Eingabehilfe
- Voice Assistant
- Universeller Steuerbefehl
- Vergrößerungsfenster
- Negative Farben
- Graustufen
- **Farbanpassung**
- **Interaktionssteuerung**

### **Voice Assistant (Sprachrückmeldung)**

#### **Voice Assistant aktivieren oder deaktivieren**

Wenn Sie den Voice Assistant aktivieren, liest das Gerät den Text auf dem Bildschirm oder ausgewählte Funktionen vor, wenn Sie es einmal antippen.

Tippen Sie auf dem Anwendungsbildschirm **Einstellungen** → **Eingabehilfe** → **Sehhilfe** → **Voice Assistant** und dann den Schalter an, um diese Funktion zu aktivieren. Das Gerät gibt nun Sprachmeldungen aus.

Tippen Sie zum Deaktivieren des Voice Assistant den Schalter und dann zweimal schnell hintereinander eine andere Stelle auf dem Bildschirm an.

Wenn Sie den Voice Assistant erstmals aktivieren, wird unmittelbar danach das Tutorial gestartet. Um es erneut abzuspielen, tippen Sie **Hilfe zu Voice Assistant** an.

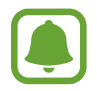

Einige Funktionen sind bei Verwendung des Voice Assistant nicht verfügbar.

#### **Bildschirm mit Fingerbewegungen steuern**

Sie können diverse Fingerbewegungen zur Bildschirmsteuerung während der Verwendung des Voice Assistant verwenden.

#### **Bewegungen mit einem Finger**

- Antippen: Element unter Ihrem Finger wird vorgelesen. Um den Bildschirm zu erkunden, platzieren Sie einen Finger auf dem Bildschirm und bewegen Sie ihn über den Bildschirm.
- Zweimal antippen: Ausgewähltes Element öffnen. Heben Sie den Finger an, sobald das gewünschte Element vorgelesen wird. Tippen Sie anschließend zweimal schnell einen beliebigen Bildschirmbereich an.
- Zweimal berühren und halten: Element verschieben oder auf eine verfügbare Option zugreifen.
- Nach links streichen: Zum vorherigen Element wechseln.
- Nach rechts streichen: Zum nächsten Element wechseln.
- Nach oben oder unten streichen: Zuletzt aufgerufene Einstellung im Kontextmenü ändern. Den Cursor im Textauswahlmodus an die gewünschte Stelle weiter vorne oder hinten setzen.

#### Anhang

- Mit einer Bewegung nach links und dann nach rechts streichen: Auf dem Bildschirm nach oben scrollen.
- Mit einer Bewegung nach rechts und dann nach links streichen: Auf dem Bildschirm nach unten scrollen.
- Mit einer Bewegung nach oben und dann nach unten streichen: Zum ersten Element auf dem Bildschirm wechseln.
- Mit einer Bewegung nach unten und dann nach oben streichen: Zum letzten Element auf dem Bildschirm wechseln.

#### **Bewegungen mit zwei Fingern**

- Antippen: Sprachmeldungen anhalten bzw. fortsetzen.
- Zweimal antippen: Wiedergabe starten, anhalten oder fortsetzen.
- Dreimal antippen: Aktuelle Zeit, restliche Akkuleistung und mehr abrufen. Öffnen Sie zum Ändern der vorgelesenen Elemente den Anwendungsbildschirm und tippen Sie **Einstellungen** → **Eingabehilfe** → **Sehhilfe** → **Voice Assistant** → **EINSTELLUNGEN** → **Statusleisteninformationen** an.
- Bildschirm zweimal berühren und halten: Textauswahlmodus aktivieren oder deaktivieren.
- Nach links streichen: Zur nächsten Seite blättern. Ausschneiden des ausgewählten Texts im Textauswahlmodus.
- Nach rechts streichen: Zur vorherigen Seite blättern. Einfügen des ausgewählten Texts im Textauswahlmodus.
- Nach oben streichen: In der Liste nach unten scrollen. Kopieren des ausgewählten Texts im Textauswahlmodus.
- Nach unten streichen: In der Liste nach oben scrollen. Auswählen des gesamten Texts im Textauswahlmodus.
- Auf Sperrbildschirm in beliebige Richtung streichen: Bildschirm entsperren.
- Auf dem Bildschirm von ganz oben nach unten streichen: Benachrichtigungsbedienfeld öffnen.

#### **Bewegungen mit drei Fingern**

- Antippen: Elemente ab dem Seitenanfang werden vorgelesen.
- Zweimal antippen: Ab dem nächsten Element wird vorgelesen.
- Dreimal antippen: Zuletzt ausgewählter Text wird vorgelesen und in die Zwischenablage kopiert.
- Nach links oder rechts streichen: Kontextmenü öffnen und durch die Optionen blättern.
- Nach oben oder unten streichen: Vorgelesene und ausgewählte Leseeinheiten ändern.

#### **Kontextmenü verwenden**

Streichen Sie mit drei Fingern nach links oder rechts, wenn der Voice Assistant aktiviert ist. Das Kontextmenü wird angezeigt und das Gerät liest die Optionen vor. Um durch die Optionen zu blättern, streichen Sie mit drei Fingern nach links oder rechts. Wenn die gewünschte Option vorgelesen wird, streichen Sie nach oben oder unten, um die Option auszuwählen oder ihre Einstellungen zu ändern. Wenn beispielsweise **Gerätelautstärke** vorgelesen wird, können Sie die Lautstärke durch Streichen nach oben oder unten ändern.

#### **Bildkennzeichnungen hinzufügen**

Bildern auf dem Bildschirm können Kennzeichnungen hinzugefügt werden. Das Gerät liest die Kennzeichnungen laut vor, wenn die Bilder ausgewählt werden. Fügen Sie nicht gekennzeichneten Bildern Kennzeichnungen hinzu, indem Sie den Bildschirm zweimal mit drei Fingern berühren und halten.

#### **Einstellungen für den Voice Assistant konfigurieren**

Konfigurieren Sie Einstellungen für den Voice Assistant zur bequemeren Verwendung.

Tippen Sie auf dem Anwendungsbildschirm **Einstellungen** → **Eingabehilfe** → **Sehhilfe** → **Voice Assistant** → **EINSTELLUNGEN** an.

- **Sprechlautstärke**: Lautstärke für Sprachmeldungen auswählen.
- **Sprechgeschwindigkeit**: Geschwindigkeit für die Sprachmeldungen auswählen.
- **Tonhöhe ändert sich**: Festlegen, dass der Text während der Verwendung der Tastatur in einer anderen Tonhöhe vorgelesen wird.
- **Tastatur-Feedback**: Festlegen, dass während der Verwendung der Tastatur der Name des Elements, das sich unterhalb des Fingers befindet, laut vorgelesen wird.
- **Sprechen, wenn Bildschirm aus**: Festlegen, dass Benachrichtigungen bei ausgeschaltetem Bildschirm laut vorgelesen werden.
- **Annäherungssensor verwenden**: Sprachmeldungen anhalten, wenn Sie die Hand über den Sensor oben am Gerät halten.
- **Schütteln zum Weiterlesen**: Festlegen, dass das Gerät den auf dem Bildschirm angezeigten Text laut vorliest, wenn Sie das Gerät schütteln. Sie können aus diversen Schüttelintensitäten auswählen.

#### Anhang

- **Phonetisches Alphabet vorl.**: Gerät so einstellen, dass ein Wort vorgelesen wird, das mit dem Buchstaben beginnt, den Sie auf der Tastatur berühren und halten.
- **Verwendungshinweise vorlesen**: Gerät so einstellen, dass Nutzungshinweise laut vorgelesen werden, wenn Sie ein Element durch Wischen auswählen.
- **Vibrationsfeedback**: Einstellen, dass das Gerät vibriert, wenn Sie Tasten antippen.
- **Tonfeedback**: Ton ausgeben, wenn Sie den Bildschirm steuern, z. B. Blättern auf dem Bildschirm.
- **Fokus auf Sprachaudio**: Medienlautstärke verringern, wenn das Gerät ein Element laut vorliest.
- **Lautstärke für Tonfeedbacks**: Lautstärke anpassen, mit der ein Ton bei Bildschirmberührung ausgegeben wird. Diese Funktion steht zur Verfügung, wenn **Tonfeedback** aktiviert ist.
- **Großer Cursor**: Gerät so einstellen, dass der Rand des quadratischen Cursors dicker dargestellt wird, wenn Sie Elemente antippen.
- **Feedback für Taste "Zurück" und "Aktuelle Anwendungen"**: Festlegen, dass Sprachfeedback ausgegeben wird, wenn Sie oder  $\bigoplus$  oder  $\bigoplus$ einmal antippen. Tippen Sie  $\bigoplus$  oder  $\bigoplus$  zweimal an, um sie zu aktivieren.
- **Schnellmenü**: Optionen zum Kontextmenü auswählen, die angezeigt werden, wenn Sie mit drei Fingern nach links oder rechts wischen.
- **Benutzerdefinierte Beschriftungen verwalten**: Hinzugefügte Kennzeichnungen verwalten.
- **Statusleisteinformationen:** Elemente auswählen, die bei dreimaligem Antippen des Bildschirms mit zwei Fingern vorgelesen werden sollen.
- **Entwickleroptionen**: Optionen für die Anwendungsentwicklung einstellen.

#### **Gerät bei ausgeschaltetem Bildschirm verwenden**

Legen Sie die anhaltende Deaktivierung des Bildschirms fest, um den Bildschirminhalt vor ungewollten Mitlesern zu verbergen. Der Bildschirm wird nicht eingeschaltet, wenn Sie die Home-Taste drücken oder den Bildschirm antippen. Aktive Funktionen werden bei Ausschalten des Bildschirmes nicht beendet.

Tippen Sie auf dem Anwendungsbildschirm **Einstellungen** → **Eingabehilfe** → **Sehhilfe** und dann den Schalter **Ausgeschalteter Bildschirm** an, um diese Funktion zu aktivieren. Sie können diese Funktion durch zweimalige Betätigung der Ein-/Aus-Taste aktivieren oder deaktivieren.

#### **Passwörter laut lesen**

Das Passwort wird laut gelesen, wenn Sie das Passwort eingeben, während der Voice Assistant aktiviert ist.

Tippen Sie auf dem Anwendungsbildschirm **Einstellungen** → **Eingabehilfe** → **Sehhilfe** und dann den Schalter **Passwörter sagen** an, um diese Funktion zu aktivieren.

#### **Text-zu-Sprache-Funktionen einstellen**

Ändern Sie die Einstellungen für Text-zu-Sprache-Funktionen, die bei aktiviertem Voice Assistant verwendet werden, z. B. Sprachen, Geschwindigkeit usw.

Tippen Sie auf dem Anwendungsbildschirm **Einstellungen** → **Eingabehilfe** → **Sehhilfe** → **Text-zu-Sprache** an und verwenden Sie dann folgende Funktionen:

- **Bevorzugte TTS-Engine**: Engine für die Text-zu-Sprache-Funktion auswählen.
- **Sprechgeschwindigkeit**: Geschwindigkeit für die Text-zu-Sprache-Funktion anpassen.
- **Status Standardsprache**: Status der aktuellen Sprache für die Text-zu-Sprache-Funktion anzeigen.

#### **Text über die Tastatur eingeben**

Tippen Sie zum Anzeigen der Tastatur das Texteingabefeld an und tippen Sie dann zweimal schnell eine andere Stelle auf dem Bildschirm an.

Öffnen Sie zum Aktivieren der schnellen Eingabe den Anwendungsbildschirm, tippen Sie **Einstellungen** → **Eingabehilfe** → **Sehhilfe** und dann den Schalter **Schnelle Tasteneingabe** an.

Wenn Sie die Tastatur mit dem Finger berühren, werden die Zeichentasten, die der Finger berührt, vom Gerät laut gelesen. Wenn Sie das gewünschte Zeichen hören, lassen Sie den Bildschirm los, um es auszuwählen. Das Zeichen wird eingegeben und das Gerät liest den Text laut.

Wenn **Schnelle Tasteneingabe** nicht aktiviert ist, lassen Sie den Finger vom gewünschten Zeichen los und tippen Sie zweimal schnell eine beliebige Stelle auf dem Bildschirm an.

#### **Zusätzliche Zeichen eingeben**

Um zusätzliche Zeichen einzugeben, die für eine Taste verfügbar sind, tippen Sie diese Taste auf der Tastatur an und halten Sie sie. Oberhalb der Taste wird eine Pop-up-Fenster mit den verfügbaren Zeichen angezeigt. Ziehen Sie zum Auswählen eines Zeichens den Finger über das Pop-up-Fenster, bis Sie das gewünschte Zeichen hören, und lassen Sie dann das Pop-up-Fenster los.

### **Sehhilfe**

#### **Sprachaufnahmen auf Sprachausgabe-Labels schreiben**

Verwenden Sie Sprachausgabe-Labels, um Gegenstände mit ähnlichen Formen zu unterscheiden, indem Sie verschiedene Labels daran anbringen. Sie können eine Sprachaufnahme erstellen und einem Sprachausgabe-Label mit aktivierter NFC-Funktion zuweisen. Die Sprachaufnahme wird abgespielt, wenn Sie das Mobilgerät in die Nähe des Labels halten.

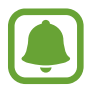

Schalten Sie die NFC-Funktion ein, bevor Sie diese Funktion verwenden.

1 Tippen Sie auf dem Anwendungsbildschirm **Einstellungen** <sup>→</sup> **Eingabehilfe** <sup>→</sup> **Sehhilfe** <sup>→</sup> **Etikett zur Sprachausgabe** an.

Das Diktiergerät wird aufgerufen.

- 2 Tippen Sie  $\odot$  an, um die Aufnahme zu starten. Sprechen Sie in das Mikrofon.
- 3 Wenn Sie mit der Aufnahme fertig sind, tippen Sie zum Anhalten **FERTIG** an.
- 4 Halten Sie das Gerät mit der Rückseite über das Sprachausgabe-Label. Die Informationen in der Sprachaufzeichnung werden in das Sprachausgabe-Label geschrieben.

#### **Schriftgröße ändern**

Ändern Sie die Schriftgröße des angezeigten Texts. In bestimmten Anwendungen kann die Schriftgröße unter Umständen nicht auf **Sehr groß** festgelegt werden.

Tippen Sie auf dem Anwendungsbildschirm **Einstellungen** → **Eingabehilfe** → **Sehhilfe** → **Schriftgröße** an.

#### **Schriftarten mit starkem Kontrast verwenden**

Passen Sie Farbe und Umrisse von Schriftarten an, um den Kontrast zwischen Text und Hintergrund zu erhöhen.

Tippen Sie auf dem Anwendungsbildschirm **Einstellungen** → **Eingabehilfe** → **Sehhilfe** und dann den Schalter **Kontrastreiche Schriftarten** an, um diese Funktion zu aktivieren.

#### **Tastatur mit starkem Kontrast verwenden**

Vergrößern Sie die Samsung-Tastatur und ändern Sie die Tastenfarben, um den Kontrast zwischen Text und Hintergrund zu erhöhen.

Tippen Sie auf dem Anwendungsbildschirm **Einstellungen** → **Eingabehilfe** → **Sehhilfe** und dann den Schalter **Kontrastreiche Tastatur** an, um diese Funktion zu aktivieren.

#### **Tastenformen anzeigen**

Lassen Sie sich Tastenformen mit schattiertem Hintergrund anzeigen, um sie hervorzuheben.

Tippen Sie auf dem Anwendungsbildschirm **Einstellungen** → **Eingabehilfe** → **Sehhilfe** und dann den Schalter **Schaltflächenformen anzeigen** an, um diese Funktion zu aktivieren.

#### **Vergrößerung verwenden**

Aktivieren Sie die Vergrößerung, um Bildschirminhalte heranzuzoomen und größer anzuzeigen.

Tippen Sie auf dem Anwendungsbildschirm **Einstellungen** → **Eingabehilfe** → **Sehhilfe** → **Vergrößerungsfenster** und dann den Schalter an, um diese Funktion zu aktivieren. Die Vergrößerung erscheint auf dem Bildschirm.

Verschieben Sie die Vergrößerung auf den Bildschirmbereich, den Sie heranzoomen möchten.

#### **Bildschirm vergrößern**

Mit dieser Funktion können Sie den Bildschirm vergrößern und einen bestimmten Bereich heranzoomen.

Tippen Sie auf dem Anwendungsbildschirm **Einstellungen** → **Eingabehilfe** → **Sehhilfe** → **Vergrößerung mit Gesten** und dann den Schalter an, um diese Funktion zu aktivieren.

- Vergrößern und verkleinern: Tippen Sie den Bildschirm dreimal schnell an, um einen bestimmten Bereich zu vergrößern. Tippen Sie den Bildschirm erneut dreimal schnell an, um zur Standardansicht zurückzukehren.
- Bildschirm mittels Blättern erkunden: Ziehen Sie zwei oder mehr Finger über die vergrößerte Bildschirmansicht.
- Zoom anpassen: Ziehen Sie zwei Finger auf der vergrößerten Ansicht zusammen oder auseinander.

#### Anhang

Sie können die Ansicht auch vorübergehend vergrößern, indem Sie den Bildschirm dreimal antippen und den Finger auf dem Bildschirm halten. Ziehen Sie nun den Finger über den Bildschirm, um den Bildschirm zu erkunden. Nehmen Sie den Finger vom Bildschirm, um zur Standardansicht zurückzukehren.

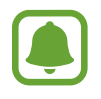

- Bildschirmtastaturen können nicht vergrößert werden.
- Die Aktivierung dieser Funktion wirkt sich unter Umständen negativ auf die Leistung einiger Anwendungen (wie etwa **Telefon** und **Rechner**) aus.

#### **Bildschirm im Graustufenmodus anzeigen**

Alle Farben auf dem Bildschirm werden in Graustufen angezeigt.

Tippen Sie auf dem Anwendungsbildschirm **Einstellungen** → **Eingabehilfe** → **Sehhilfe** und dann den Schalter **Graustufen** an, um diese Funktion zu aktivieren.

#### **Displayfarben umkehren**

Verbessern Sie die Sichtbarkeit des Bildschirms, damit der Text auf dem Bildschirm leichter erkennbar ist.

Tippen Sie auf dem Anwendungsbildschirm **Einstellungen** → **Eingabehilfe** → **Sehhilfe** und dann den Schalter **Negative Farben** an, um diese Funktion zu aktivieren.

#### **Farbanpassung**

Passen Sie die Anzeige von Farben auf dem Bildschirm an, wenn Sie Farben schlecht unterscheiden können. Das Gerät ändert die Farben in besser erkennbare Farben.

Tippen Sie auf dem Anwendungsbildschirm **Einstellungen** → **Eingabehilfe** → **Sehhilfe** → **Farbanpassung** und dann den Schalter an, um diese Funktion zu aktivieren. Befolgen Sie die Anweisungen auf dem Bildschirm, um die Farbeinstellung abzuschließen.

### **Hörbehinderung**

#### **Tonerkennung**

Stellen Sie ein, dass Ihr Gerät vibriert, wenn es Ihre Türklingel oder das Schreien eines Baby erkennt.

#### **Babyfon**

Tippen Sie auf dem Anwendungsbildschirm **Einstellungen** → **Eingabehilfe** → **Hörbehinderung** → **Tonerkennung** und dann den Schalter **Babyfon** an, um die Funktion zu aktivieren. Das Gerät vibriert, wenn es Töne erkennt, und die Benachrichtigung wird in einem Protokoll gespeichert.

#### **Türklingelerkennung**

- 1 Tippen Sie auf dem Anwendungsbildschirm **Einstellungen** <sup>→</sup> **Eingabehilfe** <sup>→</sup> **Hörbehinderung** <sup>→</sup> **Tonerkennung** und dann den Schalter **Türklingelerkennung** an, um die Funktion zu aktivieren.
- $2$  Tippen Sie an, um Ihre Türklingel aufzunehmen.

Das Gerät erkennt die Türklingel und nimmt sie auf.

 $3$  Tippen Sie an und betätigen Sie Ihre Türklingel, um zu überprüfen, ob das Geräusch richtig aufgenommen wird. Wenn das Gerät Ihre Türklingel erkennt, tippen Sie **OK** an.

Um den Türklingelton zu ändern, tippen Sie **Türklingel-Klang ändern** an.

Das Gerät vibriert, wenn es Töne erkennt, und die Benachrichtigung wird in einem Protokoll gespeichert.

#### **Blitzlicht-Benachrichtigung einstellen**

Stellen Sie den Blitz so ein, dass er bei eingehenden Anrufen, neuen Nachrichten oder Benachrichtigungen blinkt.

Tippen Sie auf dem Anwendungsbildschirm **Einstellungen** → **Eingabehilfe** → **Hörbehinderung** und dann den Schalter **Blitzlicht-Benachrichtigung** an, um diese Funktion zu aktivieren.

#### **Alle Töne ausschalten**

Alle Gerätetöne wie z. B. Medientöne oder die Stimme des Anrufers während eines Anrufs, werden stumm geschaltet.

Tippen Sie auf dem Anwendungsbildschirm **Einstellungen** → **Eingabehilfe** → **Hörbehinderung** und dann den Schalter **Alle Töne ausschalten** an, um diese Funktion zu aktivieren.

#### **Untertiteleinstellungen**

Tippen Sie auf dem Anwendungsbildschirm **Einstellungen** → **Eingabehilfe** → **Hörbehinderung** → **Samsung-Untertitel (CC)** oder **Google-Untertitel (CC)** und dann den Schalter an, um diese Funktion zu aktivieren.

Wählen Sie eine Option zur Konfiguration der Untertiteleinstellungen aus.

#### **Audio-Balance anpassen**

Legen Sie fest, dass die Audio-Balance bei Verwendung eines Headsets angepasst wird.

- 1 Schließen Sie ein Headset an das Gerät an und tragen Sie es.
- 2 Tippen Sie auf dem Anwendungsbildschirm **Einstellungen** <sup>→</sup> **Eingabehilfe** <sup>→</sup> **Hörbehinderung** an.
- 3 Ziehen Sie den Schieberegler unter **Linke/rechte Ton-Balance** nach links oder rechts, um die Tonbalance anzupassen.

#### **Mono-Audio**

Bei der Mono-Wiedergabe wird der Stereo-Ton in ein Signal gebündelt, das an den Lautsprechern des Headsets ausgegeben wird. Diese Funktion ist bei Hörbehinderung oder in Situationen hilfreich, in denen ein einzelner Ohrhörer komfortabler ist.

Tippen Sie auf dem Anwendungsbildschirm **Einstellungen** → **Eingabehilfe** → **Hörbehinderung** und dann den Schalter **Mono-Audio** an, um diese Funktion zu aktivieren.

### **Geschicklichkeit und Interaktion**

#### **Universeller Steuerbefehl**

Sie können den Touchscreen über einen externen Schalter, durch Antippen des Bildschirms oder über Kopfbewegungen und Gesichtsausdrücke bedienen.

Tippen Sie auf dem Anwendungsbildschirm **Einstellungen** → **Eingabehilfe** → **Geschicklichkeit und Interaktion** → **Universeller Steuerbefehl** und dann den Schalter an, um die Funktion zu aktivieren. Wenn die Befehle nicht auf dem Gerät registriert sind, tippen Sie **STEUERBEFEHL HINZUFÜGEN** an und konfigurieren Sie die Befehle zum Bedienen des Geräts.

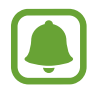

Zum Aktivieren der Universellen Steuerbefehle muss mindestens ein Befehl auf dem Gerät registriert sein.

Um die Schalter für die Bedienung des Geräts zu konfigurieren, tippen Sie **EINSTELLUNGEN** → **Steuerbefehle** an.

Um diese Funktion zu deaktivieren, drücken Sie dreimal die Home-Taste.

#### **Assistentenmenü**

**Hilfs-Schnellzugriffssymbol anzeigen**

Mit dieser Funktion können Sie auf dem Gerät das Hilfs-Schnellzugriffssymbol anzeigen lassen, das Sie beim Zugriff auf Anwendungen, Funktionen und Einstellungen unterstützt. Durch Antippen der Hilfemenüs im Symbol können Sie das Gerät leicht bedienen.

- 1 Tippen Sie auf dem Anwendungsbildschirm **Einstellungen** <sup>→</sup> **Eingabehilfe** <sup>→</sup> **Geschicklichkeit und Interaktion** → **Assistentenmenü** an.
- 2 Tippen Sie den Schalter an, um die Funktion zu aktivieren. Das Hilfs-Schnellzugriffssymbol wird unten rechts auf dem Bildschirm angezeigt.
- 3 Tippen Sie **Schreibhand** an, um das Hilfs-Schnellzugriffssymbol an die gewünschte Position zu verschieben.

#### Anhang

#### **Auf Hilfsmenüs zugreifen**

Der Schnellzugriff auf das Hilfsmenü wird als unverankertes Symbol angezeigt, damit Sie auf allen Bildschirmen schnell auf die Hilfsmenüs zugreifen können.

Wenn Sie das Hilfs-Schnellzugriffssymbol antippen, wird das Symbol vergrößert und die Hilfsmenüs werden auf dem Symbol angezeigt. Tippen Sie den Nach-Oben- oder Nach-Unten-Pfeil an, um zur anderen Seiten zu wechseln, oder streichen Sie nach oben oder unten, um andere Menüs auszuwählen.

#### **Cursor verwenden**

Tippen Sie im Hilfsmenü **Cursor** an. Sie können den Bildschirm mit kleinen Fingerbewegungen auf dem Toucheingabebereich steuern. Ziehen Sie den Finger auf dem Toucheingabebereich, um den Cursor zu bewegen. Tippen Sie den Bildschirm an, um Elemente auszuwählen, auf die der Cursor zeigt.

Die folgenden Optionen sind verfügbar:

- $\cdot \ll / \gg$ : Element auf dem Bildschirm auswählen oder nach links/rechts blättern.
- $\triangle$  / $\vee$ : Auf dem Bildschirm nach oben oder unten blättern.
- $\cdot$   $\oplus$  : Bereich vergrößern, in dem sich der Cursor gerade befindet.
- $\cdot$   $\cdot \leftarrow \cdot$ : Toucheingabebereich an eine andere Position verschieben.
- $\cdot$   $\times$ : Toucheingabebereich schließen.

Öffnen Sie zum Ändern der Cursor-Einstellungen den Anwendungsbildschirm und tippen Sie **Einstellungen** → **Eingabehilfe** → **Geschicklichkeit und Interaktion** → **Assistentenmenü** an. Passen Sie anschließend die Einstellungen unter **Touchpad und Cursor** an.

#### **Erweiterte Hilfsmenüs verwenden**

Konfigurieren Sie das Gerät so, dass für ausgewählte Anwendungen erweiterte Hilfsmenüs angezeigt werden.

Tippen Sie auf dem Anwendungsbildschirm **Einstellungen** → **Eingabehilfe** → **Geschicklichkeit und Interaktion** → **Assistentenmenü** → **Assistant Plus** und den Schalter an, um diese Funktion zu aktivieren, und wählen Sie dann die gewünschten Anwendungen aus.

#### **Bildschirm leicht aktivieren**

Schalten Sie den Bildschirm ein, indem Sie Ihre Hand über dem Sensor oben am Gerät halten. Sie können den Bildschirm ohne Tastenbetätigung einschalten. Wenn Sie diese Funktion verwenden, sollten Sie das Gerät mit dem Bildschirm nach oben auf einer ebenen Oberfläche positionieren oder es so fixieren, dass es sich nicht bewegen kann.

Tippen Sie auf dem Anwendungsbildschirm **Einstellungen** → **Eingabehilfe** → **Geschicklichkeit und Interaktion** → **Bildschirm leicht aktivieren** und dann den Schalter an, um diese Funktion zu aktivieren.

#### **Verzögerung beim Tippen und Halten**

Legen Sie die Erkennungszeit für das Berühren und Halten des Bildschirms fest.

Tippen Sie auf dem Anwendungsbildschirm **Einstellungen** → **Eingabehilfe** → **Geschicklichkeit und Interaktion** → **Verzögerung beim Tippen und Halten** an und wählen Sie dann eine Option aus.

#### **Interaktionssteuerung**

Aktivieren Sie den Interaktionssteuerungsmodus, um die Reaktion des Geräts auf Eingaben beim Verwenden von Anwendungen zu beschränken.

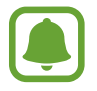

Dieser Funktion ist nicht verfügbar, wenn Sie **Einfache Stummschaltung**, **Smart Alert** oder **Direktanruf** aktiviert haben.

- 1 Tippen Sie auf dem Anwendungsbildschirm **Einstellungen** <sup>→</sup> **Eingabehilfe** <sup>→</sup> **Geschicklichkeit und Interaktion** → **Interaktionssteuerung** an.
- 2 Tippen Sie den Schalter an, um die Funktion zu aktivieren.
- $3$  Halten Sie gleichzeitig die Home-Taste und die Lautstärketaste gedrückt, während Sie eine Anwendung verwenden.
- 4 Passen Sie die Größe des Rahmens an oder ziehen Sie eine Linie um einen Bereich, den Sie einschränken möchten.
- 5 Tippen Sie **OK** an.

Das Gerät zeigt den eingeschränkten Bereich an. Der eingeschränkte Bereich reagiert nicht auf Berührungen und die mechanischen Tasten des Geräts werden deaktiviert.

Zum Deaktivieren des Interaktionssteuerungsmodus halten Sie die Home-Taste und die Lautstärketaste gleichzeitig gedrückt.

### **Richtungssperre**

Erstellen Sie eine Richtungskombination, um den Bildschirm zu entsperren.

- 1 Tippen Sie auf dem Anwendungsbildschirm **Einstellungen** <sup>→</sup> **Eingabehilfe** <sup>→</sup> **Richtungssperre** und dann den Schalter an, um diese Funktion zu aktivieren.
- $2$  Streichen Sie mit Ihrem Finger mehr als viermal nach oben, unten, links oder rechts und tippen Sie dann **WEITER** an.
- 3 Geben Sie die Richtungskombination noch einmal ein und tippen Sie dann **BESTÄTIGEN** an.
- 4 Richten Sie eine Sicherungs-PIN ein, damit Sie den Bildschirm entsperren können, wenn Sie die Kombination vergessen haben.

### **Benachrichtigungserinnerung**

Auf Benachrichtigungen hinweisen lassen, die Sie sich innerhalb des Intervalls noch nicht angesehen haben.

Tippen Sie auf dem Anwendungsbildschirm **Einstellungen** → **Eingabehilfe** → **Benachrichtigungserinnerung** und dann den Schalter an, um diese Funktion zu aktivieren.

Damit das Gerät bei ungelesenen Benachrichtigungen vibriert, tippen Sie den Schalter **Vibrieren** an, um die Funktion zu aktivieren.

Tippen Sie **Erinnerungsintervall** an, um ein Intervall zwischen Erinnerungen einzustellen.

Damit Sie bei Nutzung bestimmter Anwendungen auf Benachrichtigungen hingewiesen werden, wählen Sie die gewünschten Anwendungen unter **Anzeigen von Benachrichtigungen von** aus.

### **Anrufe beantworten oder beenden**

Ändern Sie die Methode für das Beantworten oder Beenden von Anrufen.

Tippen Sie auf dem Anwendungsbildschirm **Einstellungen** → **Eingabehilfe** → **Anrufe beantworten und beenden** an.

Wählen Sie die gewünschte Methode aus.

### **Einfachen Antippmodus verwenden**

Tippen Sie beim Ertönen eines Alarms oder beim Eingehen eines Anrufs die Taste an, um den Alarm zu beenden oder den Anruf anzunehmen, anstatt die Taste zu ziehen.

Tippen Sie auf dem Anwendungsbildschirm **Einstellungen** → **Eingabehilfe** und dann den Schalter **Einfaches Tippen** an, um die Funktion zu aktivieren.

### **Eingabehilfeeinstellungen verwalten**

#### **Eingabehilfeeinstellungen in Datei speichern**

Exportieren Sie die aktuellen Eingabehilfeeinstellungen in einer Datei.

Tippen Sie auf dem Anwendungsbildschirm **Einstellungen** → **Eingabehilfe** → **Eingabehilfen verwalten** → **Importieren/Exportieren** → **Nach "Eigene Dateien" exportieren** an.

#### **Eingabehilfeeinstellungen-Datei importieren**

Importieren Sie eine Eingabehilfeeinstellungen-Datei und aktualisieren Sie die aktuellen Einstellungen.

Tippen Sie auf dem Anwendungsbildschirm **Einstellungen** → **Eingabehilfe** → **Eingabehilfen verwalten** → **Importieren/Exportieren → Aus "Eigene Dateien" importieren** an. Wählen Sie eine zu importierende Datei aus und tippen Sie **FERTIG** an. Die Eingabehilfeeinstellungen werden entsprechend der importierten Datei aktualisiert.

#### **Eingabehilfeeinstellungen-Dateien freigeben**

Geben Sie Eingabehilfeeinstellungen-Dateien über E-Mail, Wi-Fi Direct, Bluetooth und mehr für andere frei.

Tippen Sie auf dem Anwendungsbildschirm **Einstellungen** → **Eingabehilfe** → **Eingabehilfen verwalten** → **Senden via** an. Wählen Sie anschließend die Eingabehilfedateien aus und tippen Sie **FERTIG** an. Wählen Sie eine Freigabemethode aus und befolgen Sie die Anweisungen auf dem Bildschirm zum Freigeben der Dateien.

# **Rat und Hilfe bei Problemen**

Bitte sehen Sie sich die folgenden möglichen Problembehebungen an, bevor Sie sich an ein Samsung-Servicezentrum wenden. Einige Situationen treffen möglicherweise nicht auf Ihr Gerät zu.

### **Wenn Sie das Gerät einschalten oder es verwenden, werden Sie aufgefordert, einen der folgenden Codes einzugeben:**

- Passwort: Wenn die Gerätesperrfunktion aktiviert ist, müssen Sie das Passwort eingeben, das Sie für das Gerät eingestellt haben.
- PIN: Wenn Sie das Gerät zum ersten Mal verwenden oder die PIN-Anforderung aktiviert ist, müssen Sie die mit der SIM- oder USIM-Karte gelieferte PIN eingeben. Deaktivieren Sie diese Funktion über das Menü zum Sperren der SIM-Karte.
- PUK: Ihre SIM- oder USIM-Karte wird gesperrt, wenn Sie die PIN mehrmals falsch eintippen. Geben Sie den von Ihrem Dienstanbieter mitgelieferten PUK ein.
- PIN2: Wenn Sie auf ein Menü zugreifen, für das der PIN2-Code erforderlich ist, müssen Sie den zur SIM- oder USIM-Karte gehörenden PIN2-Code eingeben. Weitere Informationen erhalten Sie von Ihrem Netzbetreiber.

### **Auf Ihrem Gerät werden Netzwerk- oder Servicefehlermeldungen angezeigt**

- Der Empfang wird möglicherweise unterbrochen, wenn an einem Standort das Signal schwach oder der Empfang schlecht ist. Wechseln Sie den Standort und versuchen Sie es erneut. Wenn Sie sich bewegen, wird die Fehlermeldung möglicherweise wiederholt angezeigt.
- Für den Zugriff auf einige Optionen benötigen Sie ein Abonnement. Weitere Informationen erhalten Sie von Ihrem Netzbetreiber.

### **Das Gerät lässt sich nicht einschalten**

Ist der Akku vollständig entladen, lässt sich das Gerät nicht einschalten. Laden Sie den Akku vollständig auf, bevor Sie das Gerät einschalten.
## **Der Touchscreen reagiert langsam oder fehlerhaft**

- Wenn Sie am Touchscreen einen Bildschirmschutz oder optionales Zubehör angebracht haben, funktioniert der Touchscreen möglicherweise nicht richtig.
- Wenn Sie Handschuhe tragen, Ihre Hände beim Antippen des Touchscreens schmutzig sind oder Sie den Touchscreen mit einem spitzen Gegenstand oder den Fingerspitzen antippen, funktioniert der Touchscreen möglicherweise nicht richtig.
- Durch Feuchtigkeit oder Kontakt mit Wasser können Fehlfunktionen des Touchscreens verursacht werden.
- Starten Sie das Gerät neu, um vorübergehende Softwarefehler zu beheben.
- Stellen Sie sicher, dass die Software auf dem Gerät auf die neueste Version aktualisiert wurde.
- Sollte der Touchscreen Kratzer oder Beschädigungen aufweisen, suchen Sie ein Samsung-Servicezentrum auf.

## **Das Gerät reagiert nicht oder zeigt einen schwerwiegenden Fehler an**

Probieren Sie folgende Lösungsvorschläge aus. Besteht das Problem weiterhin, wenden Sie sich an ein Samsung-Servicezentrum.

#### **Gerät neustarten**

Wenn das Gerät nicht mehr reagiert oder abstürzt, müssen möglicherweise Anwendungen geschlossen und das Gerät aus- und dann wieder eingeschaltet werden.

#### **Neustart erzwingen**

Wenn das Gerät nicht reagiert, halten Sie die Ein-/Aus-Taste und die Lautstärketaste gleichzeitig länger als 7 Sekunden gedrückt, um es neu zu starten.

#### **Gerät zurücksetzen**

Falls diese Vorschläge das Problem nicht beheben, setzen Sie das Gerät auf die Werkseinstellungen zurück.

Tippen Sie auf dem Anwendungsbildschirm **Einstellungen** → **Sichern und zurücksetzen** → **Auf Werkseinstellungen zurücksetzen** → **GERÄT ZURÜCKSETZEN** → **ALLES LÖSCHEN** an. Erstellen Sie vor dem Zurücksetzen auf die Werkseinstellungen unbedingt eine Sicherungskopie aller wichtigen Daten, die auf dem Gerät gespeichert sind.

#### **Anrufe werden nicht verbunden**

- Stellen Sie sicher, dass Sie mit dem richtigen Mobilfunknetz verbunden sind.
- Stellen Sie sicher, dass die Anrufsperre für die gewählte Rufnummer nicht aktiviert ist.
- Stellen Sie sicher, dass die Anrufsperre für die eingehende Rufnummer nicht aktiviert ist.

## **Angerufene hören Sie während des Anrufs nicht**

- Stellen Sie sicher, dass Sie das eingebaute Mikrofon nicht verdecken.
- Stellen Sie sicher, dass Sie das Mikrofon nah an Ihren Mund halten.
- Wenn Sie ein Headset verwenden, stellen Sie sicher, dass es ordnungsgemäß verbunden ist.

## **Beim Telefonieren höre ich ein Echo**

Passen Sie die Lautstärke durch Drücken der Lautstärketaste an oder begeben Sie sich an einen anderen Ort.

## **Die Verbindung zum Mobilfunknetz oder Internet wird häufig unterbrochen oder die Audioqualität ist schlecht**

- Stellen Sie sicher, dass die interne Antenne nicht abgedeckt wird.
- Der Empfang wird möglicherweise unterbrochen, wenn an einem Standort das Signal schwach oder der Empfang schlecht ist. Möglicherweise treten die Verbindungsprobleme aufgrund von Problemen an der Basisstation des Dienstanbieters auf. Wechseln Sie den Standort und versuchen Sie es erneut.
- Wenn Sie sich während der Verwendung des Geräts bewegen, werden Drahtlosnetzwerkdienste möglicherweise aufgrund von Problemen mit dem Netzwerk des Dienstanbieters deaktiviert.

# **Das Akkusymbol ist leer**

Der Akku ist schwach. Laden Sie den Akku auf.

#### **Der Akku lädt nicht ordnungsgemäß (bei Verwendung eines von Samsung zugelassenen Ladegeräts)**

- Stellen Sie sicher, dass das Ladegerät richtig angeschlossen ist.
- Besuchen Sie ein Samsung-Servicezentrum und lassen Sie den Akku ersetzen.

#### **Der Akku entlädt sich schneller als nach dem Kauf**

- Wenn Sie das Gerät oder den Akku sehr niedrigen oder sehr hohen Temperaturen aussetzen, verringert sich möglicherweise die Kapazität.
- Der Akkuverbrauch steigt, wenn Sie Nachrichtenfunktionen oder bestimmte Anwendungen wie Spiele oder das Internet verwenden.
- Der Akku ist ein Verbrauchsgegenstand und die Kapazität verringert sich im Laufe der Zeit.

## **Das Gerät ist zu heiß**

Das Gerät erwärmt sich möglicherweise stark, wenn Sie Anwendungen ausführen, die viel Strom benötigen, oder auf dem Gerät Anwendungen längere Zeit ausführen. Dies ist normal und hat keine Auswirkung auf die Lebensdauer oder Leistungsfähigkeit des Geräts.

Sollte sich das Gerät überhitzen oder längere Zeit heiß sein, sollten Sie es eine Zeit lang nicht verwenden. Erhitzt sich das Gerät weiterhin stark, wenden Sie sich an ein Servicezentrum von Samsung.

#### **Beim Starten der Kamera werden Fehlermeldungen angezeigt**

Die Kameraanwendung funktioniert nur, wenn das Gerät über ausreichend Speicher und Akkuladung verfügt. Werden beim Starten der Kamera Fehlermeldungen angezeigt, versuchen Sie Folgendes:

- Laden Sie den Akku auf.
- Geben Sie Speicherplatz frei, indem Sie Dateien auf einen Computer übertragen oder vom Gerät löschen.
- Starten Sie das Gerät neu. Funktioniert die Kameraanwendung anschließend immer noch nicht ordnungsgemäß, wenden Sie sich an ein Samsung-Servicezentrum.

## **Die Qualität der Fotos ist schlechter als in der Vorschau**

- Die Qualität Ihrer Fotos variiert möglicherweise je nach der Umgebung, in der Sie das Foto aufgenommen haben, und den Fototechniken, die Sie einsetzen.
- Wenn Sie Fotos in einer dunklen Umgebung, bei Nacht oder in Gebäuden aufnehmen, kann Bildrauschen auftreten oder die Fotos können unscharf sein.

#### **Beim Öffnen von Multimediadateien werden Fehlermeldungen angezeigt**

Erscheinen beim Öffnen von Multimediadateien auf dem Gerät Fehlermeldungen oder werden die Dateien nicht auf dem Gerät wiedergegeben, versuchen Sie Folgendes:

- Geben Sie Speicherplatz frei, indem Sie Dateien auf einen Computer übertragen oder vom Gerät löschen.
- Stellen Sie sicher, dass die Musikdatei nicht DRM-geschützt (Digital Rights Management) ist. Ist die Datei DRM-geschützt, müssen Sie für die Wiedergabe der Datei über eine passende Lizenz oder einen Benutzerschlüssel verfügen.
- Stellen Sie sicher, dass die Dateiformate vom Gerät unterstützt werden. Wird ein Dateiformat nicht unterstützt, z. B. DivX oder AC3, installieren Sie eine Anwendung, die das entsprechende Format unterstützt. Besuchen Sie zum Überprüfen der vom Gerät unterstützten Dateiformate [www.samsung.com](http://www.samsung.com)
- Das Gerät unterstützt Fotos und Videos, die mit dem Gerät aufgenommen wurden. Fotos und Videos, die mit anderen Geräten aufgenommen wurden, werden möglicherweise nicht richtig angezeigt.
- Das Gerät unterstützt Multimediadateien, die von Ihrem Netzwerk-Dienstanbieter oder den Anbietern zusätzlicher Dienste autorisiert sind. Einige Inhalte wie Klingeltöne, Videos oder Hintergrundbilder, die Sie im Internet finden können, funktionieren möglicherweise nicht ordnungsgemäß.

## **Anderes Bluetooth-Gerät wird nicht gefunden**

- Stellen Sie sicher, dass die drahtlose Bluetooth-Funktion auf dem Gerät aktiviert ist.
- Die drahtlose Bluetooth-Funktion muss auf dem Gerät aktiviert sein, zu dem Sie eine Verbindung herstellen möchten.
- Stellen Sie sicher, dass sich beide Bluetooth-Geräte innerhalb der maximalen Bluetooth-Reichweite (10 m) befinden.

Lässt sich das Problem durch o. g. Schritte nicht beheben, wenden Sie sich an ein Samsung-Servicezentrum.

#### **Beim Anschluss des Geräts an einen Computer wird keine Verbindung hergestellt**

- Das verwendete USB-Kabel muss mit dem Gerät kompatibel sein.
- Stellen Sie sicher, dass auf dem Computer der richtige Treiber installiert ist und sich dieser auf dem neuesten Stand befindet.
- Wenn Sie Windows XP nutzen, stellen Sie sicher, dass das Windows XP Service Pack 3 oder höher auf dem Computer installiert ist.

#### **Das Gerät kann den aktuellen Standort nicht ermitteln**

GPS-Signale werden an einigen Orten möglicherweise gestört, z. B. in Gebäuden. Verwenden Sie in einem solchen Fall ein WLAN oder ein mobiles Netzwerk, um Ihren aktuellen Standort zu ermitteln.

## **Auf dem Gerät gespeicherte Daten wurden gelöscht**

Erstellen Sie immer eine Sicherungskopie aller wichtigen Daten, die auf dem Gerät gespeichert sind. Andernfalls können Sie die Daten nicht wiederherstellen, falls sie beschädigt oder gelöscht werden. Samsung ist nicht für den Verlust von Daten verantwortlich, die auf dem Gerät gespeichert sind.

#### **Zwischen dem Äußeren des Gehäuses und dem Gerät befindet sich eine kleine Lücke**

- Diese Lücke ist ein wichtiges Herstellungsmerkmal. Einige Teile bewegen sich möglicherweise ganz leicht oder vibrieren.
- Mit der Zeit kann die Reibung zwischen den Teilen dazu führen, dass diese Lücke etwas größer wird.

# **Akku entfernen**

- Wenn Sie den Akku entnehmen möchten, **müssen** Sie sich mit der vorliegenden Anleitung an ein autorisiertes Servicecenter wenden.
- Aus Sicherheitsgründen **dürfen Sie nicht versuchen, den Akku zu entnehmen**. Wird der Akku nicht ordnungsgemäß entfernt, kann dies zu Schäden an Akku und Gerät, zu Verletzungen und/ oder zu einer Beeinträchtigung der Sicherheit des Geräts führen.
- Samsung ist nicht für Schäden oder Verluste haftbar (ob vertragsbezogen oder in Bezug auf unerlaubte Handlungen, einschließlich Fahrlässigkeit), die durch das Nichtbefolgen dieser Warnungen und Anweisungen entstehen, außer bei Tod oder Verletzung infolge von Fahrlässigkeit seitens Samsung.
- 1 Entfernen Sie den SIM-Kartenhalter aus dem Gerät.
- $2$  Um den Klebstoff, mit dem die rückwärtige Abdeckung am Gerät angebracht ist, zu erweichen, muss das Gerät kontrolliert angewärmt werden, am Besten in einem Raum mit regelbarer Temperatur.

Bringen Sie hinten unten am Gehäuse eine Saugvorrichtung an, halten Sie das Gerät fest und ziehen Sie die rückwärtige Abdeckung von unten nach oben ab.

- 3 Lösen und entfernen Sie die Schrauben an den Aufnahmepunkten und nehmen Sie den Rahmen ab.
- 4 Trennen Sie den Akkuanschluss und heben Sie den Akku behutsam aus dem Gehäuse des Geräts.

#### **Copyright**

Copyright © 2016 Samsung Electronics

Dieses Handbuch ist durch internationale Copyright-Gesetze geschützt.

Dieses Handbuch darf weder als Ganzes noch in Teilen ohne vorherige schriftliche Genehmigung von Samsung Electronics reproduziert, vertrieben, übersetzt oder in anderer Form oder mit anderen Mitteln elektronischer oder mechanischer Art übertragen werden, wozu auch das Fotokopieren, Aufzeichnen oder Speichern in jeglicher Art von Informationsspeicher- und -abrufsystem zählt.

#### **Marken**

- SAMSUNG und das SAMSUNG-Logo sind eingetragene Marken von Samsung Electronics.
- Bluetooth $^{\circledR}$  ist eine weltweit eingetragene Marke von Bluetooth SIG, Inc.
- Wi-Fi®, Wi-Fi Protected Setup™, Wi-Fi Direct™, Wi-Fi CERTIFIED™ und das Wi-Fi-Logo sind eingetragene Marken der Wi-Fi Alliance.
- Alle weiteren Marken und Copyrights sind Eigentum ihrer jeweiligen Besitzer.